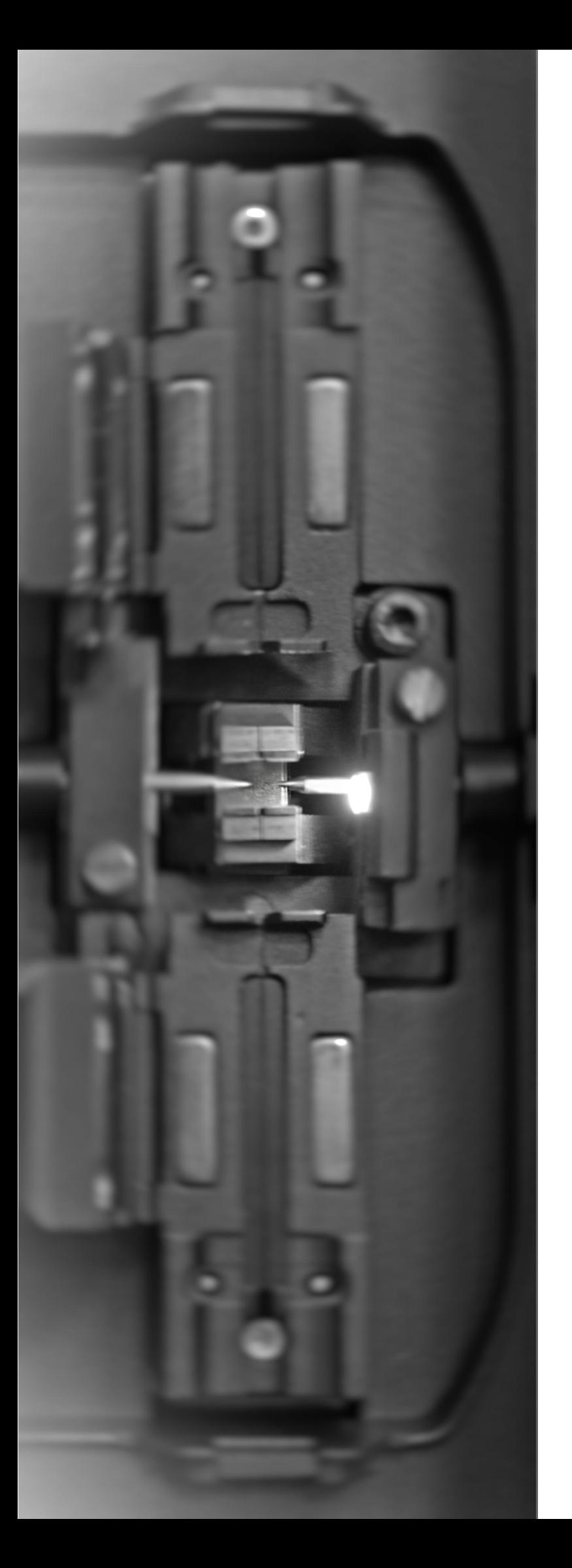

# Автоматический сварочный аппарат Jilong KL-280E

Руководство пользователя

Модель: KL-280E

#### Уважаемый покупатель!

Благодарим за то, что отдали предпочтение сварочному аппарату Jilong KL-280E. Настоящее руководство содержит полное описание сварочного аппарата KL-280E.

Перед эксплуатацией сварочного аппарата, пожалуйста, внимательно прочитайте и соблюдайте все предупреждения, указанные в данном руководстве.

В связи с проведением постоянного усовершенствования оборудование может отличаться по каким-либо параметрам от содержания данного руководства.

## ПРЕДУПРЕЖДЕНИЕ

Игнорирование этого предупреждения и неправильное использование сварочного аппарата может привести к летальному исходу или серьезной травме:

1. Диапазон входящего напряжения данного сварочного аппарата строго зафиксирован. Не используйте напряжение вне указанного диапазона. Пожалуйста, используйте только соответствующие источник питания переменного и постоянного тока.

2. Избегайте работ, которые могут привести к поражению электрическим током, повреждению оборудования или даже к пожару, травме или смерти.

3. В целях избежания травмы (электрического удара) не проводите работы влажными руками с кабелем питания переменного тока, адаптером и сварочным аппаратом.

4. Если при работе со сварочным аппаратом возникли неисправности:

- дым, запах, звук или ненормальное нагревание;

- попадание в аппарат жидкости, посторонних веществ;

- повреждение аппарата или падение.

Незамедлительно отключите сетевой шнур от адаптера переменного тока и выключите сварочный аппарат. В противном случае сварочный аппарат может привести к серьезным травмам или пожару, а также может стать непригодным для ремонта.

5. Не используйте газоочиститель для очистки сварочного аппарата, иначе разряд электрода сварочного аппарата может воспламенит горючие вещества и вызовет пожар.

6. Не прикасайтесь к электродам сварочного аппарата, это может привести к электрическому удару и ожогу. Перед заменой электродов закройте сварочный аппарат и отсоедините кабель электропитания.

7. Соблюдайте надлежащие требования личной защиты при работе.

8. В данной модели сварочного аппарата нет деталей, необходимых для самостоятельного технического обслуживания. Запрещен демонтаж сварочного аппарата и силового модуля (литиевых батарей). Самостоятельный ремонт (без обращения в специализированный сервисный центр) при любых ошибках приведет к невозможности ремонта сварочного аппарата, а также к травмам.<br>9. Принцип работы силового модуля (литиевой батареи) описан в этом руководстве.

Неправильное использование приведет к взрыву батареи, пожарам и травмам.

10. Если аккумулятор не заряжается или индикатор заряда не меняется в течение пяти часов, немедленно прекратите зарядку и обратитесь в сервисный центр.

11. Аккумуляторная батарея является расходным материалом и имеет безопасный срок службы. Использование батареи сверх безопасного срока службы строго запрещено. (Безопасный срок службы означает: заряд-разряд, при нормальной работе не превышает 300 раз, а срок хранения не превышает 12 месяцев).

12. Сварочный аппарат оснащен жидкокристаллическим дисплеем. Это высокоточная деталь, изготовленная в заводских условиях со строгим контролем качества. Тем не менее, на экране могут отображаться отдельные черные, красные, синие, зеленые точки. Яркость дисплея будет отличаться в зависимости от угла обзора. Эти явления не относятся к дефектам ЖК-дисплея и не требуют проведения ремонтных работ.

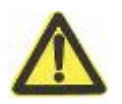

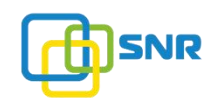

## ПРЕДУПРЕЖДЕНИЕ

Игнорирование этого предупреждения и неправильное использование сварочного аппарата может привести к травме и материальному ущербу:

1. Не прикасайтесь к печи сварочного аппарата и термоусадочной гильзе после завершения процесса термоусадки.

2. В процессе обслуживания стандартный шприц можно использовать для выдувания пыли с поверхности зеркала и объектива линзы сварочного аппарата. Для очистки линз необходимо использовать специальную бумагу. Не рекомендуется использовать спирт для чистки поверхности зеркала.

3. Не храните сварочный аппарат в условиях высокой температуры и высокой влажности.

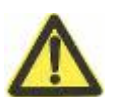

4. При эксплуатации сварочного аппарата в условиях высокой концетрации пыли следует предотвращать ее проникновение внутрь аппарата.

5. Когда сварочный аппарат перемещается из холодной среды в высокотемпературную, выполните процесс нагревания для устранения конденсации.

6. Чтобы поддерживать производительность и стабильность работы сварочного аппарата, рекомендуется проводить обслуживание в специализированном сервисном центре раз в год или после 1000 сварок.

7. Сварочные аппараты проходят каблибровку на заводе. Пожалуйста, постарайтесь избежать сильных ударов по сварочному аппарату и столкновений с другими предметами. Используйте транспортировочный кейс для хранения и перевозки оборудования.

8. Ремонт и ввод в эксплуатацию сварочного аппарата должен выполняться профессиональным и техническим персоналом.

## ВНИМАНИЕ

#### Снятие оборудования с гарантии:

При использовании неоригинального оборудования (батареи, зарядного устройства, адаптера питания и т.д.), компания не несет никакой ответственности.

#### Символы и логотипы

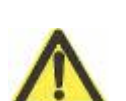

Предупреждающие знаки безопасности, используемые на сварочном аппарате, должны полностью соблюдаться.

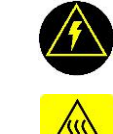

Предупреждающий знак высокого напряжения: Высокое напряжение; Без касаний.

Предупреждение о высокой температуре: Высокая температура; Без касаний.

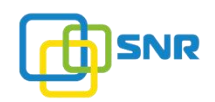

# **ОГЛАВЛЕНИЕ**

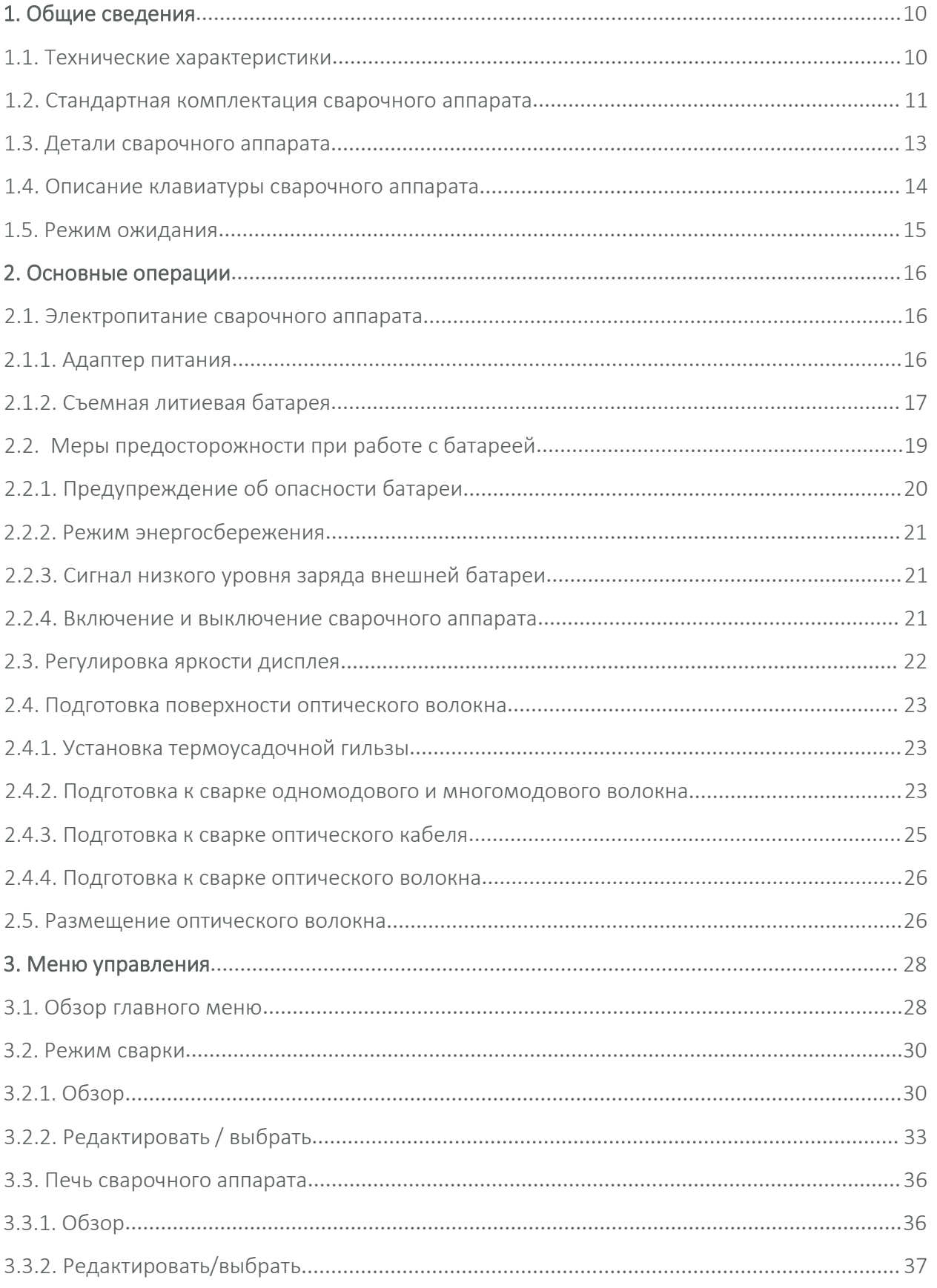

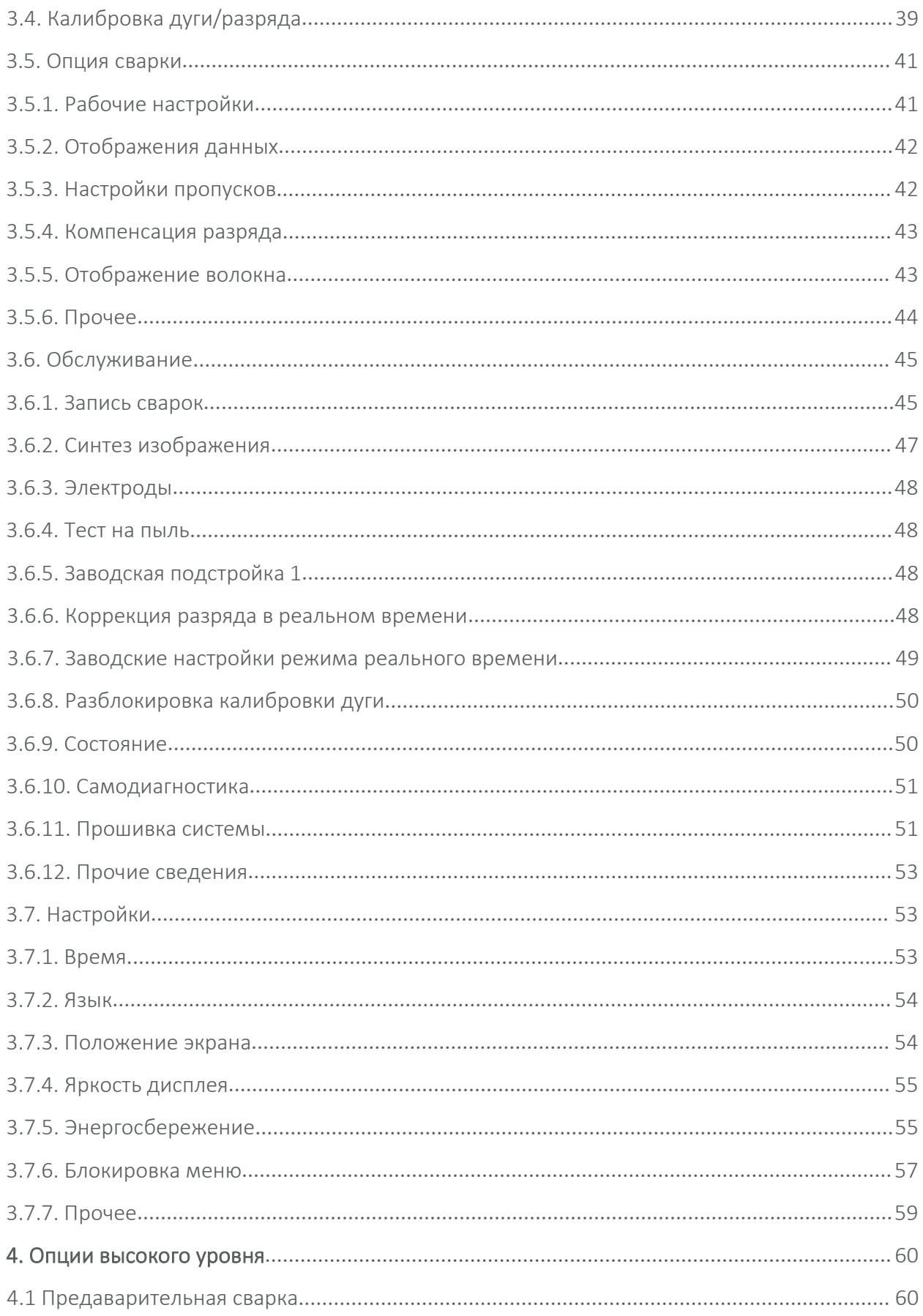

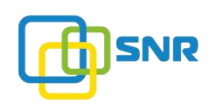

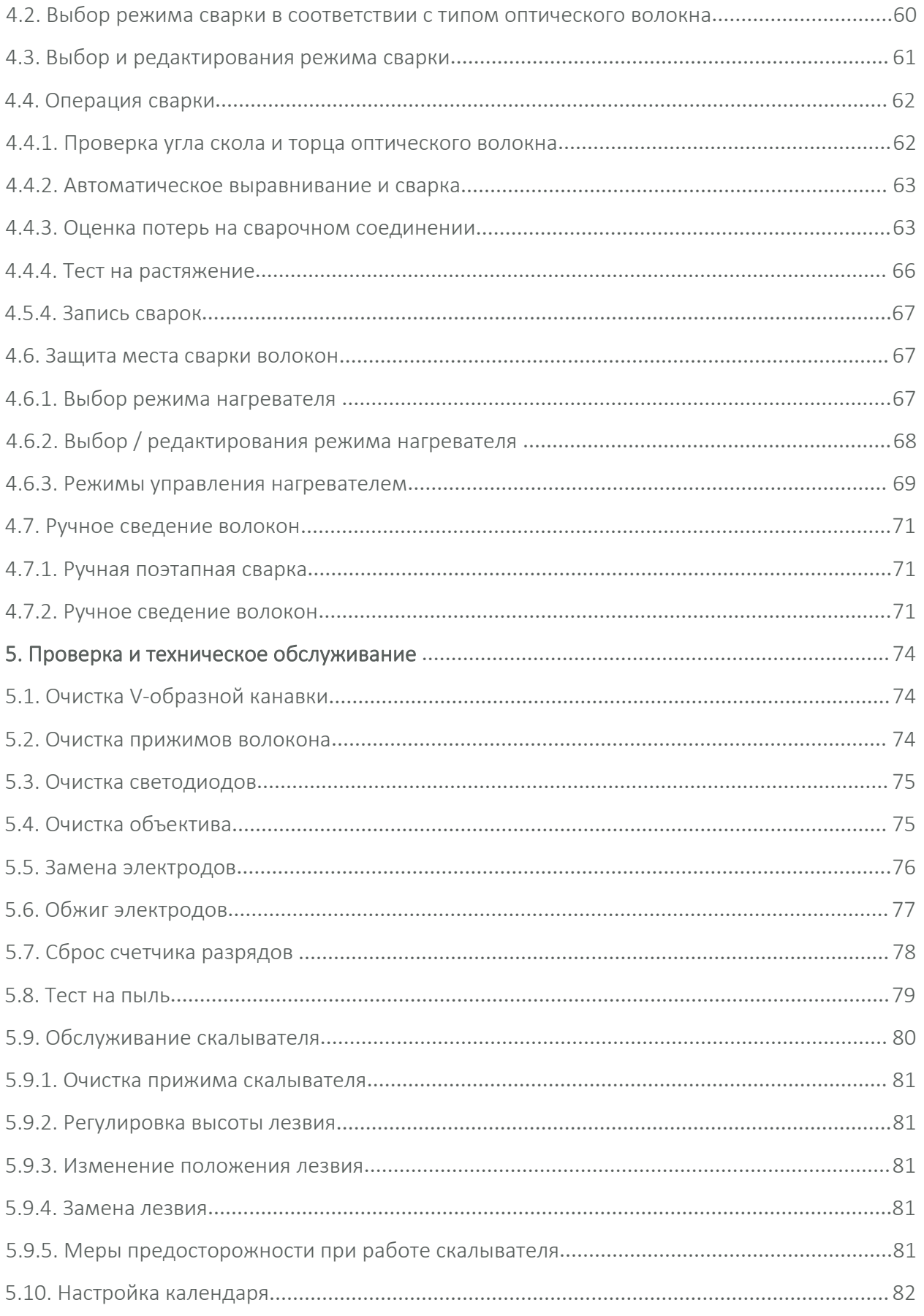

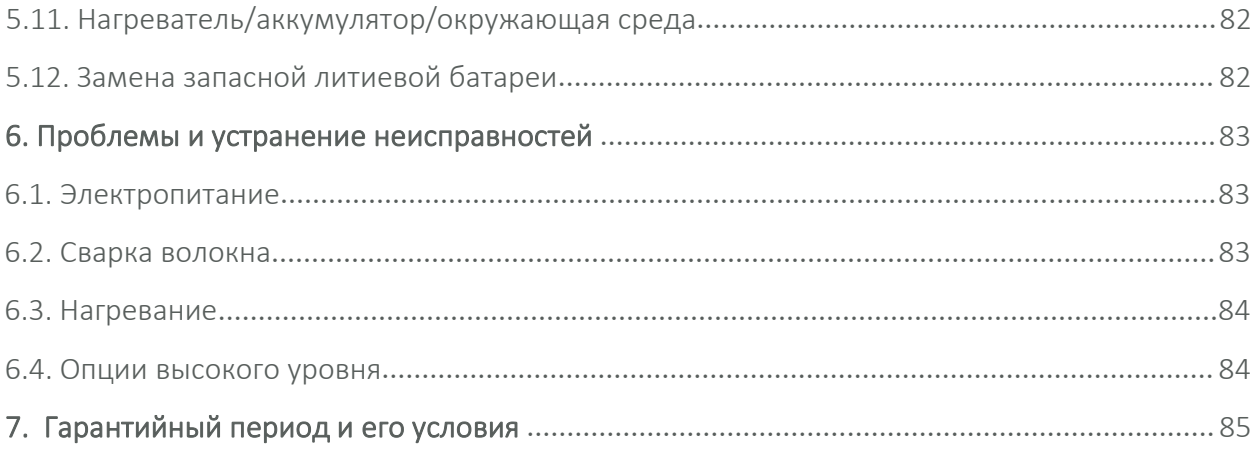

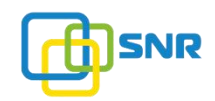

# 1. ОБЩИЕ СВЕДЕНИЯ

Сварочный аппарат Jilong KL-280E использует высокоскоростную технологию обработки изображений и специального точного позиционирования. Процесс сварки занимает 6-9 секунд. Графический интерфейс сварочного аппарата удобен для эффективной и быстрой работы.

Высокопроизводительный сварочный аппарат может показывать изображение в режимах реального времени и автоматической калибровки. Высокая скорость сварки, небольшие потери на сварном соединении, легкий вес и портативные функции сварочного аппарата отлично подойдут для строительства городской оптоволоконной сети, а также сете в рамках проекта FTTx / GPON.

Чтобы правильно выполнить сварку оптического волокна, внимательно прочитайте данное руководство.

## 1.1. Технические характеристики

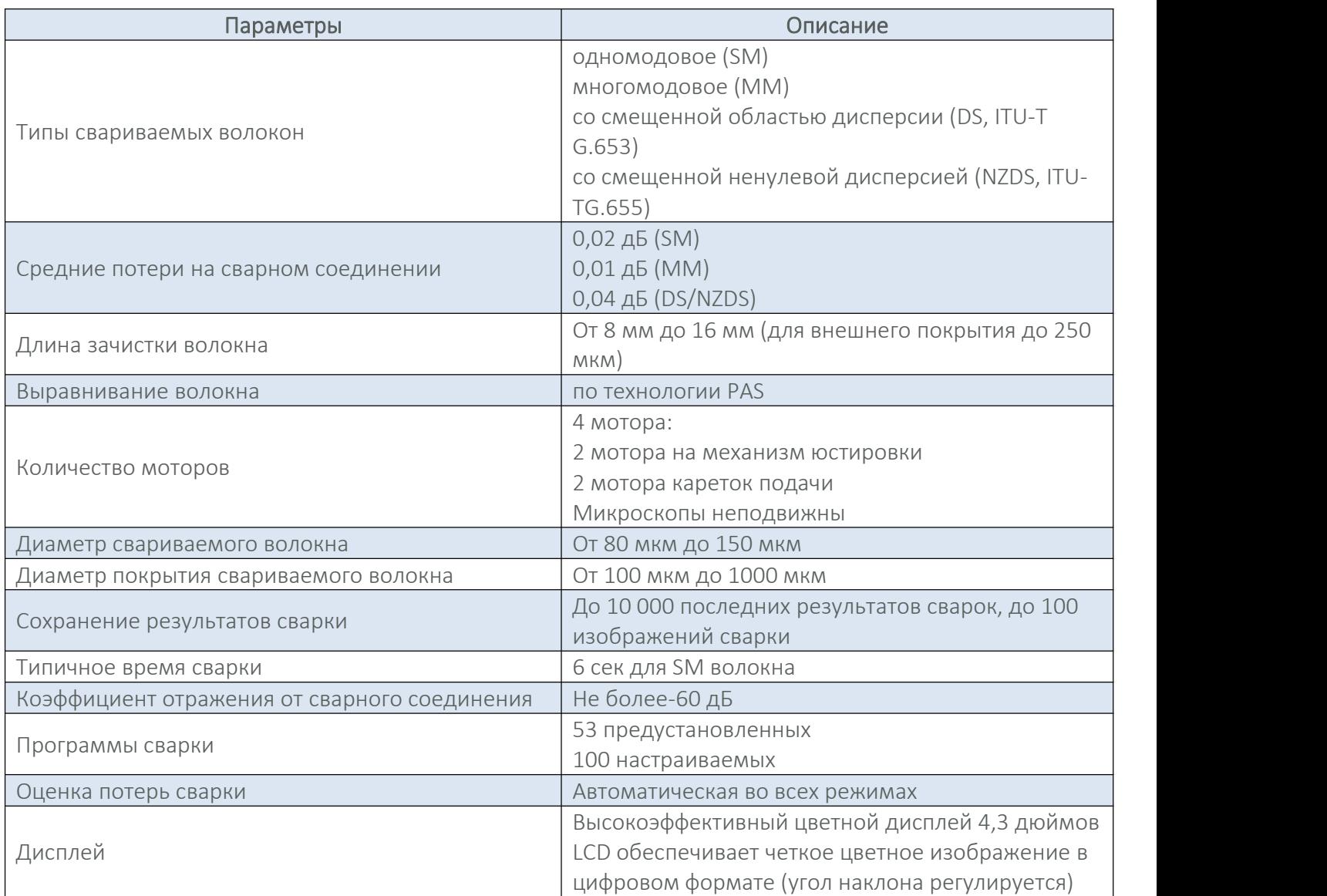

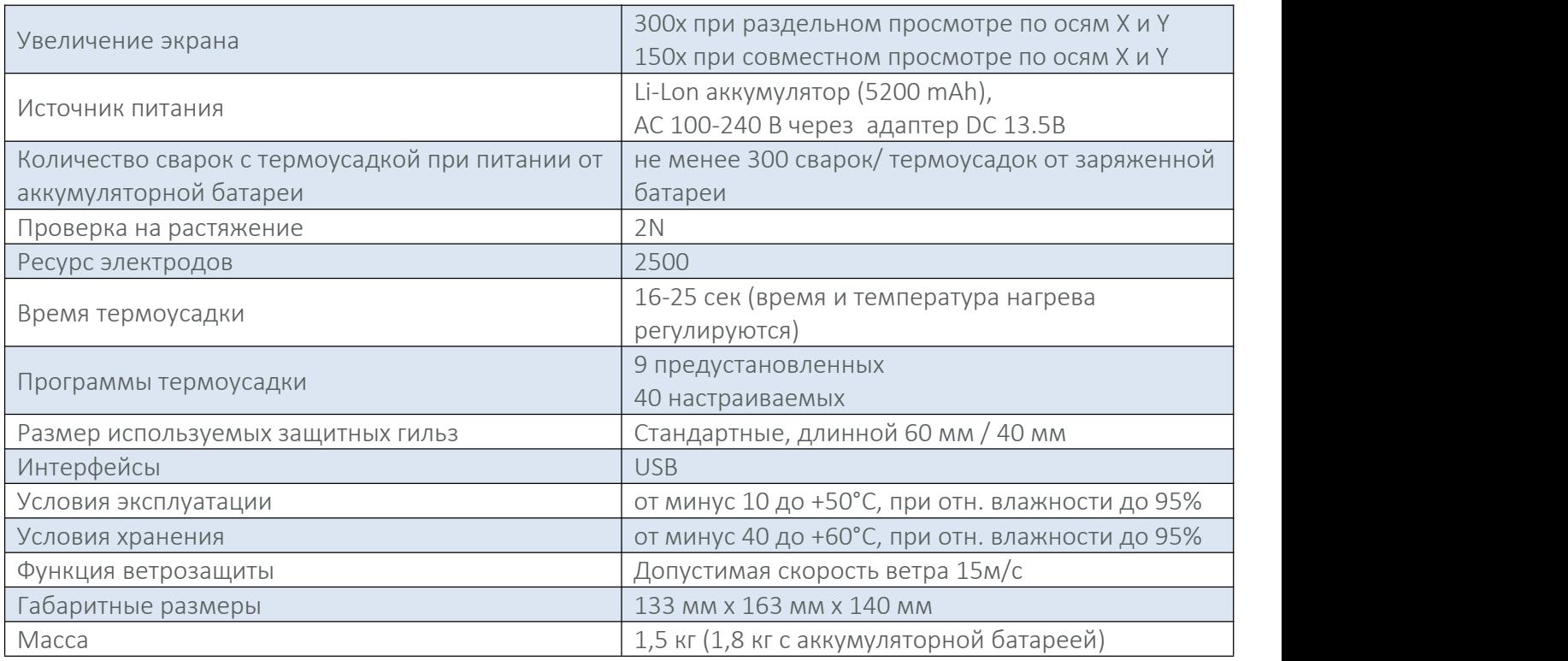

# 1.2. Стандартная комплектация сварочного аппарата

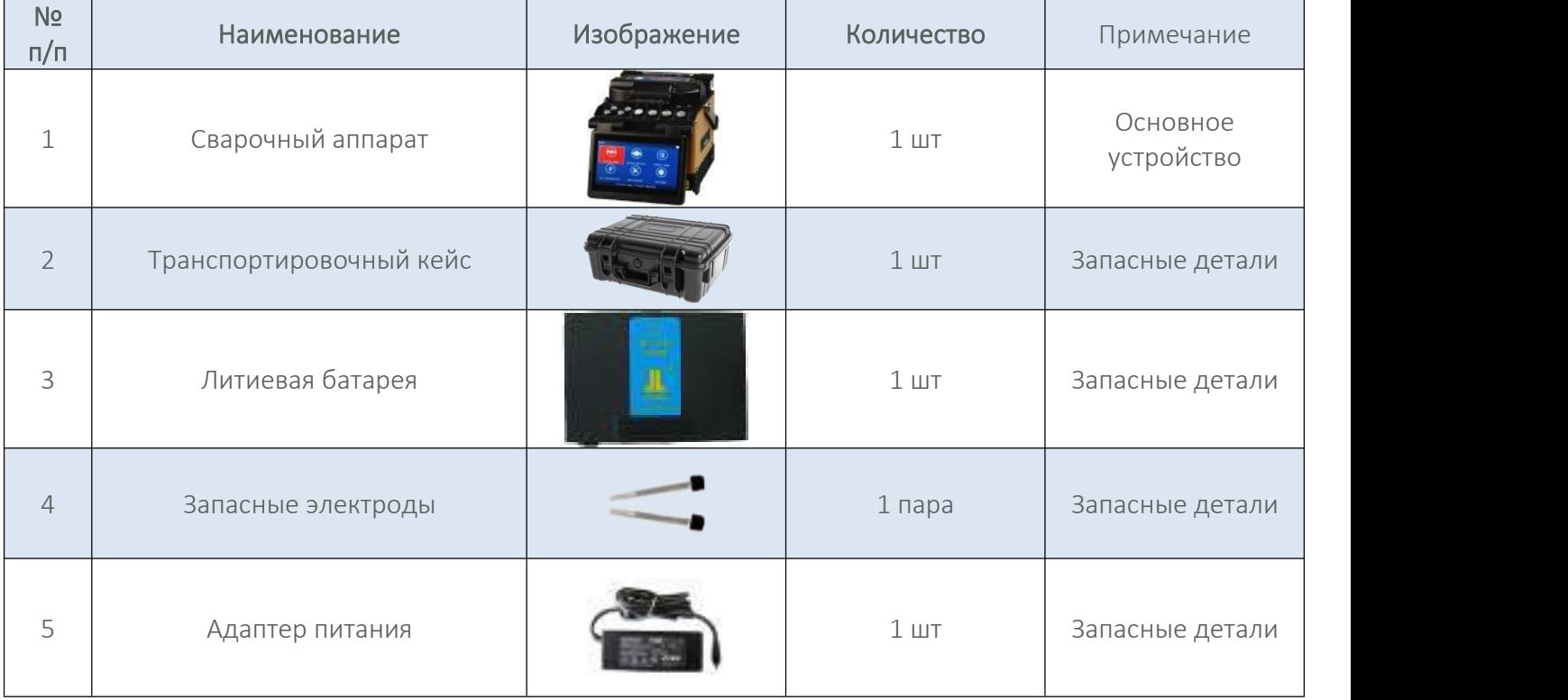

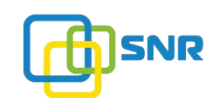

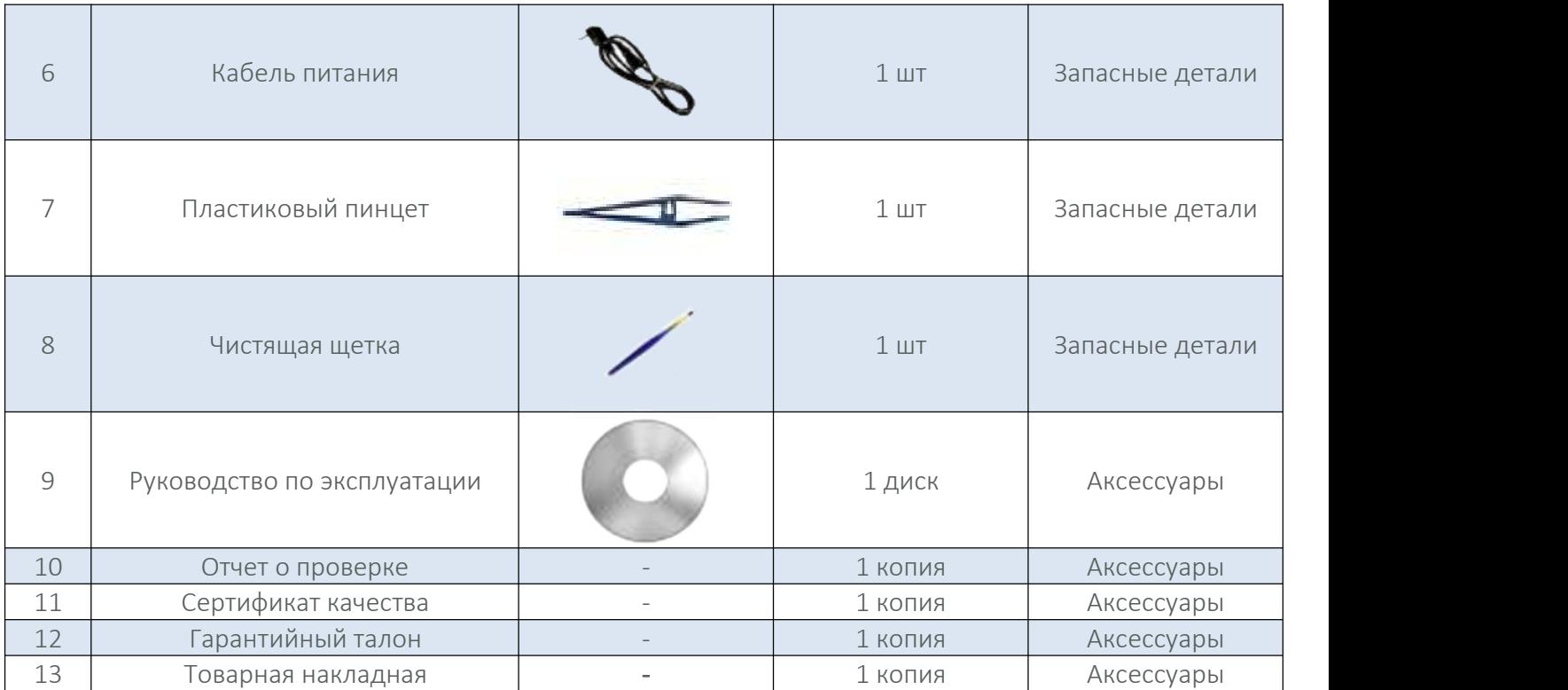

## Примечания:

1.Стандартная комплектация, указанная выше - это оптимальный набор инструментов, рекомендованный нашей компанией. Комплектация сварочного аппарата (модели) будет указана в специальном «упаковочном листе», который размещен в транспортировочном кейсе.

3.«Опционные детали» не входят в стандартную комплектацию сварочного аппарата и заказываются дополнительно.

## 1.3. Детали сварочного аппарата

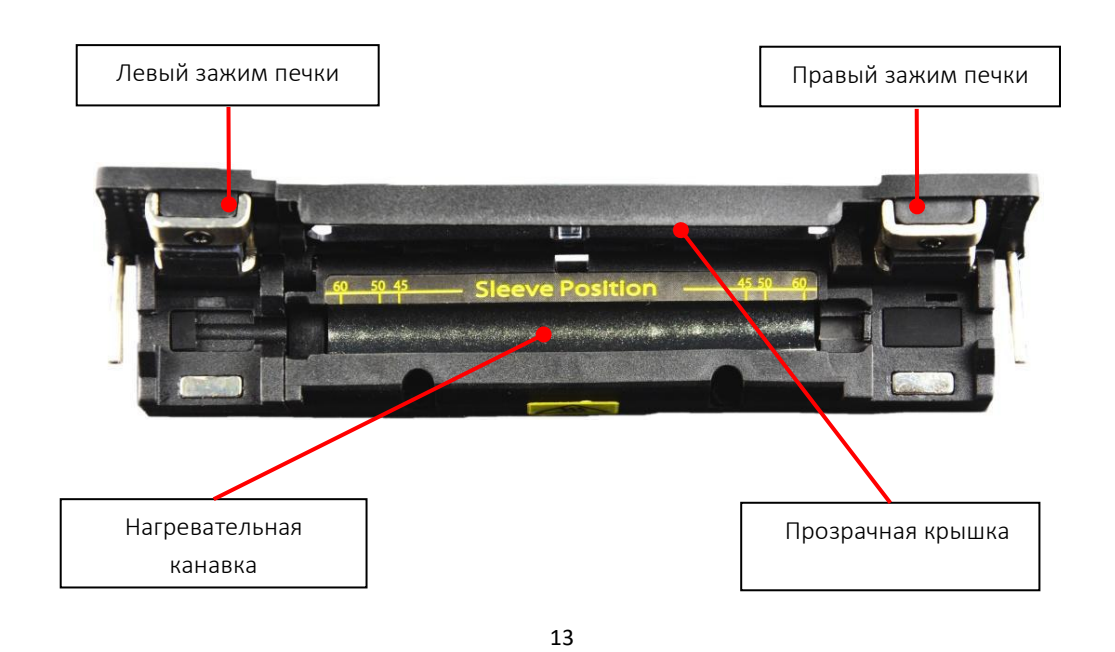

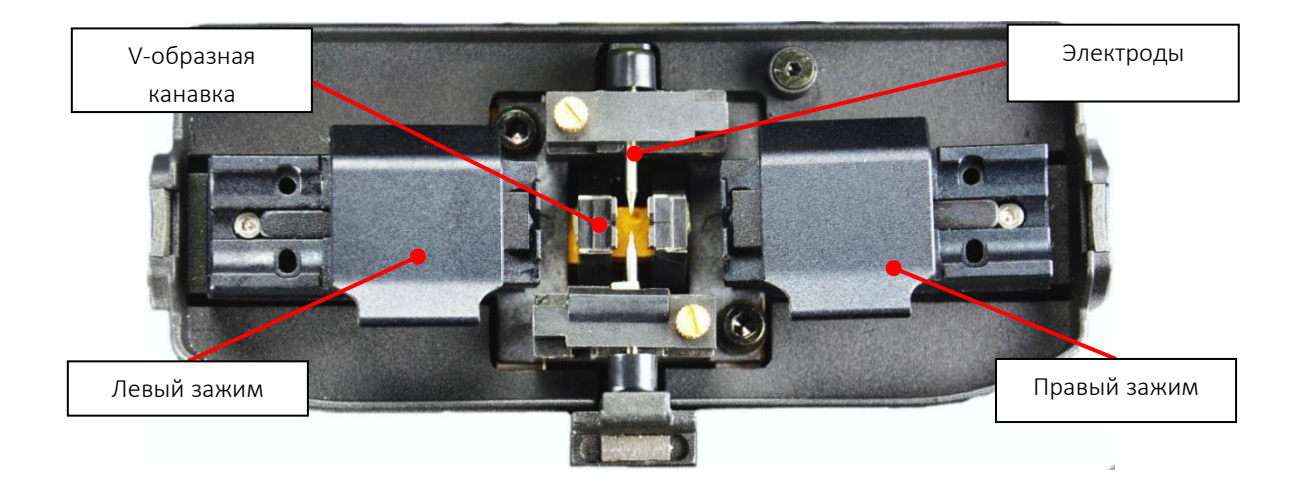

# 1.4. Описание клавиатуры сварочного аппарата

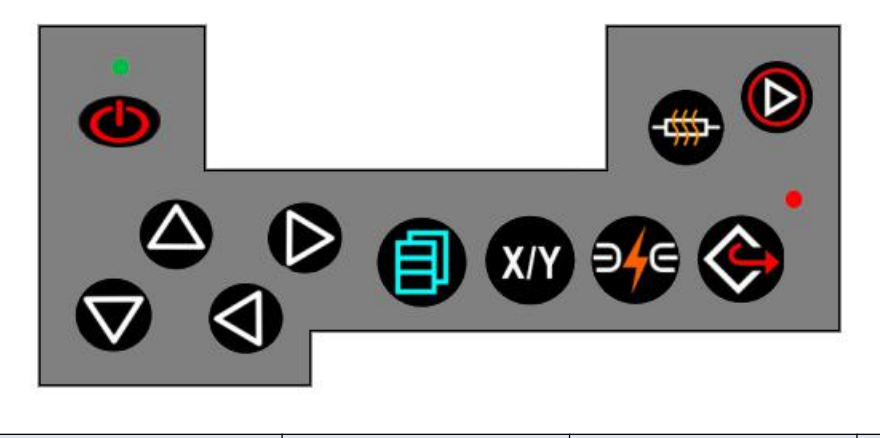

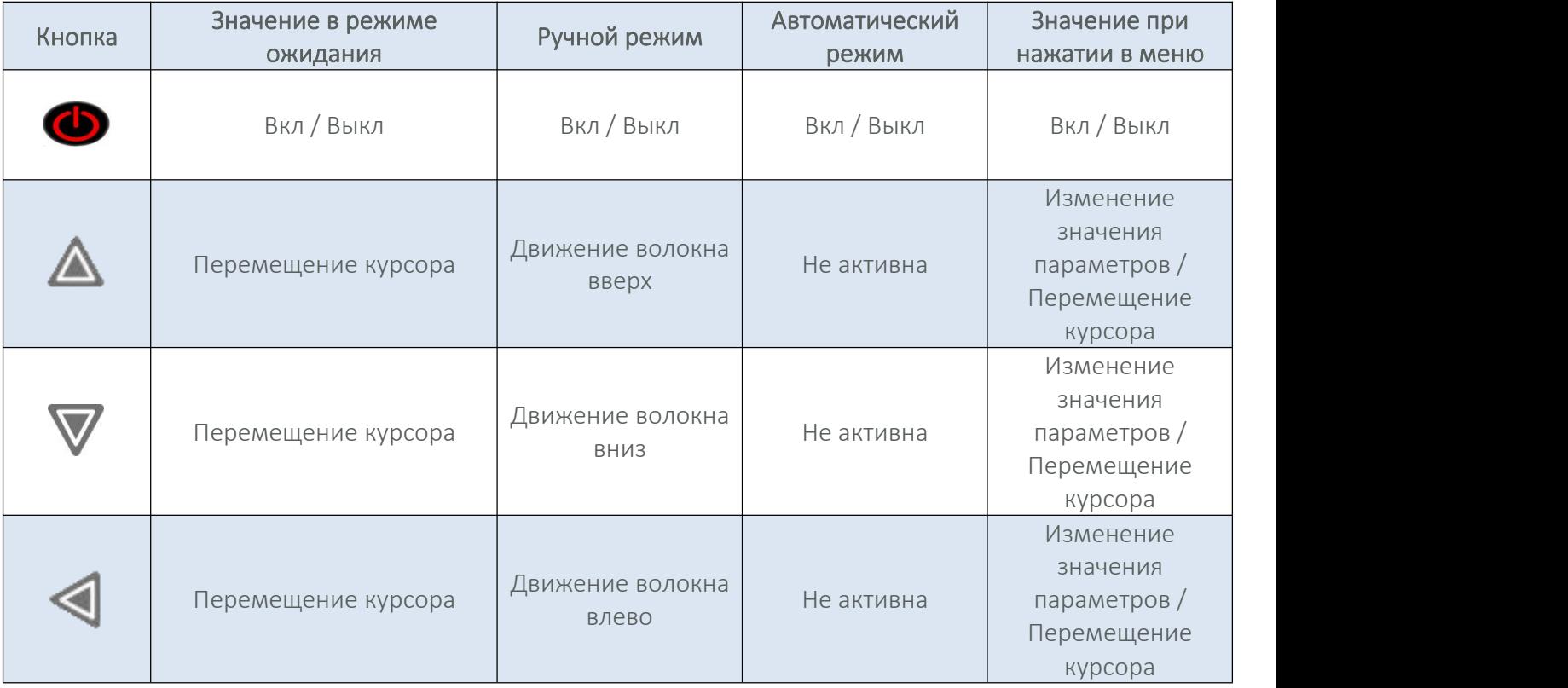

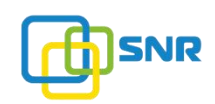

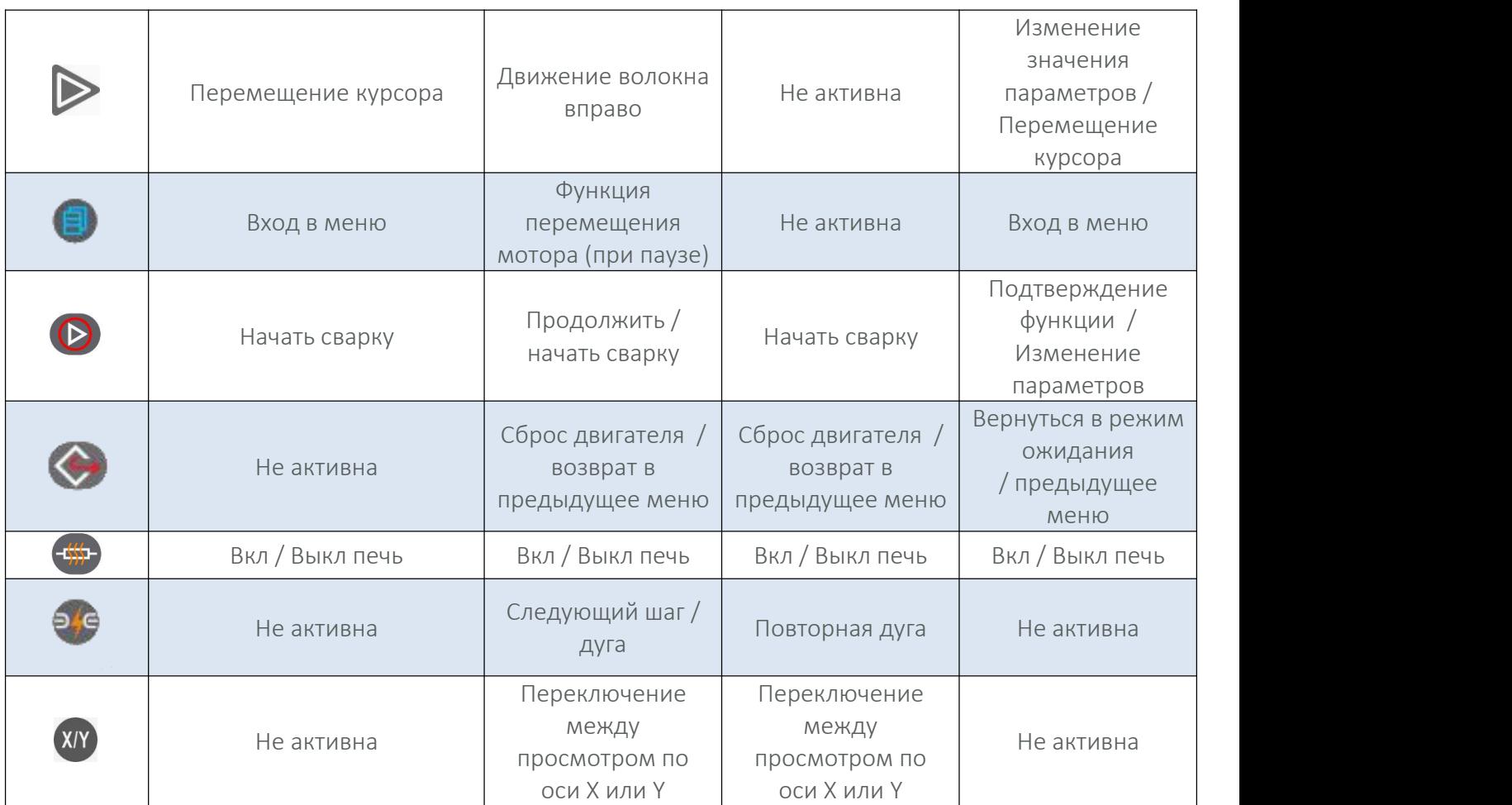

## 1.5. Режим ожидания

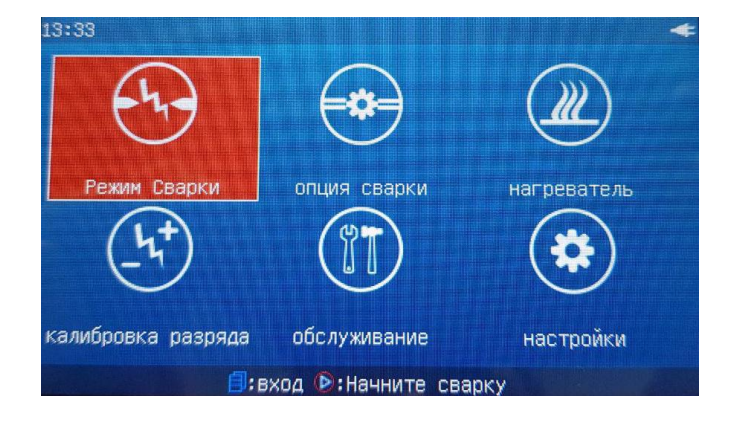

• В правом верхнем углу экрана: индикатор **показывает режим питания (на изображении** - режим питание через адаптер).

- В правом верхнем углу экрана: индикатор располагается индикатор работы печи . . . . . . . . . . . . . . . .
- В нижней части экрана **П:вход В:начните сварку** расположены описание функций кнопок в зависимости от раздела меню.

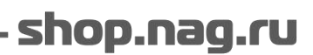

# 2. ОСНОВНЫЕ ОПЕРАЦИИ

#### 2.1. Электропитание сварочного аппарата

Jilong KL-280E может работать через внешний адаптер питания (отсети) или съемной литиевой батареи. Для правильного и безопасного использования сварочного аппарата пользуйтесь оригинальными комплектующими (адаптер питания, зарядное устройство и литиевая батарея), предоставляемые компанией.

## 2.1.1. Адаптер питания

Для работы сварочного аппарата от сети переменного тока необходимо использовать сетевой адаптер, поставляемый производителем.

Характеристики сетевого адаптера: На входе: AC 100-240 В, 1.8 А, 50/60 Гц На выходе: DC 13.5 В / 4.8 А

#### ВНИМАНИЕ

1. Используйте только оригинальный кабель питания адаптера переменного тока, входящий в комплект поставки аппарата.

2. Клемма заземления силового кабеля переменного тока должна быть заземлена.

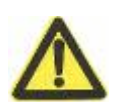

3. При использовании генератора пользователь должен регулярно проверять, соответствует ли он требованиям по входящему напряжению переменного тока.

4. Используйте только оригинальный кабель питания постоянного тока, поставляемый с адаптером.

5. В целях избежания травмы (электрического удара) запрещено проводить работы влажными руками с кабелем питания переменного тока, адаптером и сварочным аппаратом.

KL-280E может работать без съемной литиевой батареи. Для этого необходимо подключить адаптер питания к сварочному аппарату и сети переменного тока.

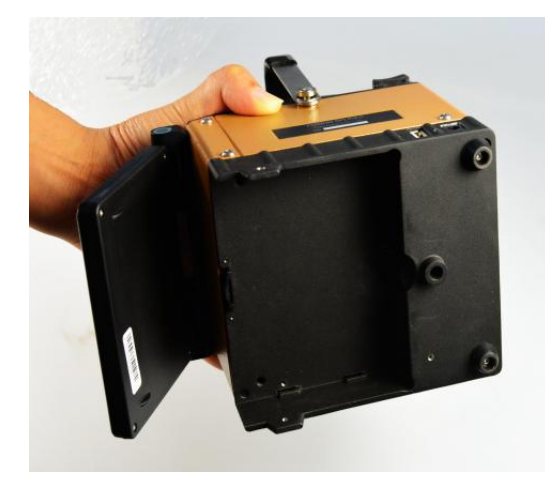

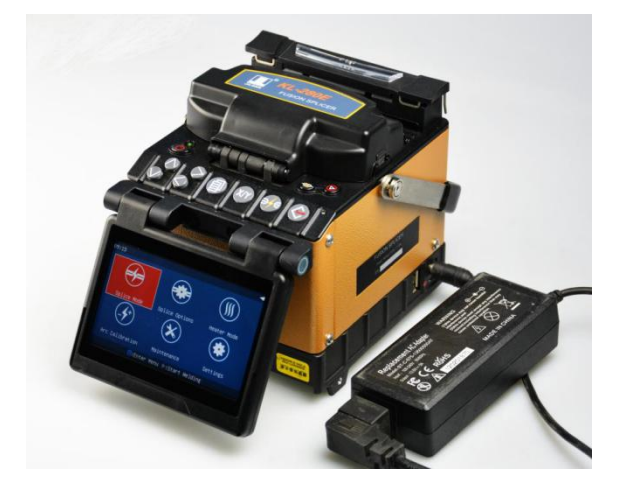

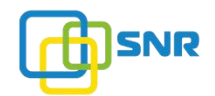

Примечание: при данной схеме подключения на корпусе сварочного аппарата будет мигать красный индикатор.

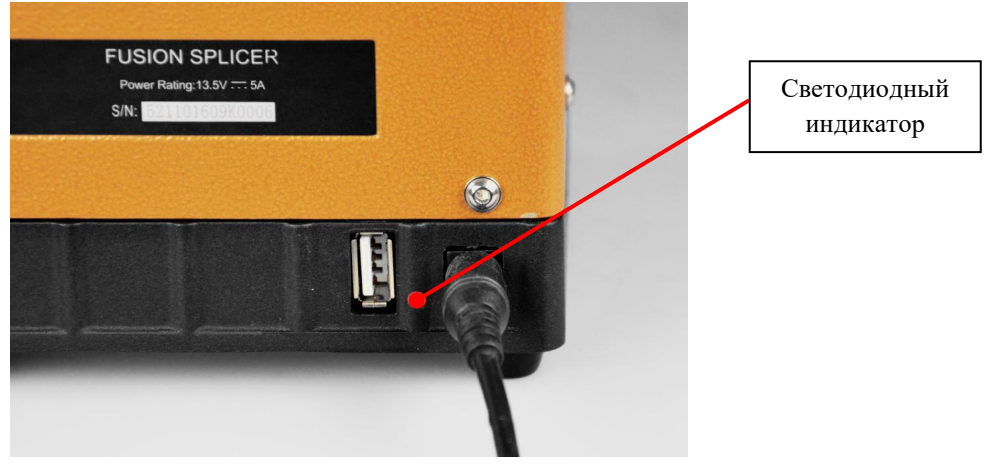

Если переменное напряжение сети (или генератора) ниже 100 В или выше 240 В (то есть нестабильно), то адаптер питания переменного / постоянного тока не сможет обеспечить нормальный выход постоянного тока. В этом случае запрещается подключать исходящий кабель адаптера постоянного тока к сварочному аппарату.

## ВНИМАНИЕ

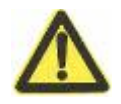

Не используйте источники питания, которые не соответствуют требованиям данного сварочного аппарата. В противном случае это может привести к повреждению сварочного аппарата или получению травмы.

#### 2.1.2. Съемная литиевая батарея

Данный сварочный аппарат имеет съемную литиевую батарею. В случае если сварочный аппарат длительное время не используется, рекомендуется извлекать внешнюю батарею. При возобновлении работы батарея быстро и просто устанавливается и пополняет свой заряд во время работы при помощи адаптера питания.

Батарея устанавливается в нижнюю часть сварочного аппарата, как показано на изображении ниже.

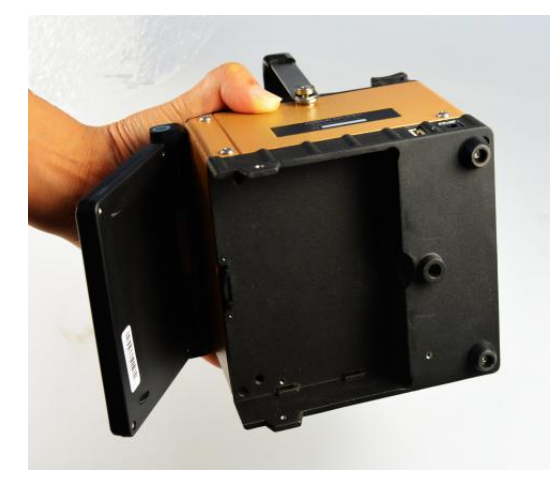

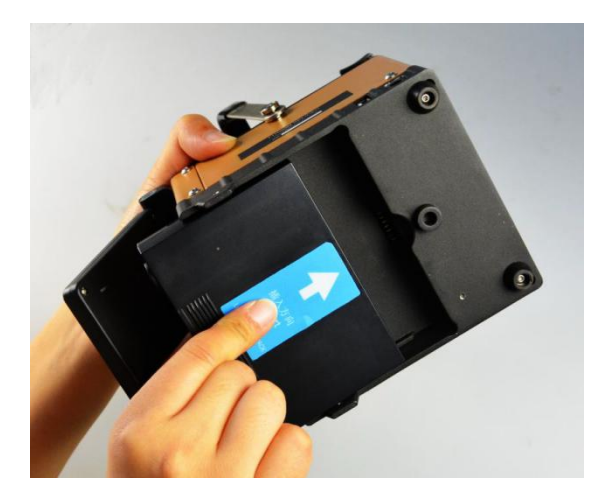

## Проверка емкости литиевой батареи

Для проверки емкости батареи (точного значения) выполните следующие шаги:

1) В главном меню выберите раздел «Обслуживание», для подтверждения нажмите кнопку .

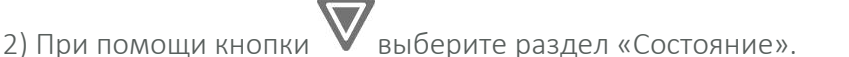

3) Для подтверждения нажмите кнопку ... Строка «Напряжение» указывает на текущую емкость батареи (на изображении она составляет 57%).

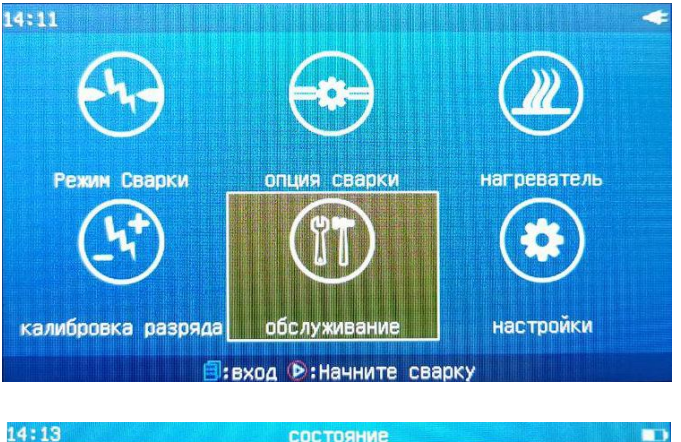

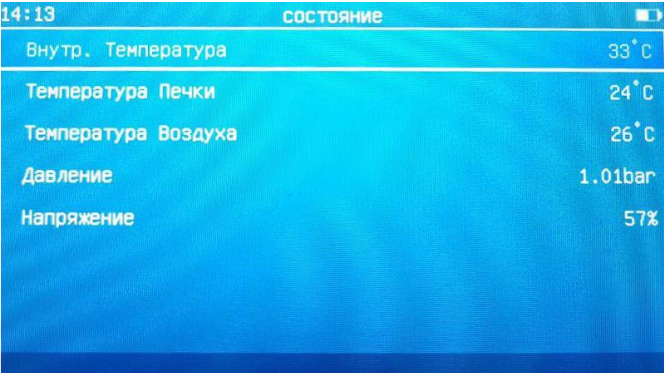

Примечание: при работе сварочного аппарата от батареи в правом верхнем углу экрана располагается индикатор - **Полим**, по которому также можно отслеживать уровень заряда батареи.

## Зарядка внешней литиевой батареи

Когда заряд батареи составляет 10%, данная информация сообщается пользователю индикатором батареи (в правом верхнем углу экрана), а также появляющимся предупреждением «Низкий уровень мощности!» («Low power»). Необходимо срочно произвести зарядку внешней батареи. Для этого подключите адаптер к источнику питания, а затем к сварочному аппарату.

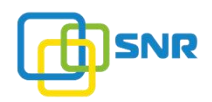

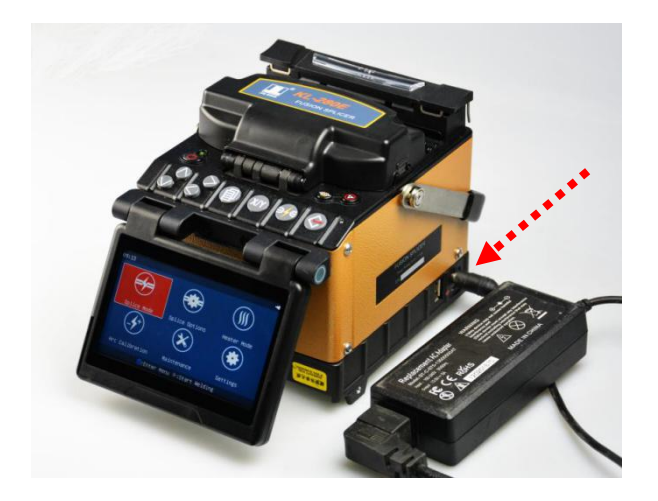

После этого батарея начнет заряжаться, при этом светодиодный индикатор сварочного аппарата будет гореть красным цветом. При полном заряде батареи светодиодный индикатор отключится.

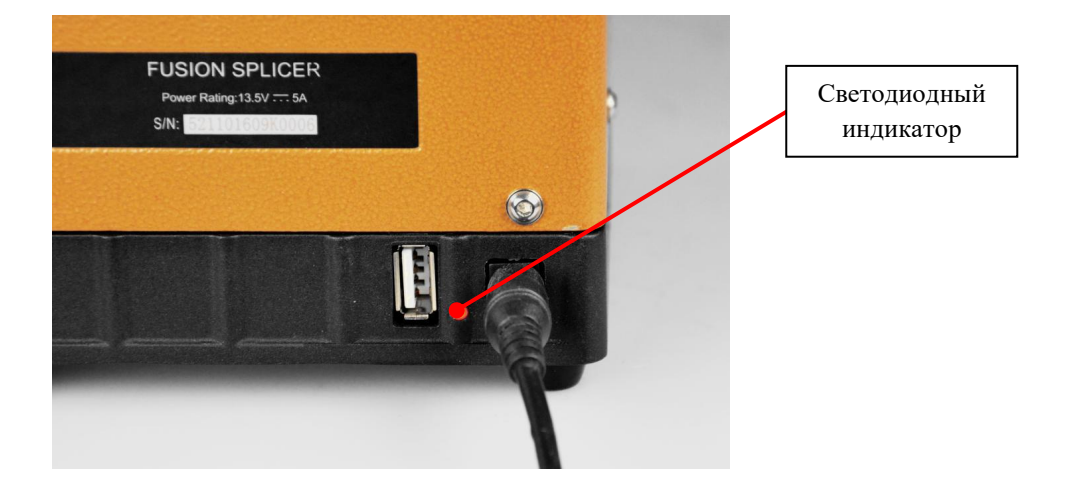

## ВНИМАНИЕ

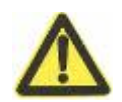

1. Всегда используйте только оригинальный адаптер питания AC/DC для зарядки аккумулятора.

2. Низкий заряд литиевой батареи может привести к ее повреждению.

Примечание: При выключенном сварочном аппарате максимальное время зарядки составляет 3 часа и 30 минут.

## 2.2. Меры предосторожности при работе с батареей

## ПРЕДУПРЕЖДЕНИЕ

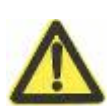

1. Заряд батареи, работа сварочного аппарата и его хранение требуют строгих условий окружающей среды:

- Температура зарядки аккумулятора: 0 °С ~ 40 °С;
- Рабочая температура окружающей среды: -20 °С ~ 60 °С;

- Температура окружающей среды при хранении: -5  $^{\circ}$ C  $^{\sim}$  + 35  $^{\circ}$ C:

- Относительная влажность: 65 ± 20% относительной влажности.

2. Аккумулятор должен храниться на расстоянии от источников тепла, влаги, высокого давления и электростатической среды. Во время использования сварочного аппарата необходимо избегать ударов по батарее и сварочному аппарату.

3. Зарядка аккумулятора представляет собой сложный процесс химической реакции, поэтому для обеспечения безопасности должно использоваться только оригинальное зарядное устройство. Запрещается заряжать батарею более пяти часов.

4. Если батарея не будет использоваться в течение длительного времени, держите ее заряд наполовину полным. Для этого батарею необходимо заряжать один раз каждые 2- 3 месяца.

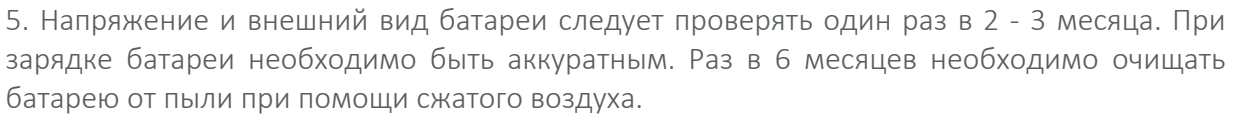

6. На батарею, идущую в комплектации со сварочным аппаратом, распространяется 6 месяцев гарантии. Если вы заметили, что время зарядки и разрядки аккумулятора значительно меньше заявленного, или имеются видимые внешние дефекты батареи, в этом случае эксплуатация батареи запрещена. Требуется обратиться специализированный сервисный центр для диагностики батареи.

7. Аккумуляторная батарея является расходным материалом и имеет безопасный срок службы. Использование батареи после безопасного срока службы строго запрещено. Безопасный срок службы означает: ориентировочно 300 циклов зарядки, срок хранения не превышает одного года (12 месяцев).

## 2.2.1. Предупреждение об опасности батареи

## ПРЕДУПРЕЖДЕНИЕ

1. Категорически запрещается разбирать аккумуляторную батарею.

Внутренняя батарея оснащена защитным контуром, который может гарантировать безопасность батареи при нормальной эксплуатации. Неправильная разборка/сборка батареи может повредить ее защитную функцию, что может вызвать короткое замыкание в сердечнике батареи, вызвать мгновенное нагревание, воспламенение батареи, травму пользователя и другие опасные последствия.

2. Никогда не нагревайте и не сжигайте аккумулятор.

Нагревание или сжигание батареи вызовет плавление основной прокладки и воспламенение электролита, что создаст опасность взрыва или пожара.

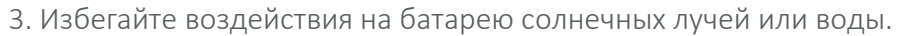

Воздействие солнечного света может привести к тому, что аккумулятор будет генерировать высокую температуру, а вода может вызвать короткое замыкание батареи, привести к сбою в работе.

4. Категорически запрещается погружать батарею в воду.

Батарея не является водонепроницаемым оборудованием. Погруженная в воду батарея приведет к химической реакции с выделением дыма и огня, которая может привести к травме и повреждению батареи.

5. Пользуйтесь только оригинальным зарядным устройством, заряжайте батарею

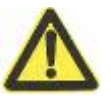

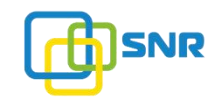

согласно данным рекомендациям.

Зарядка аккумулятора - это особый процесс реакций электрических ионов. Требования к производительности аккумуляторной батареи при зарядке полностью учтены в конструкции специального зарядного устройства. Множественные функции защиты могут предотвратить риск перегрева, воспламенения батареи в процессе зарядки. Батарея должна заряжаться в соответствии с установленными правилами, слишком длительный процесс зарядки батареи может представлять угрозу безопасности. 6. Не прикасайтесь к электролиту в случае его утечки из батареи.

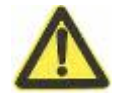

Утечка электролита имеет определенную опасность коррозии для сварочного аппарата. Если произойдет утечка электролита, не прикасайтесь к нему рукой. Если электролитная жидкость попала в глаза, немедленно промойте глаза чистой водой. Обращайтесь в медицинское учреждение за оказанием необходимой помощи. В случае обнаружения утечки электролита, быстро выньте аккумулятор из сварочного аппарата, чтобы устранить риски безопасности и избежать коррозии.

7. В целях избежания несчастных случаев храните батарею в недоступном для детей месте.

#### 2.2.2. Режим энергосбережения

В целях экономии энергии аккумулятора сварочный аппарат может быть настроен на переход в режим энергосбережения или автоматического выключения при условии, если включенное оборудование неактивно в течение определенного периода времени. Для получения подробной информации обратитесь к разделу «3.7. Настройки» настоящего руководства.

#### 2.2.3. Сигнал низкого уровня заряда внешней батареи

Jilong KL-280E имеет функцию предупреждения о низком уровне заряда внешней батареи. Когда мощность литиевой батареи становится ниже определенного значения (это значение устанавливается на заводе-изготовителе и составляет около 10,3 В), на экране сварочного аппарата появится окно с предупреждением «Низкий уровень мощности!» («Low power»). В правом верхнем углу экрана есть значок аккумулятора **| | |** , который также отображает текущий уровень заряда батареи. В данной ситуации необходимо через адаптер подключить сварочный аппарат к внешнему источнику питания или

произвести зарядку батареи. Нажмите и удерживайте кнопку , чтобы выключить сварочный аппарат. В противном случае сварочный аппарат выключится автоматически через 30 секунд после вышеописанного предупреждения.

Примечание: в правом верхнем углу экрана индикатор **Горана и прображает низкий уровень заряда батареи** (одновременно с предупреждением «Низкий уровень мощности!»).

#### 2.2.4. Включение и выключение сварочного аппарата

Включение: нажмите и удерживайте кнопку  $\bigodot$ . Когда светодиодный индикатор кнопочной панели загорится зеленым цветом, отпустите кнопку . Все моторы возвращаются в исходное положение, на экране отобразится меню. Операция запуска завершена.

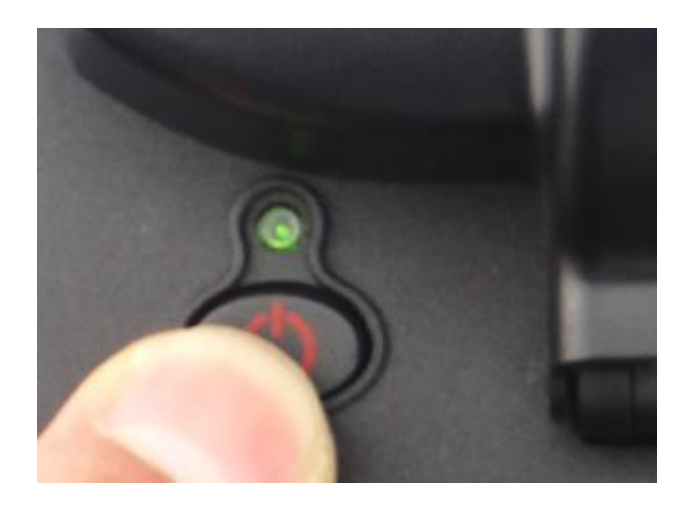

Выключение: Нажмите кнопку и удерживайте . Когда светодиодный индикатор кнопочной панели изменит цвет с зеленого на красный, отпустите кнопку **ОД**. Произойдет выключение сварочного

аппарата.

## 2.3. Регулировка яркости дисплея

С одной стороны, яркость ЖК-дисплея влияет на потребление энергии; с другой стороны, в зависимости от освещения рабочей среды, чтобы облегчить работу со сварочным аппаратом, вы можете настроить его яркость.

## Процедура настройки:

1. Переместите курсор но окно «Настройки», нажмите для подтверждения кнопку .

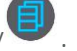

2. Нажмите кнопку для выбора параметра «Яркость ЖК».

3. Нажмите кнопку  $\Box$ , появится окно процентного значения амплитуды яркости. Нажмите кнопку

 $\blacktriangleleft$ или  $\triangleright$  для выбора нужного значения яркости. Нажмите и удерживайте кнопку  $\bigodot$ , чтобы вернуться обратно в меню. Измененное значение яркости будет установлено.

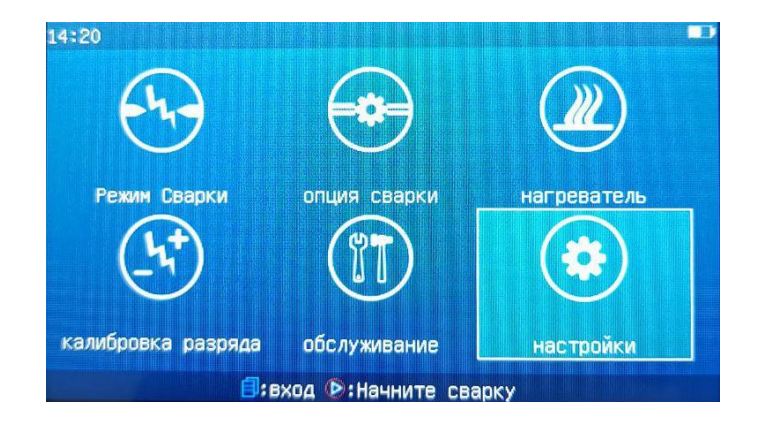

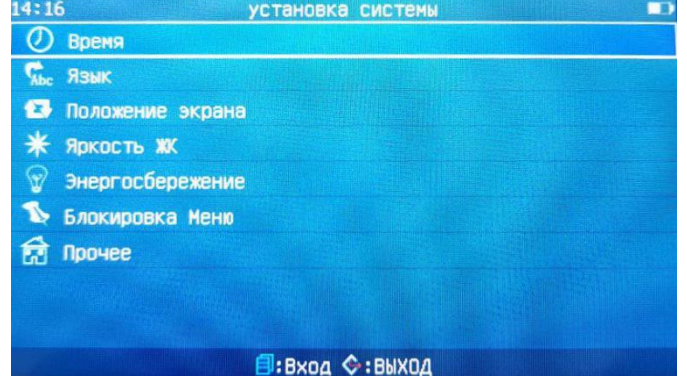

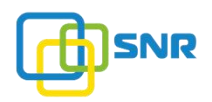

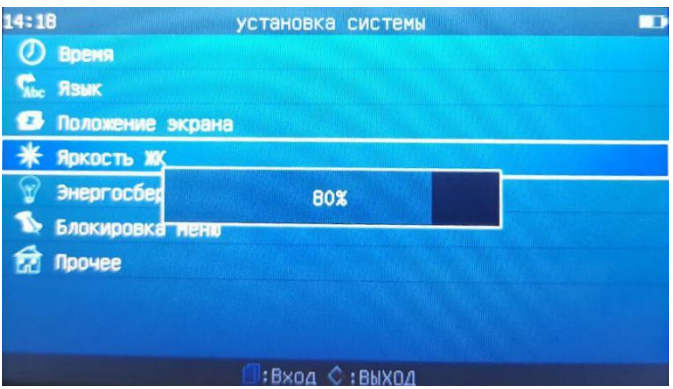

Примечание: умеренная настройка яркости дисплея (не максимальное значение яркости) снижает потребление энергии и увеличивает время работы аккумулятора.

## 2.4.Подготовка поверхности оптического волокна

## 2.4.1. Установка термоусадочной гильзы

Перед сваркой оптического волокна, необходимо установить термоусадочную гильзу на волокно, как показано на рисунке ниже.

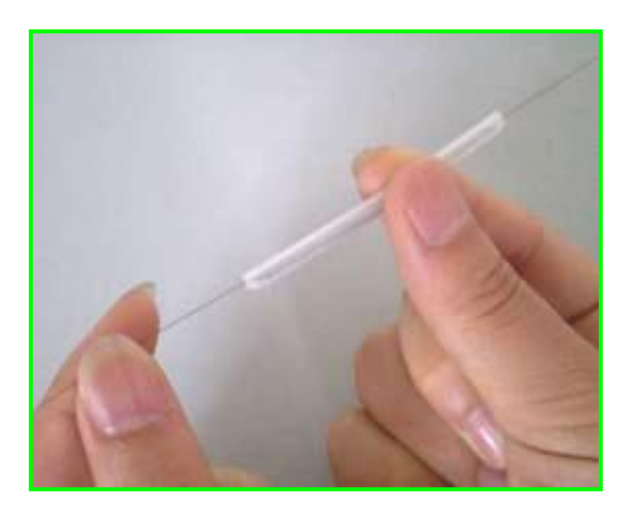

#### 2.4.2. Подготовка к сварке одномодового и многомодового волокна

а) Откройте большой и малый прижимы скалывателя, установите лезвие в дальнее положение.

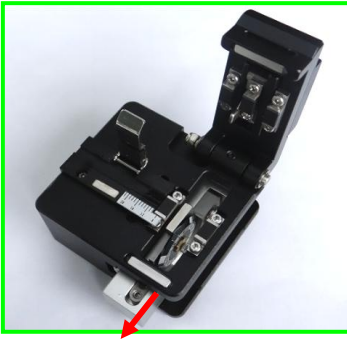

shop.nag.ru

б) Используя специальный стриппер, удалите оболочку с волокна на протяжении 30-40 мм. С помощью безворсовой салфетки, смоченной в изопропиловом спирте, протрите волокно. Протирайте каждой поверхностью только один раз.

Примечание: используйте спирт с чистотой выше 99%.

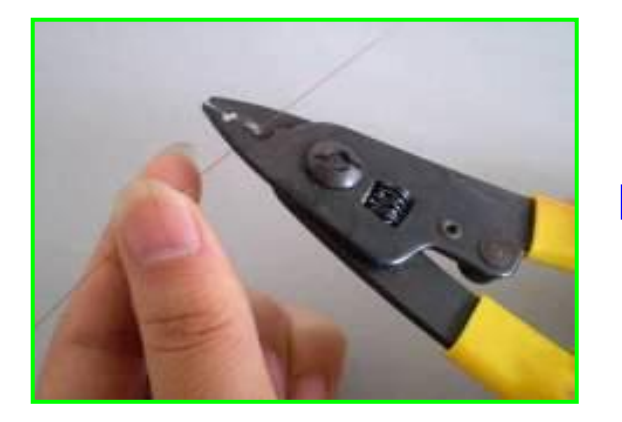

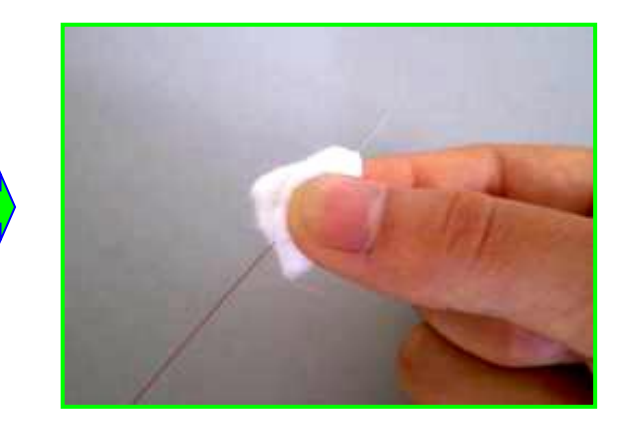

в) Уложите оптическое волокно в скалыватель таким образом, чтобы граница раздела голого волокна и волокна в оболочке соответствовала отметке 16. Проследите, чтобы волокно лежало прямолинейно.

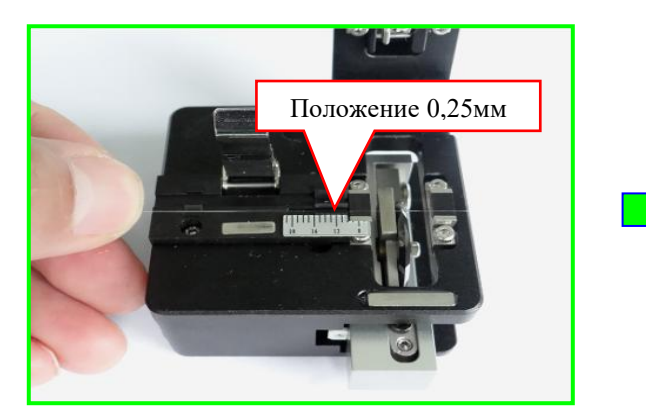

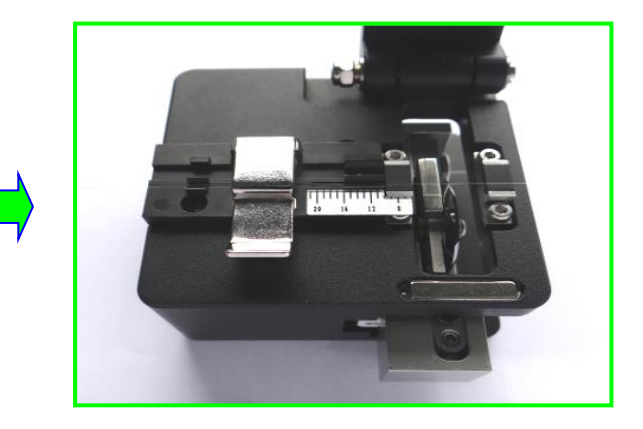

г) Закройте маленький, а затем большой прижимы и произведите скол волокна.

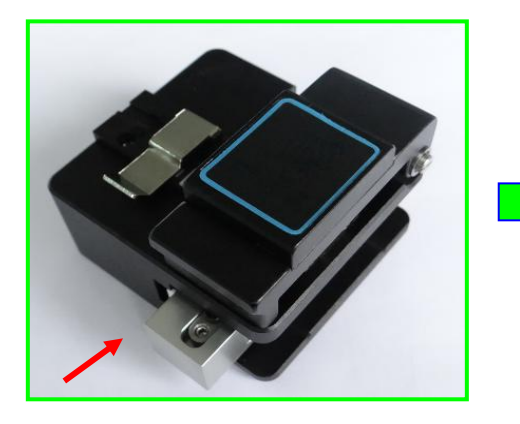

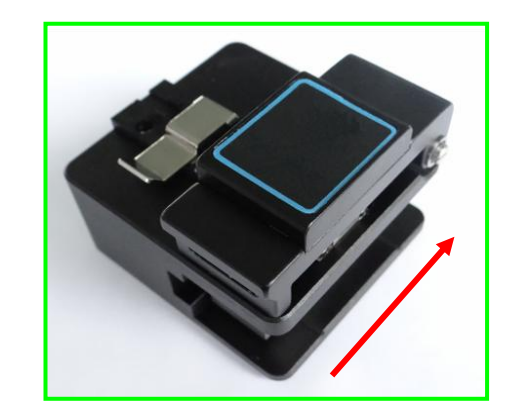

д) Держа скалыватель в левой руке, откройте большой прижим правой рукой. Осколки волокна поместите в специально отведенный контейнер.

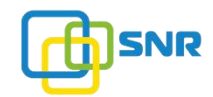

е) Держа пальцами левой руки волокно, правой откройте малый прижим и аккуратно извлеките волокно. Примечание: зачищенную от оболочки часть волокна старайтесь не трогать руками и не прикасайте к другим поверхностям.

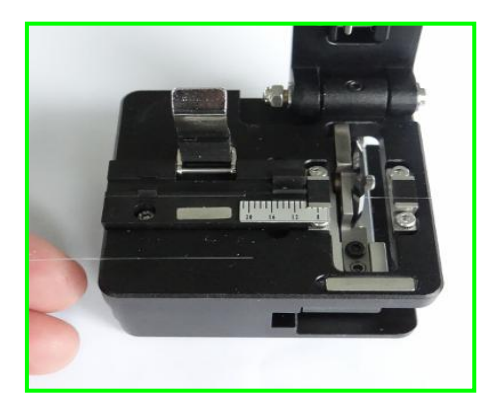

## 2.4.3. Подготовка к сварке оптического кабеля

А) Предварительно установите термоусадочную гильзу на оптический FTTH кабель перед тем, как снять с него защитное покрытие. Поместите около 50 мм оптического кабеля в стриппер для снятие защитной оболочки.

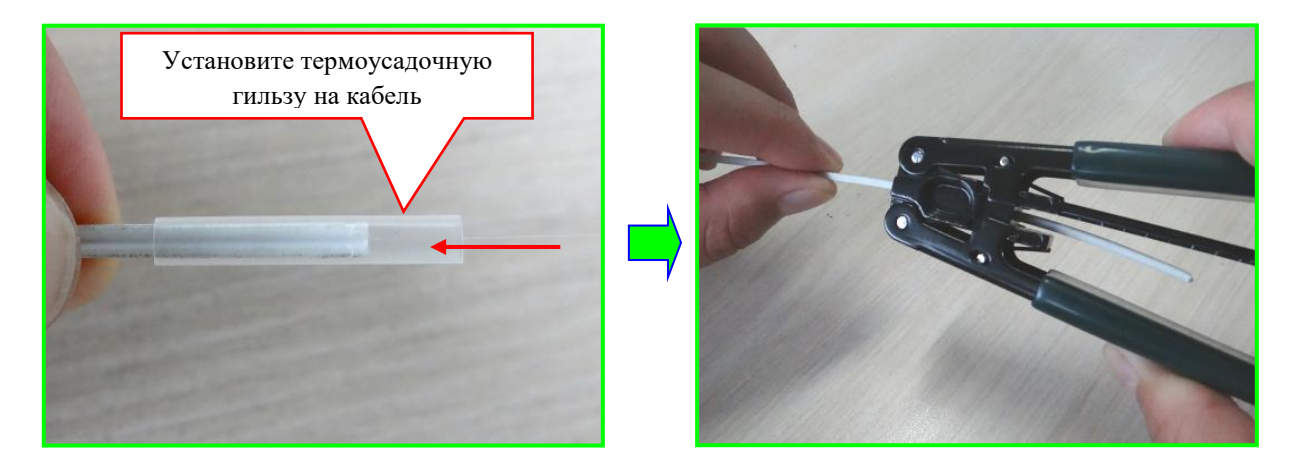

Б) Оставьте небольшой запас незачищенного волокна 3 ~ 4 мм для кабеля столщиной оболочки 0,9 мм, 0,25 мм. Протрите зачищенное волокно спиртом, используя безворсовые салфетки.

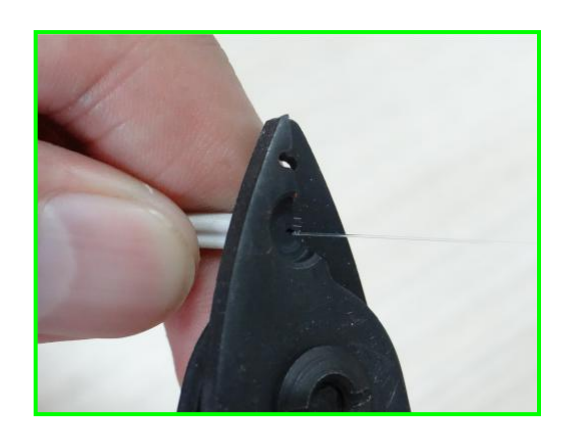

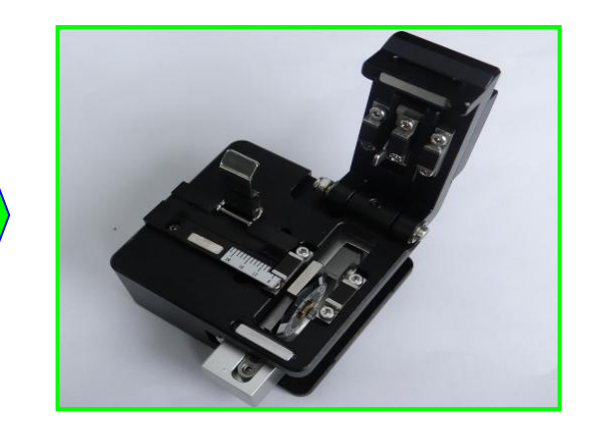

В) Откройте малый и большой прижимы скалывателя. Поместите оптический кабель в специальный направляющий паз скалывателя, произведите скол. Поместите волокно в левый или правый прижим сварочного аппарата.

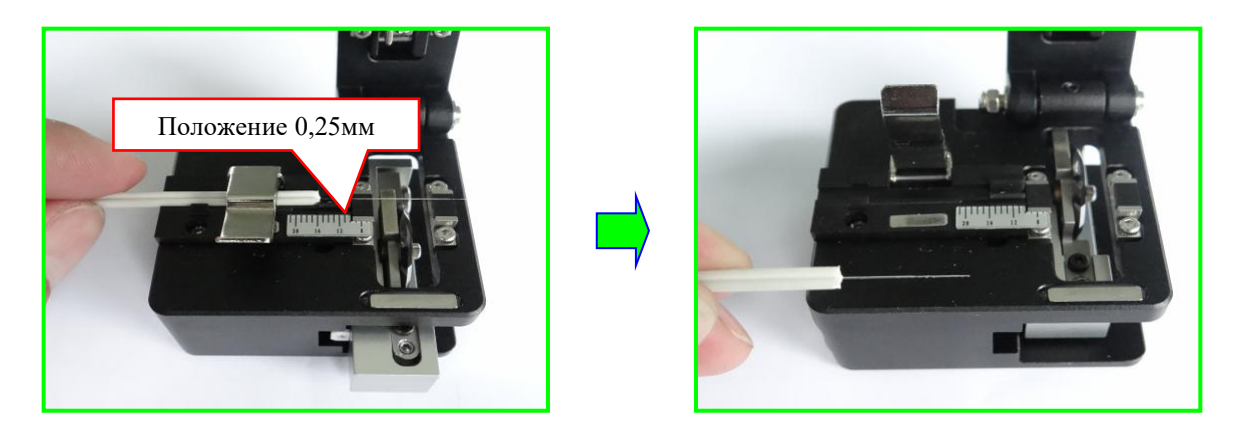

Примечание: при планируемой сварке двух оптических кабелей на одном из них должна быть размещена термоусадочная гильза. Гильза устанавливается на кабель непосредственно перед зачисткой кабеля стриппером.

#### 2.4.4. Подготовка к сварке оптического волокна

Следуйте приведенным выше процедурам. Снимите внешнюю оболочку кабеля и защитный слой хвостового волокна, протрите волокно спиртом, используя абсорбирующую хлопковую бумагу. Примечание: оставьте небольшой запас защитного модуля волокна 3 ~ 4 мм для кабеля с толщиной оболочки 0,9 мм, 0,25 мм. После поместите хвостовое волокно в скалыватель и разрежьте его.

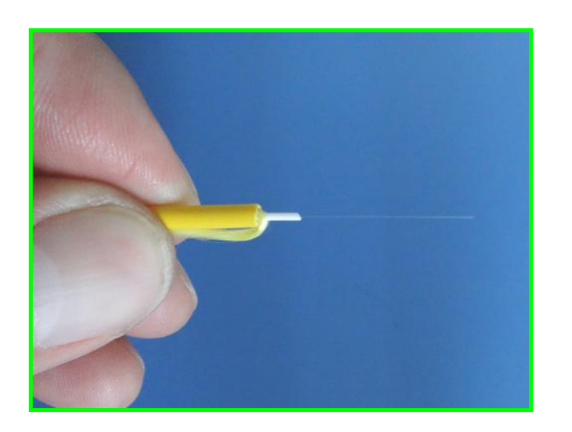

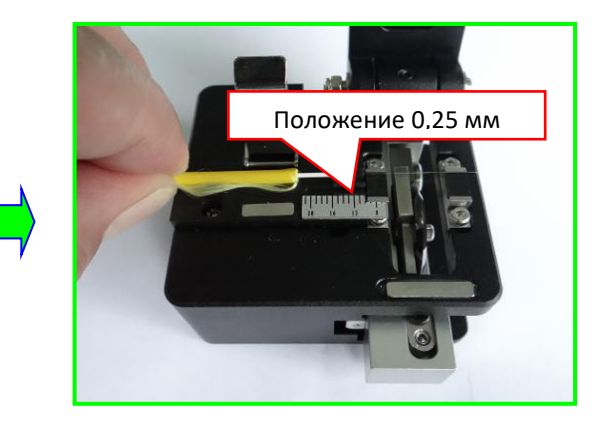

#### 2.5. Размещение оптического волокна

а) Откройте ветрозащитную крышку и дождитесь автоматического сброса сварочного аппарата. Только после автоматического сброса сварочный аппарат будет готов к работе.

б) Поместите подготовленные волокна в левый и правый прижимы сварочного аппарата.

в) Убедитесь, что оптическое волокно расположено в нижней части левой и правой V-образной канавки.

г) Конец каждого волокна должен быть расположен между краем V-образной канавки и электродом.

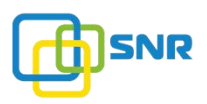

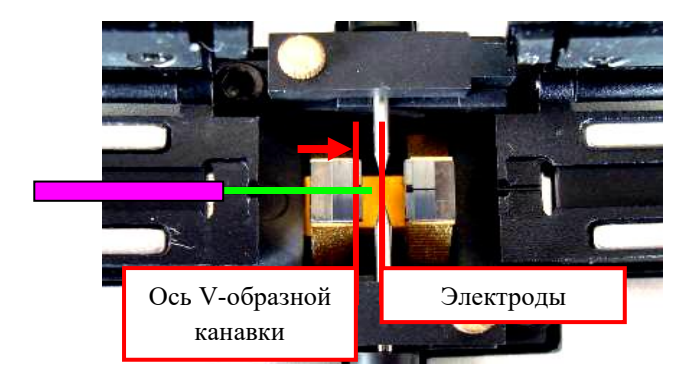

● Ниже представлено применение различных типов волокон в проектах FTTx:

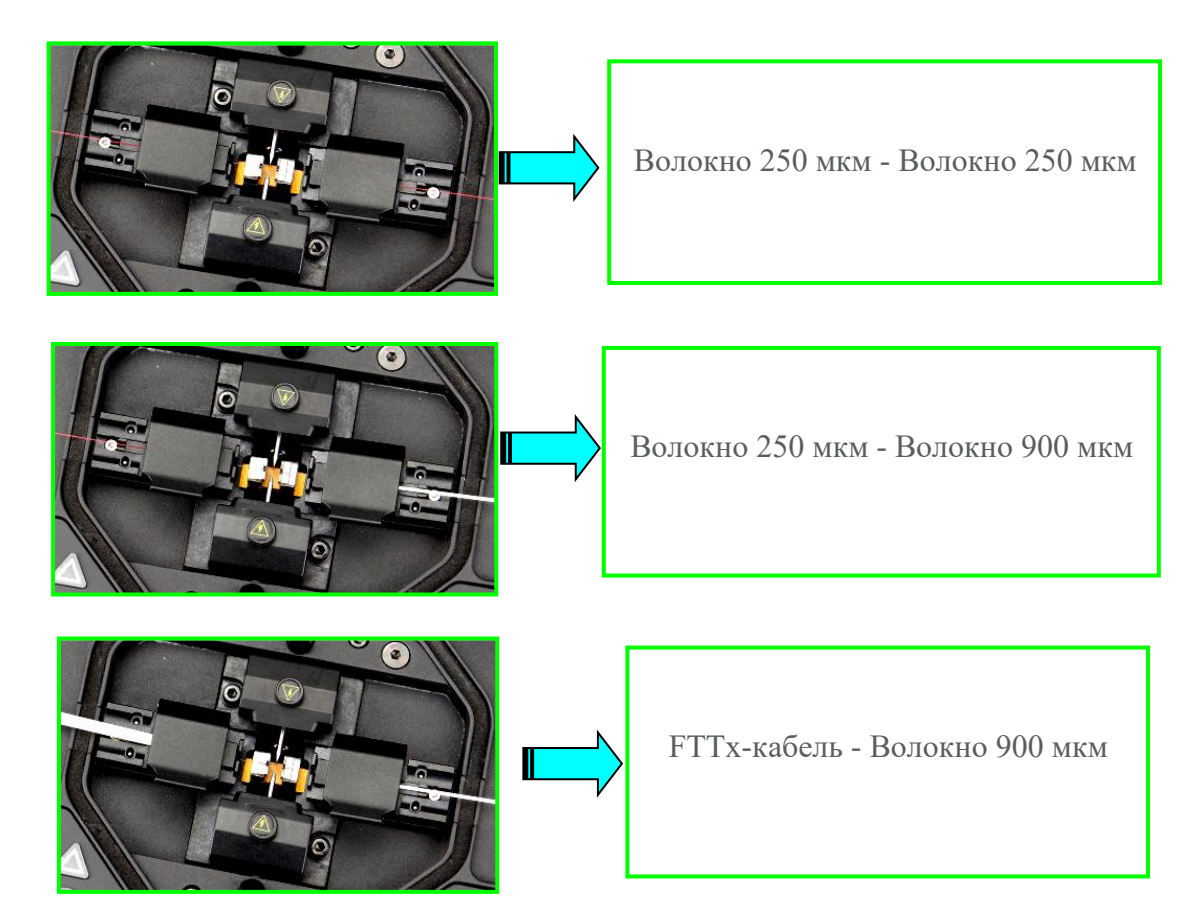

Примечение: на рисунке ниже изображен дополнительный зажим для SOC (Splice-On Connector) (не входит в стандартную комплектацию и приобретается отдельно).

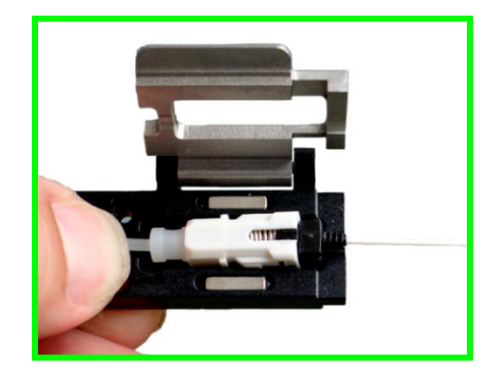

# 3. МЕНЮ УПРАВЛЕНИЯ

В этой главе описана последовательность действий по работе со сварочным аппаратом Jilong KL-280E.

## 3.1. Обзор главного меню

1) В главном меню сварочного аппарата отображены шесть рабочих окон.

2) Нажмите кнопку  $\bullet$ , чтобы начать сварку волокна. Нажмите кнопку , чтобы начать термоусадку КДЗС.

 $\overline{a}$  3) В окне главного меню нажмите кнопки  $\blacktriangleright$  или  $\blacktriangle$  или  $\Delta$  для выбора рабочего окна. Нажмите

кнопку  $\blacksquare$ , чтобы войти в выбранное рабочее окно. Параметры каждого рабочего окна будут подробно описаны в разделах 3.2 - 3.7 данного руководства.

Главное меню и шесть рабочих окон, представлены в нижеуказанных рисунках:

1. Окно «Режим сварки»

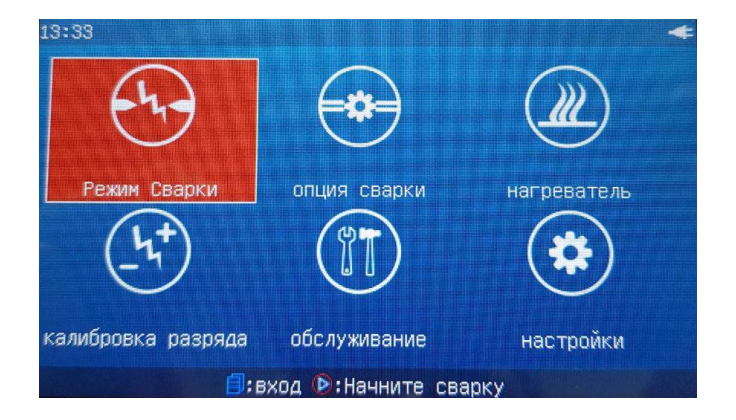

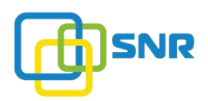

## 2. Окно «Опция сварки»

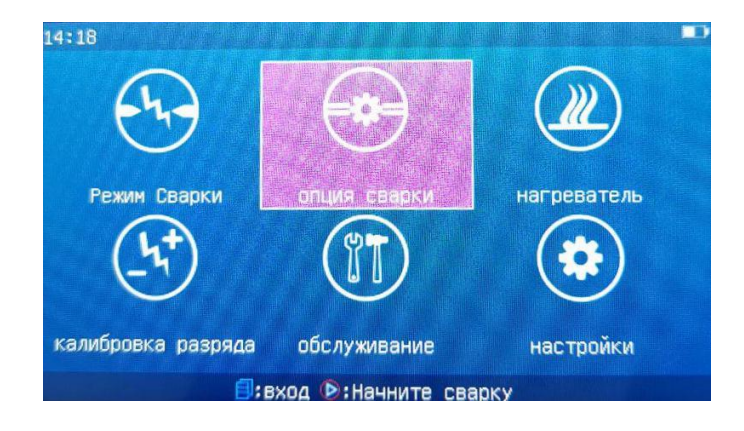

3. Окно «Нагреватель»

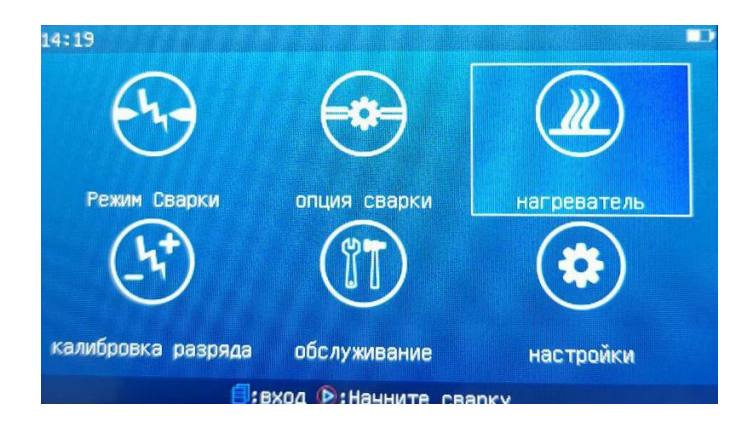

4. Окно «Калибровка разряда»

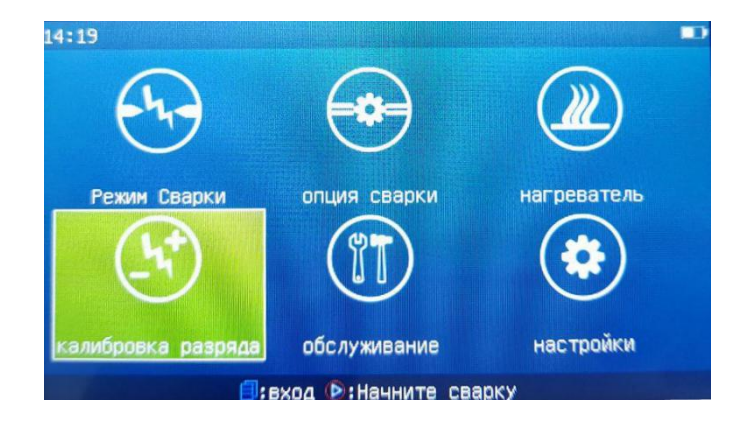

## 5. Окно «Обслуживание»

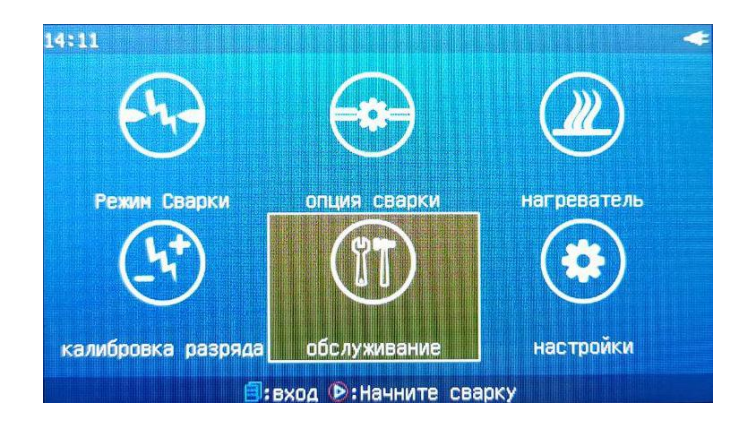

#### 6. Окно «Настройки»

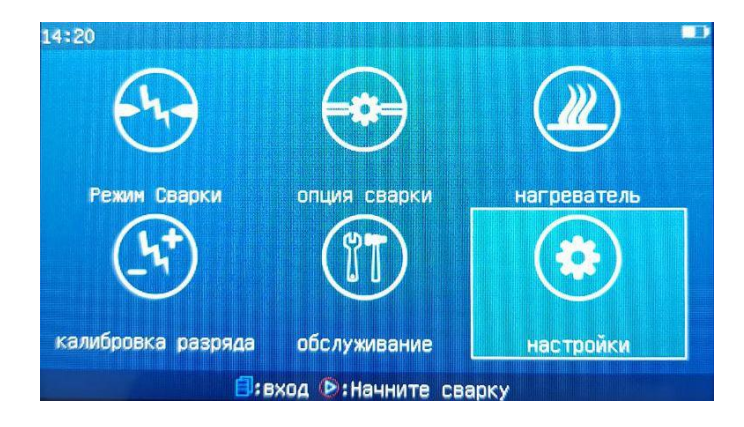

#### 3.2. Режим сварки

## 3.2.1. Обзор

а) «Режим сварки» включает в себя 100 параметров сварки для различных типов волокон, которые могут быть выбраны для создания пользовательского режима. Есть четыре типа стандартных режимов, включенных в сварочный аппарат: «Авто», «Калибровка», «Нормальный». Каждый режим состоит из ряда важных параметров, которые могут редактироваться пользователем.

б) В окно «Режим сварки» также входят 53 встроенных заводских режима или 53 набора параметров сварки для работы пользователя в специальных условиях (файлы параметров сварки заводского режима могут быть импортированы в пользовательские режимы).

в) В меню «Режима сварки» можно выбирать и редактировать файл режима сварки. Нажмите кнопку  $\triangleright$  для переключения различных окон. Нажмите кнопку  $\bigodot$ , чтобы вернуться в предыдущее меню.

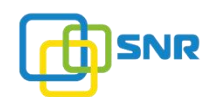

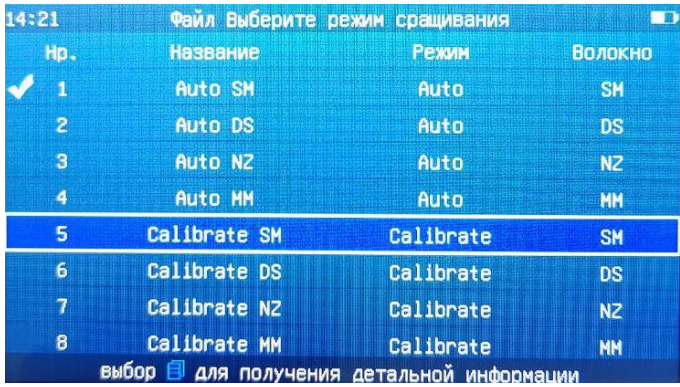

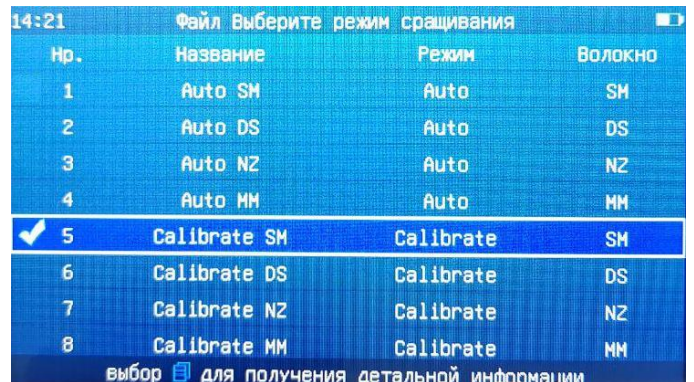

#### Описание режимов сварки:

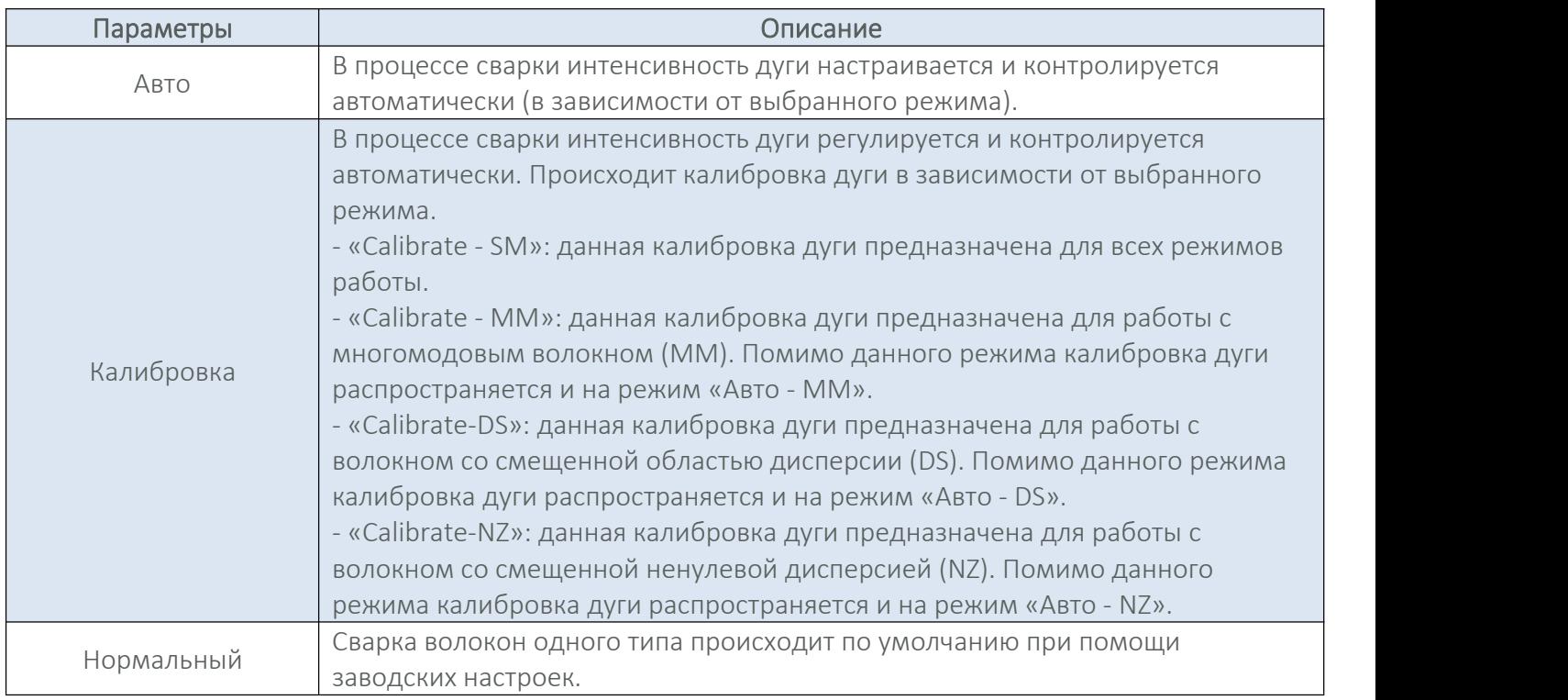

Изменения условий окружающей среды и износ электродов существенно влияют на параметры сварной дуги. Особенно, когда сварочный аппарат перемещается из низких высот в более высокие, нужно время для стабилизации дуги. В этом случае калибровка дуги ускорит процесс ее стабилизации. Рекомендуется выполнять калибровку дуги в следующих случаях:

а) резкие изменения в атмосферном давлении;

б) замена электродов;

в) при работе в «Обычном» режиме работы;

г) сварочный аппарат не использовался в течение длительного времени.

При калибровке сварка волокон повторяется 1 - 3 раза.

# ПРЕДУПРЕЖДЕНИЕ

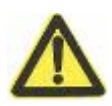

Режимы «Auto-XX» и «Calibrate-XX» имеют различный диапазон калибровки интенсивности дуги. Поэтому при работе в указанных режимах свариваемые волокна должны быть одинаковыми (SM-SM, MM-MM и т.д), иначе произойдет некорректная калибровка.

#### Описание параметров режима «Авто», «Калибровка»:

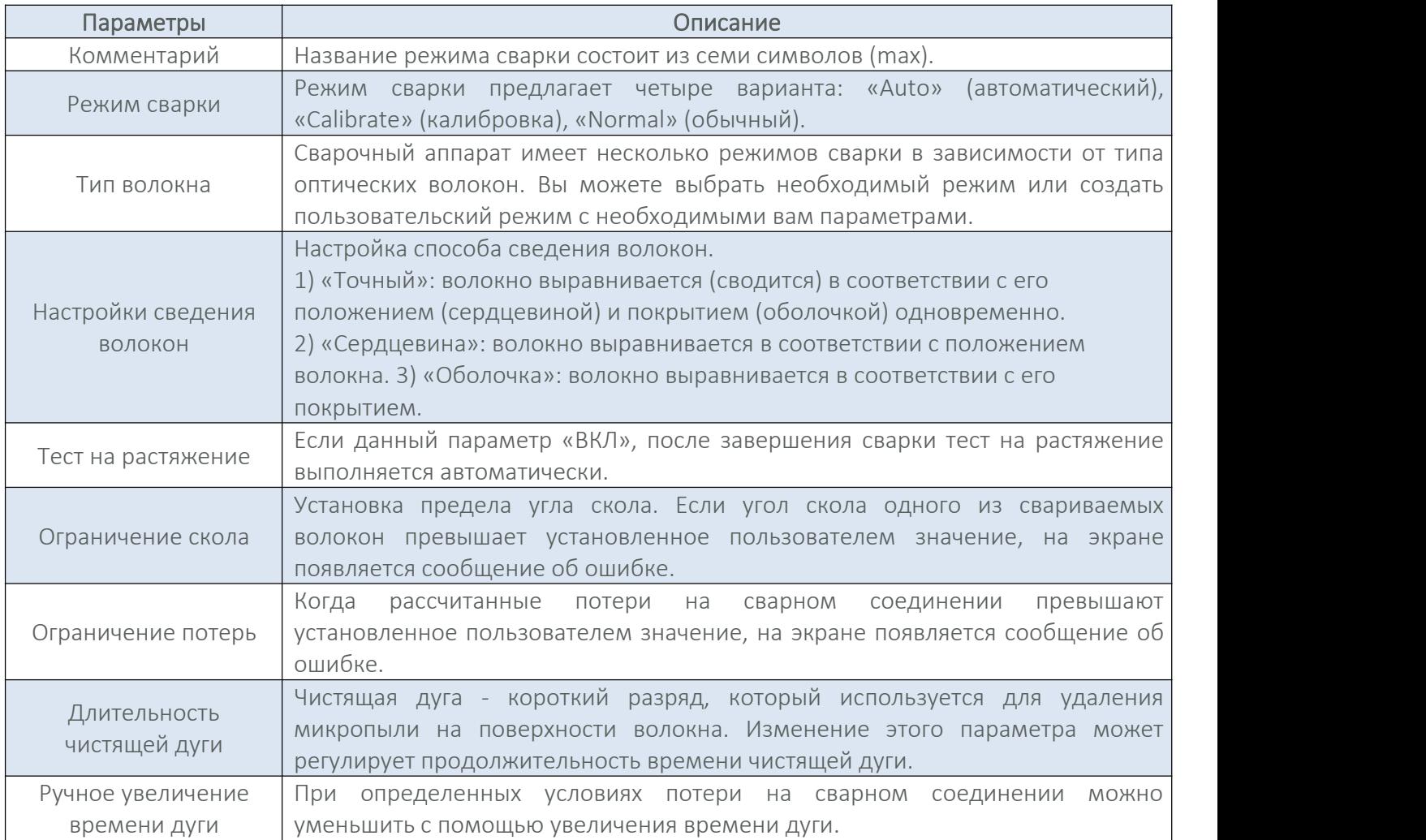

#### Описание параметров режима «Обычный»:

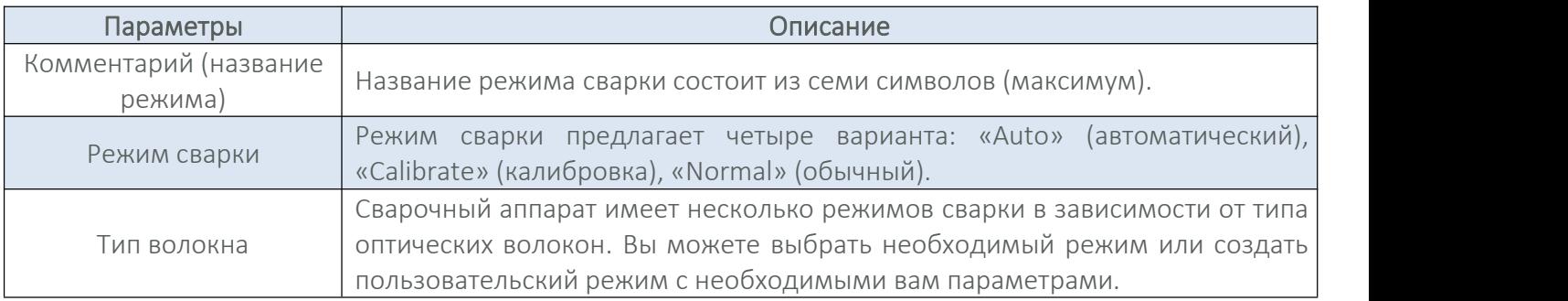

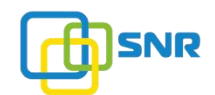

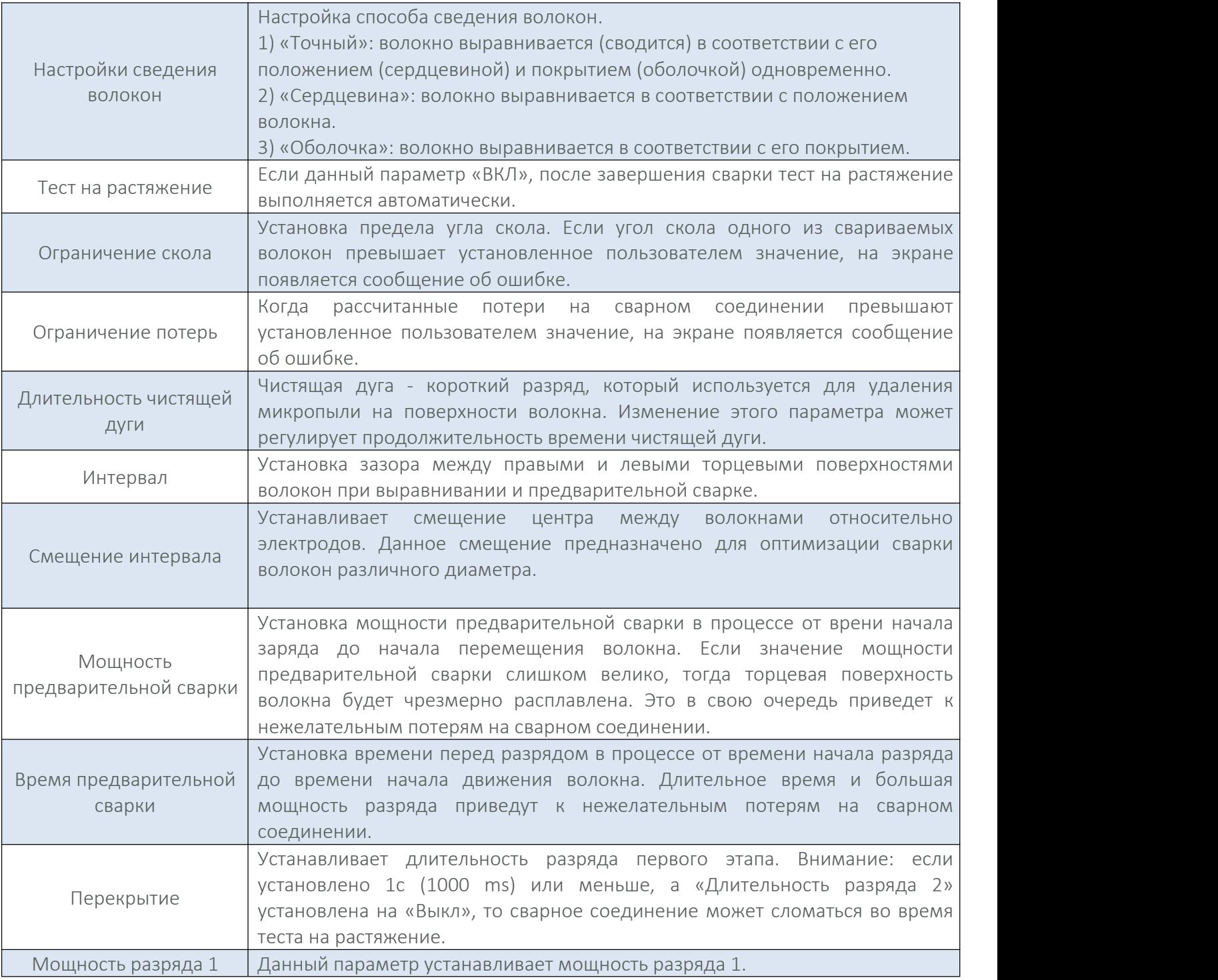

# 3.2.2. Редактировать / Выбрать

# 1. Настройка параметров режима сварки.

На экране главного меню, как показано на рисунках ниже, переместите курсор на окно «Режим сварки» и

нажмите кнопку • , выберите строку с необходимым режимом сварки, как пример режим сварки №1 отмечен галочкой, это означает, что данный режим используется по умолчанию.

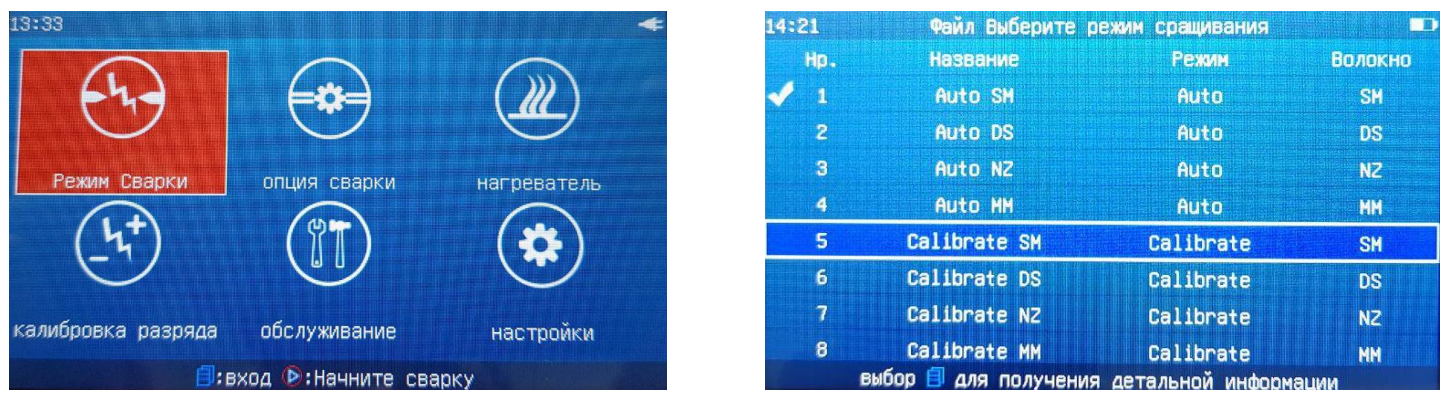

Если требуется добавить функцию «тест на растяжение» в текущей режиме сварки, необходимо изменить параметры режима. Для этого выполните следующие действия:

а) В окне «Режим сварки» выберите режим №1 и нажмите кнопку (В). На экране появится окно с кнопками «Правка», «Восстановить», «Экспорт». Переместите курсор на кнопку «Правка» и нажмите

кнопку  $\bigcirc$ . Появится окно с параметрами режима сварки.

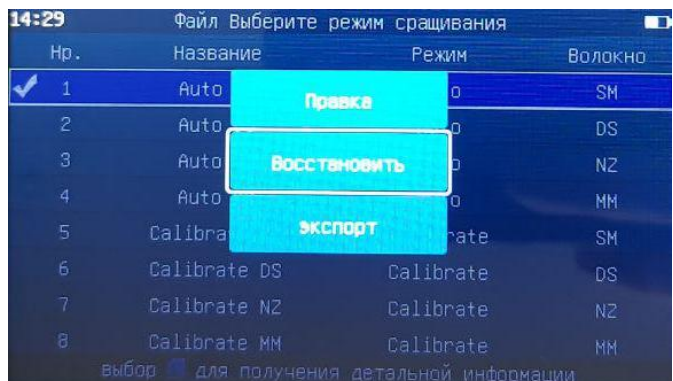

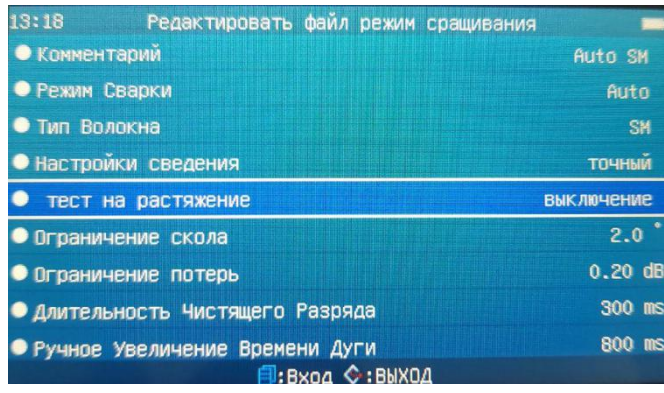

б) Переместите курсор на строку «Тест на растяжение» и нажмите кнопку . Появится окно с вариантами «Выключение/Открыть». Переместите курсор на «Открыть» и нажмите для подтверждения

кнопку **D**. Произойдет возврат в предыдущее меню, в котором будет отражен статус «Теста на растяжение» - Открыть (функция включена).

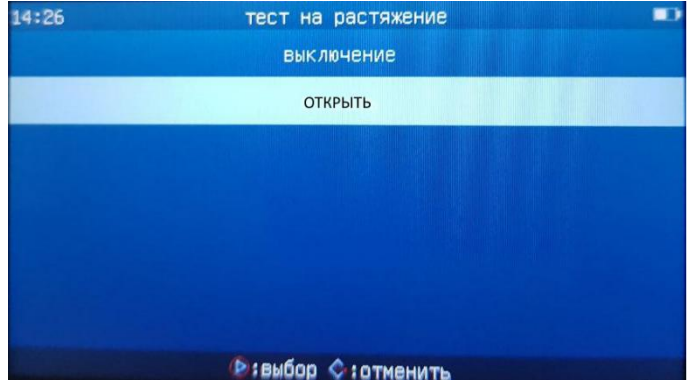

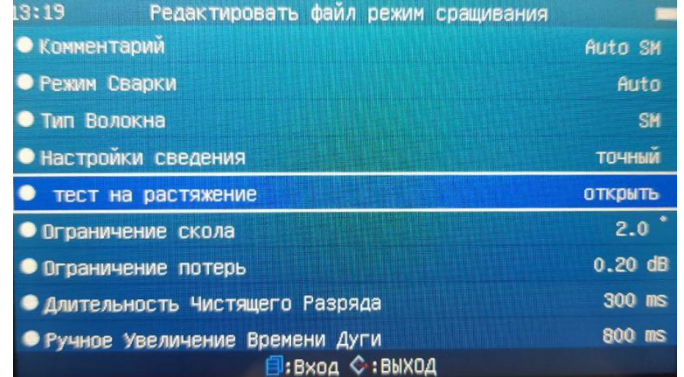

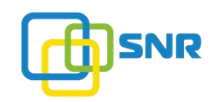

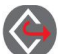

в) Нажмите и удерживайте кнопку **для возврата в главное меню**. Тест на растяжение выполняется автоматически после завершения сварки волокон.

## 2. Смена режима сварки

В неблагоприятных условиях окружающей среды режим сварки должен быть изменен пользователем. Для этого необходимо выполнить следующие действия для:

1) Переместите курсор на режим №5 в окне «Режим сварки» и нажмите кнопку <sup>сори</sup>. На экране появится окно с кнопками «Правка», «Выбор», «Удалить», «Экспорт». Переместите курсор на кнопку «Выбрать» и

нажмите кнопку • Галочка переместится на режим №5, это означает, что данный режим включен и используется по умолчанию.

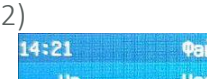

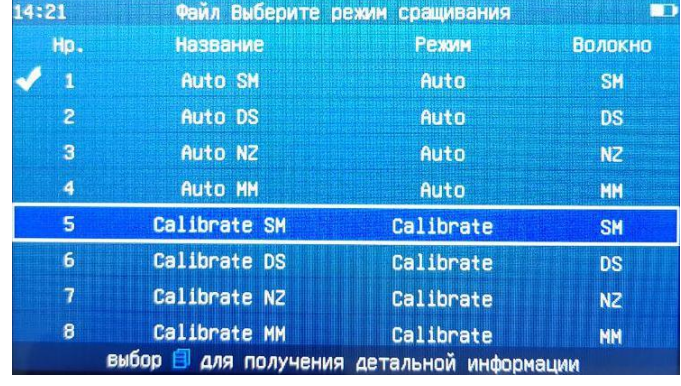

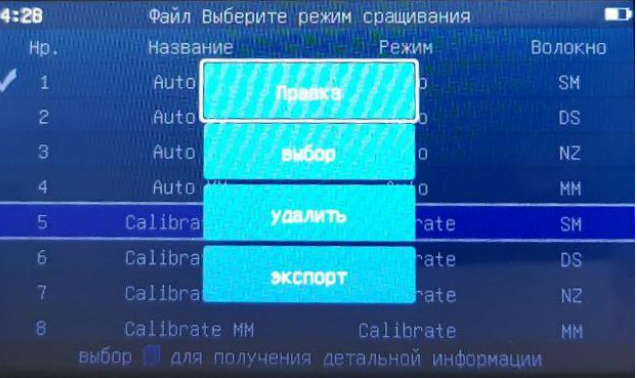

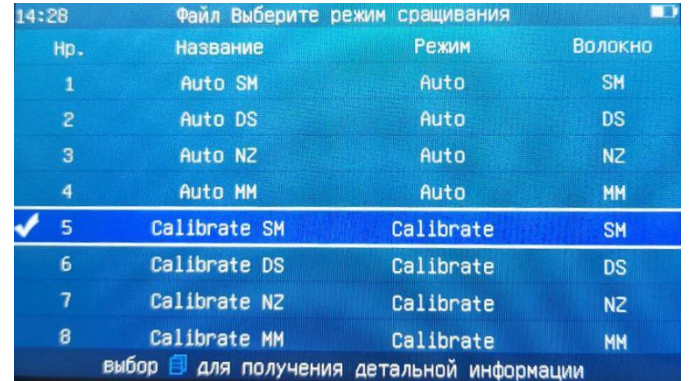

2) Нажмите кнопку  $\leftarrow$ , чтобы вернуться в главное меню. Автоматическая калибровка в режиме реального времени предназначена для стабилизации параметров сварки и проведения качественного сварного соединения в неблагоприятных условиях окружающей среды.

## ВНИМАНИЕ

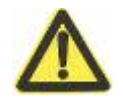

Варианты выбора меню «Правка», «Выбор», «Удалить», «Экспорт» являются специальными функциями и должны использоваться с осторожностью и согласно рекомендациям данного руководства.

#### 3. Восстановление заводских настроев режима

В случае если параметры режима работы некорректно изменены пользователем, требуется восстановление заводских настроек. Для этого необходимо в меню выбрать активный режим (отмечен

галочкой), нажать кнопку . Появится окно с кнопками «Правка» / «Восстановить» / «Экспорт».

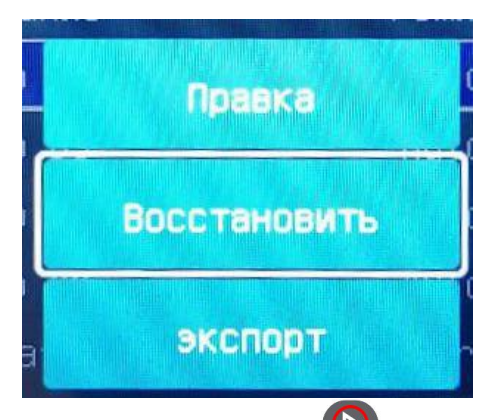

Выберите вариант «Восстановить» и нажмите кнопку **В**. Параметры выбранного режимы будут сброшены до заводских настроек.

#### 3.3. Печь сварочного аппарата

## 3.3.1. Обзор

1) В меню «Нагреватель» входят 40 встроенных параметров печи для различных типов термоусадочных гильз, которые могут использоваться пользователем в процессе сварки. В базу данных сварочного аппарата по умолчанию заложены девять режимов работы печи в зависимости от длины, диаметра, материала и других характеристик термоусадочных гильз («Standard», «Micro250», «Micro400» и «Micro900» и т.д.). Каждый режим состоит из ряда важных параметров необходимых для процесса термоусадки;

2) Также сварочный аппарат имеет 11 встроенных заводских режимов или 11 наборов параметров нагревания для работы пользователя в специальных условиях (параметры нагревания заводского режима могут быть импортированы в пользовательские режимы);

3) Описание меню окна «Нагреватель»

В разных режимах (в том числе: «Standard», «Micro250», «Micro400», «Micro900» и т.д.) можно

редактировать параметры режима нагревания. Нажмите кнопку  $\blacktriangledown$  или  $\triangle$  для переключения разных окон. Нажмите кнопку  $\blacktriangledown$ , чтобы вернуться в предыдущее окно.

#### Описание параметров режима нагревания:

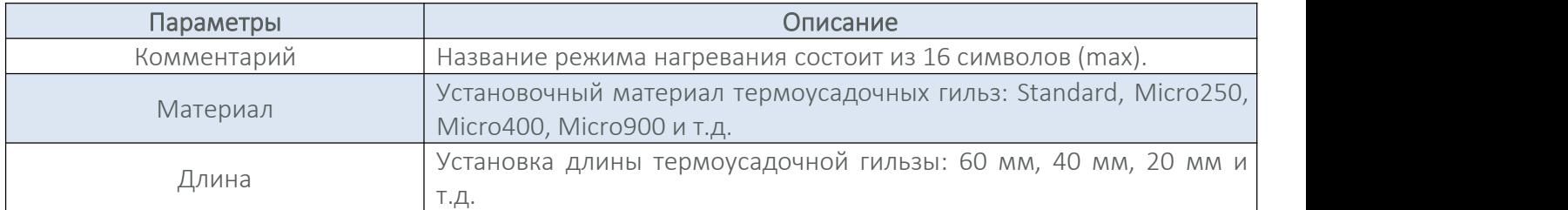
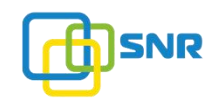

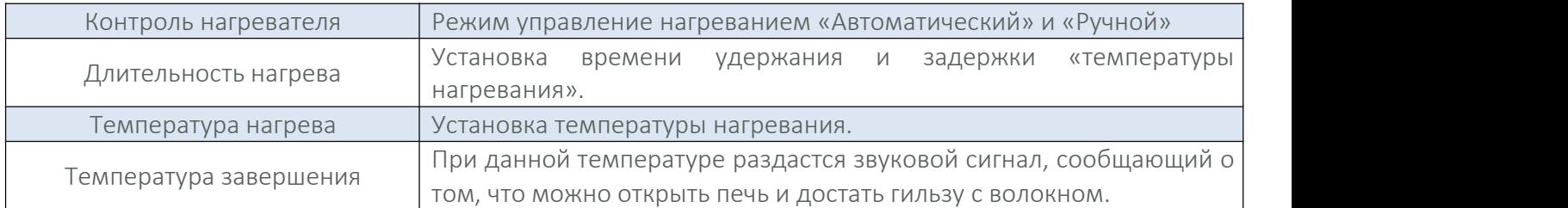

## 3.3.2. Редактировать / Выбрать

#### 1. Изменение параметров режима нагревания

В главном меню переместите курсор на окно «режим нагревания» и нажмите кнопку <sup>сов</sup>. Вы войдете в окно «Выбор режим нагревателя». На рисунке ниже режим №1 отмечен галочкой, что означает данный режим используется по умолчанию.

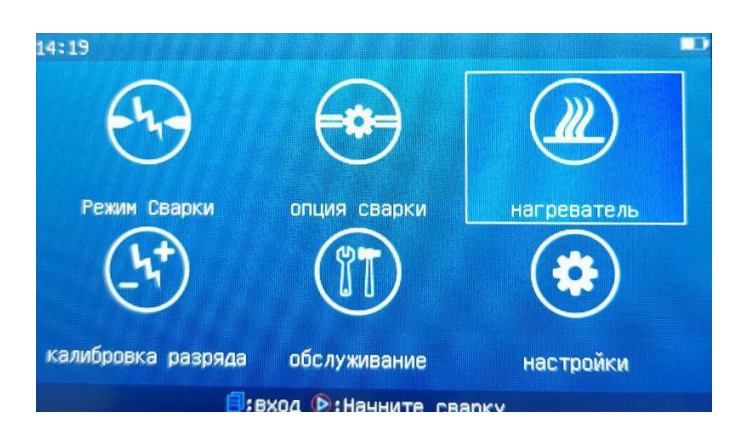

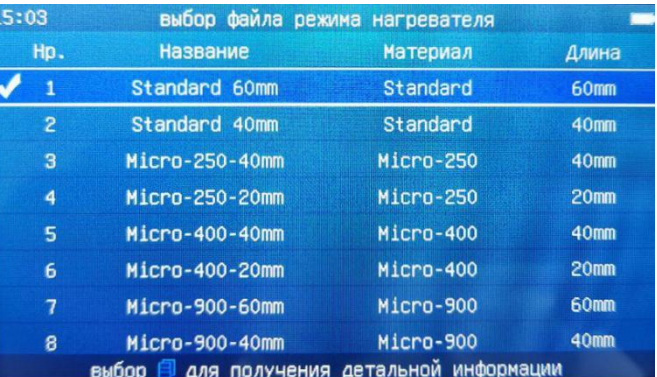

жим нагреватель

**BNXDA** 

Standard 60mm **Standard** 60mm

автоматический

 $32<sub>s</sub>$ 185 °C  $140 °C$ выключение  $60 °C$ 

Можно редактировать параметры режима нагревания в соответствии с необходимыми требованиями. Если пользователь хочет изменить функцию «Время нагревания» из-за особых потребностей термоусадочной гильзы, то для этого необходимо войти в нужный режим нагревания. Для этого необходимо выполнить следующие шаги:

1) В окне «Нагреватель» выберите нужный режим (на рисунке ниже режим №1 отмечен иконкой «V», то

есть используется по умолчанию), нажмите кнопку . Появится окно с кнопками «Правка», «Экспорт».

Выберите кнопку «Правка» и нажмите кнопку  $\bullet$ , откроется меню с параметрами режима.

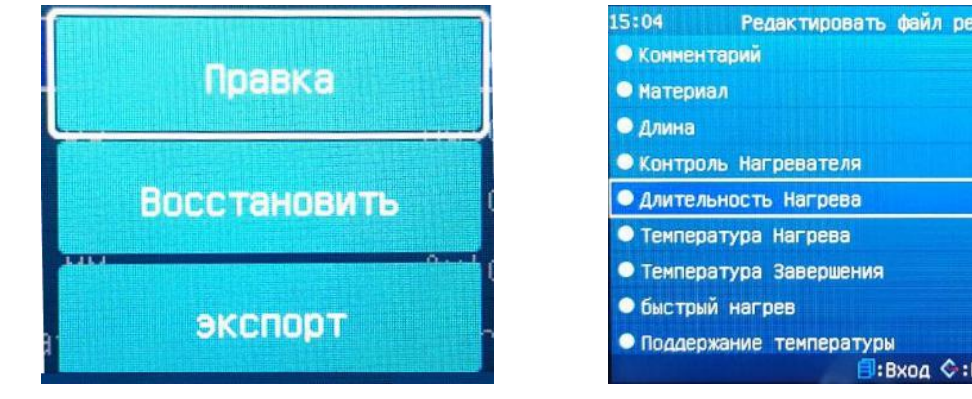

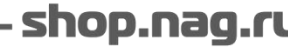

2) Переместите курсор на параметр «Длительность нагрева», нажмите кнопку (3), откроется окно с

регулировкой. Нажмите кнопку  $\bigotimes_{n} P_n$  или  $\bigotimes_{n} P_n$ я выставления значения.

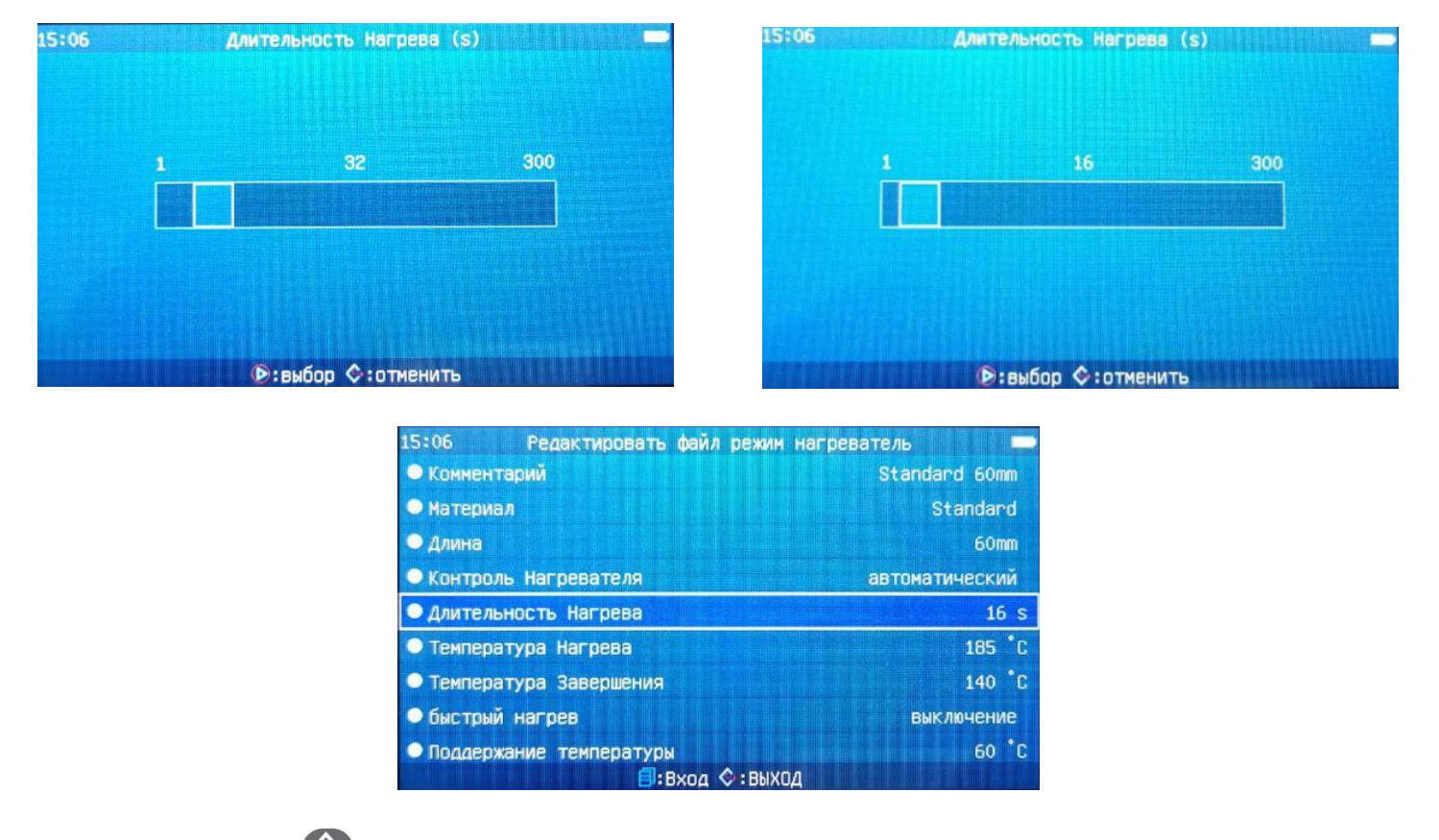

3) Нажмите кнопку  $\blacktriangledown$ , чтобы подтвердить выбранное значение и вернуться в предыдущее меню. «Длительность нагрева» при каждом цикле термоусадки будет составлять выбранное значение.

### Выбор режима печи

При использовании термоусадочной гильзы типа «Micro-900» необходимо изменить параметр «Материал» в необходимом режиме нагревания. Для этого выполните следующие действия:

А) В окне «Нагреватель» переместите курсор на режим №7 и нажмите кнопку . Появится окно с кнопками «Правка», «Выбор», «Удалить», «Экспорт». Переместите курсор на кнопку «Выбор» и нажмите

для подтверждения кнопку • После подтверждения режим №7 будет отмечен галочкой и использоваться по умолчанию.

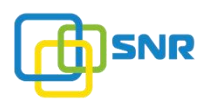

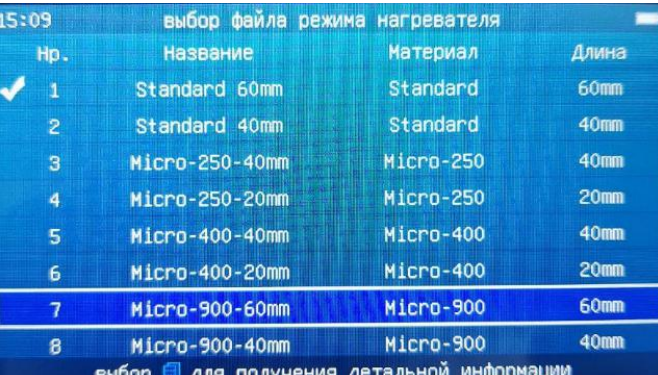

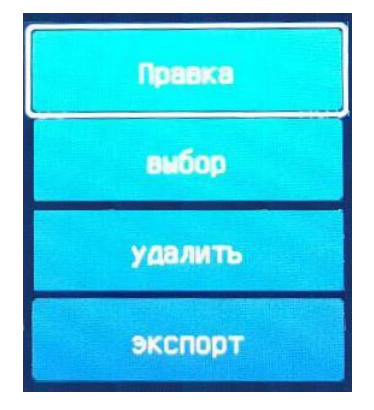

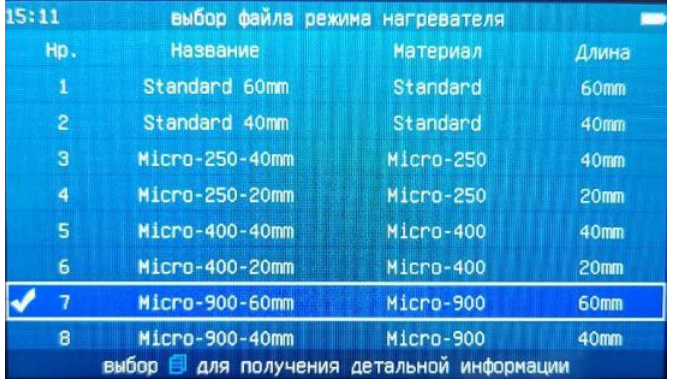

Б) Нажмите кнопку  $\blacktriangledown$ , чтобы вернуться в главное меню. Сварочный аппарат будет каждый раз выполнять режим нагревания «Микро-900-60мм» при термоусадке сварочного соединения.

### ВНИМАНИЕ

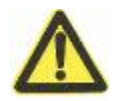

Варианты выбора меню «Правка», «Выбор», «Удалить», «Экспорт» являются специальными функциями и должны использоваться с осторожностью и согласно рекомендациям данного руководства.

## ПРЕДУПРЕЖДЕНИЕ

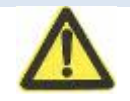

Диапазон рабочих температур печи сварочного аппарата KL-280 составляет 100  $^{\circ}$  165  $^{\circ}$ C.

## 3.4. Калибровка дуги/разряда

Температура, барометрическое давление и влажность рабочей среды постоянно меняются. Сварочный аппарат оснащен температурным и барометрическим датчиком. Изменения внешней среды передаются в реальном времени в систему управления, тем самым обеспечивая стабильную работу аппарата. Однако, износ электродов и попадание мусора, пыли на волокно могут вызывать изменение мощности дуги, смещение положения волокна влево или вправо от центра дуги и другие отклонения. Возникшие отклонения не могут быть исправлены только датчиком сварочного аппарата, поэтому вы должны

провести настройку, чтобы компенсировать мощность дуги и смещение положения волокон. Функция калибровки дуги может проверять мощность разряда и корректировать ее значение до стандартного.

### Чтобы выполнить калибровку дуги необходимо выполнить следующие действия:

1) При первоначальной активации окна «Калибровка разряда» в главном меню сварочный аппарат информирует пользователя о невозможности выполнения данной операции:

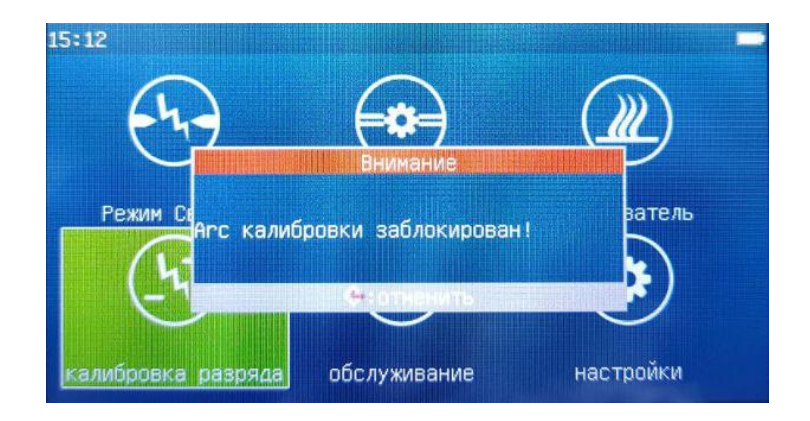

2) Необходимо зайти в раздел «Обслуживание» и выбрать строку «Окрыть Arc calibration», подтвердить выбор строки кнопкой .

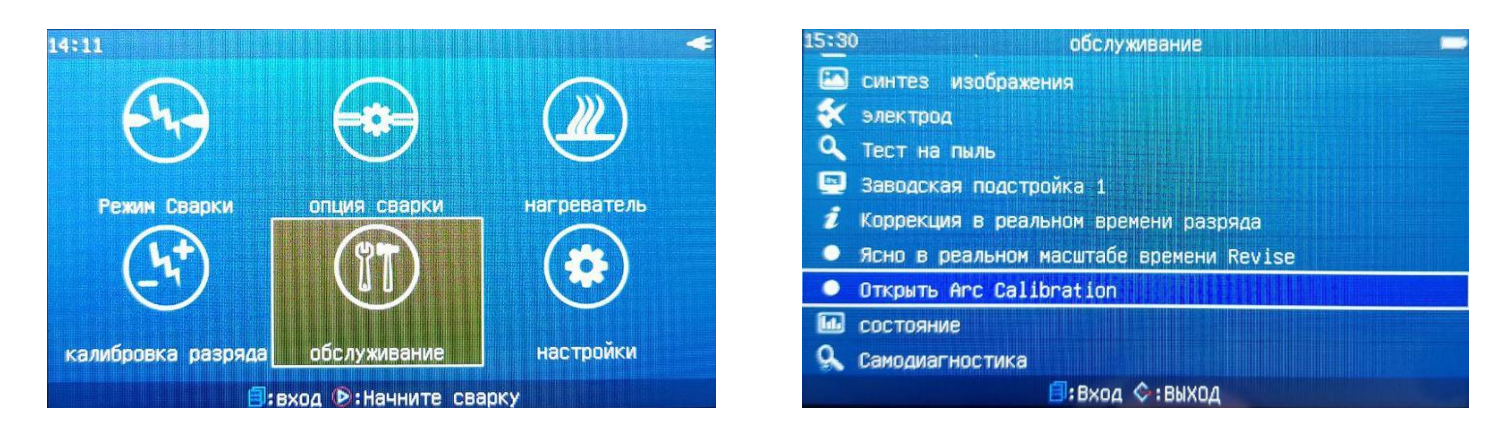

3) На экране появится окно с уведомлением «Продолжить, чтобы открыть калибровку ARC?». Для подтверждения нажмите кнопку .

4) Нажмите кнопку **W**, чтобы вернуться в главное меню. Повторно выберите раздел «Калибровка разряда», откроется окно калибровки разряда.

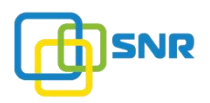

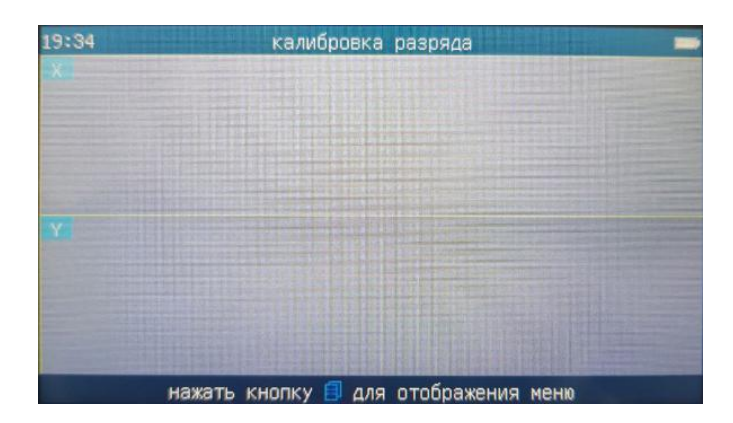

### 3.5. Опция сварки

В окно «Опция сварки» входит ряд важных параметров сварки волокон. В главном меню переместите

курсор на окно «Опция сварки» и нажмите кнопку . Выберите пункт «Рабочие настройки». После этого можно изменять важные параметры.

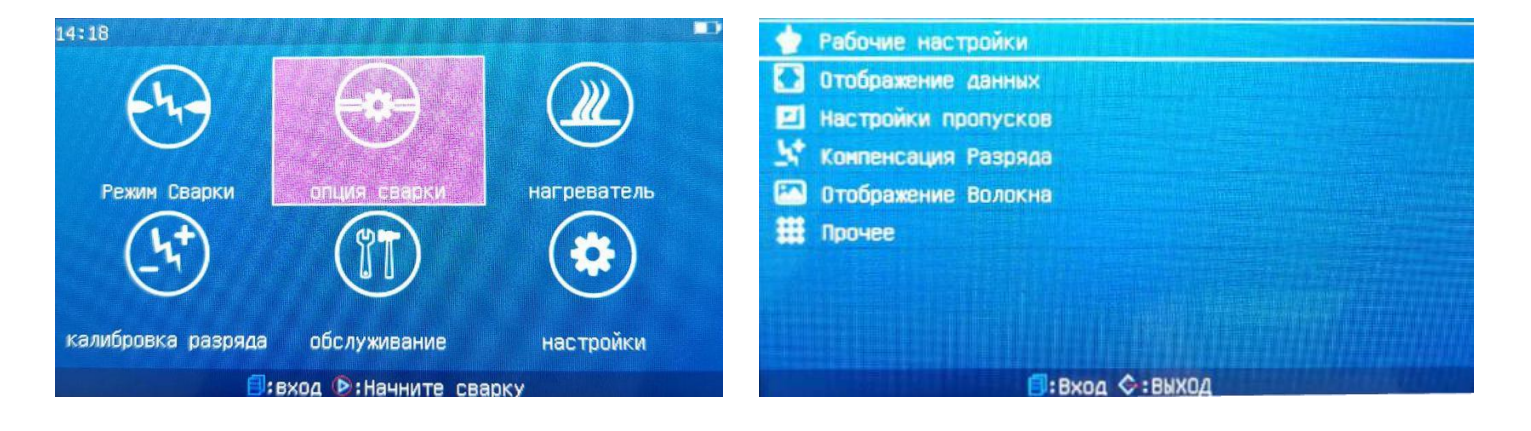

### 3.5.1. Рабочие настройки

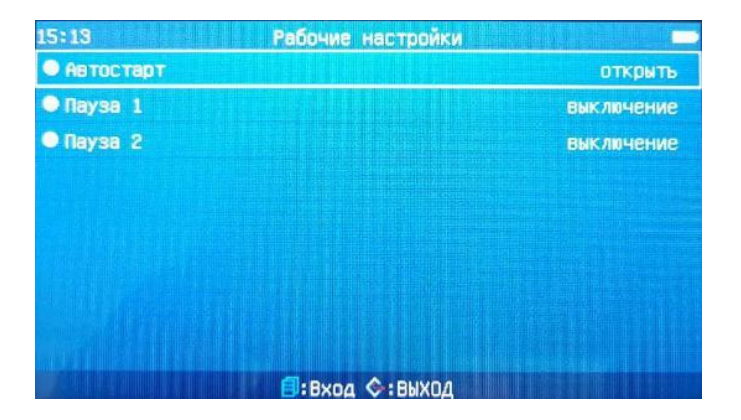

## Таблица описания параметров:

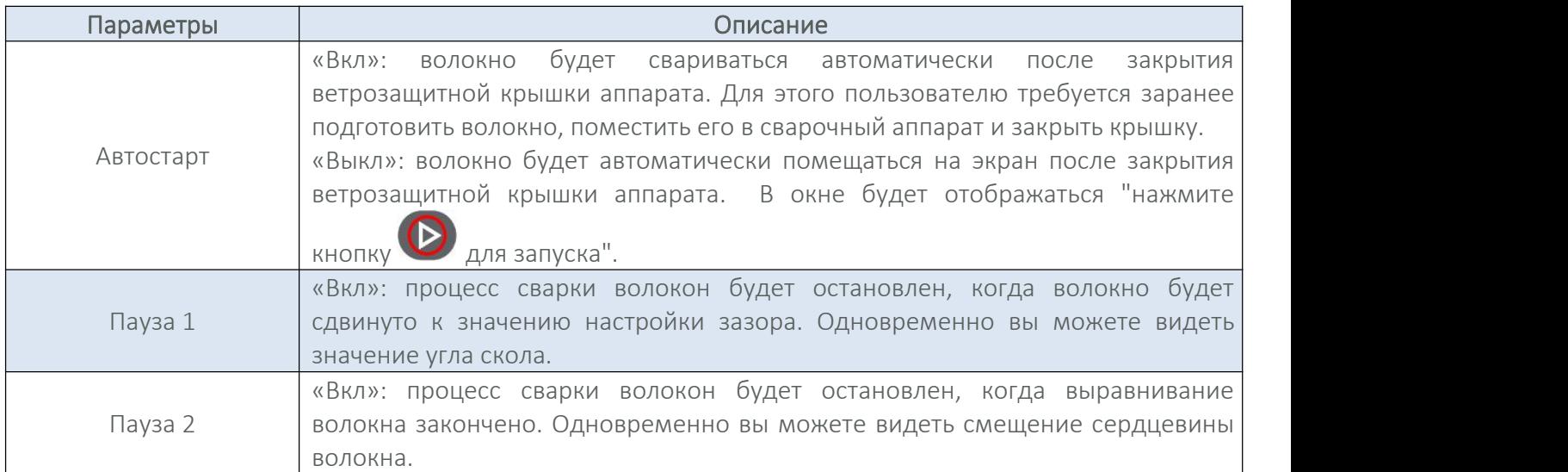

# 3.5.2. Отображение данных

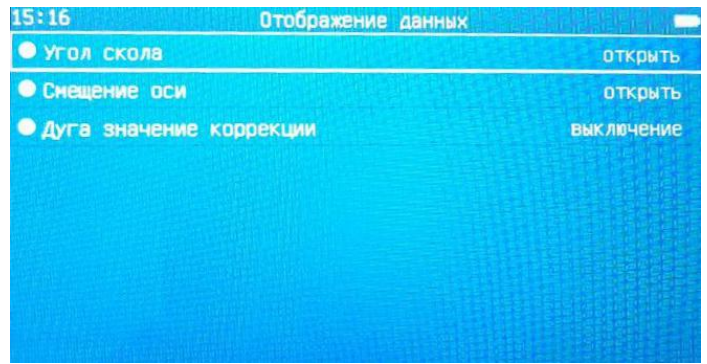

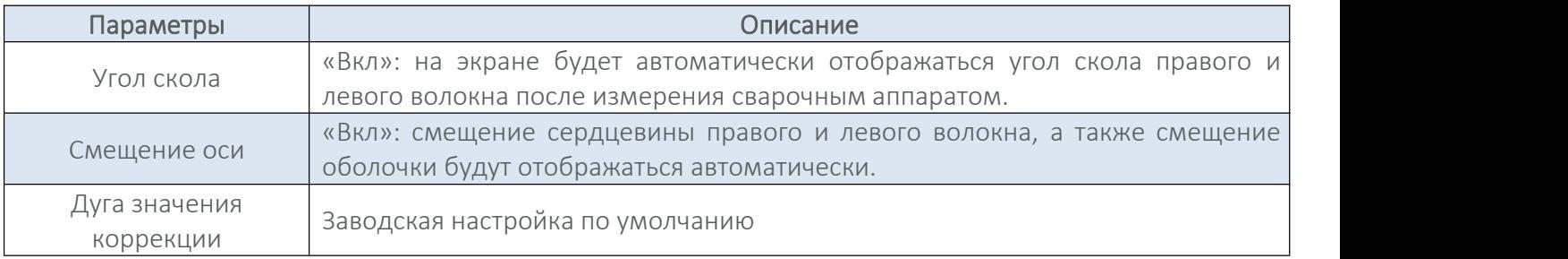

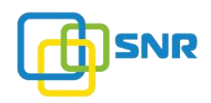

## 3.5.3. Настройки пропусков

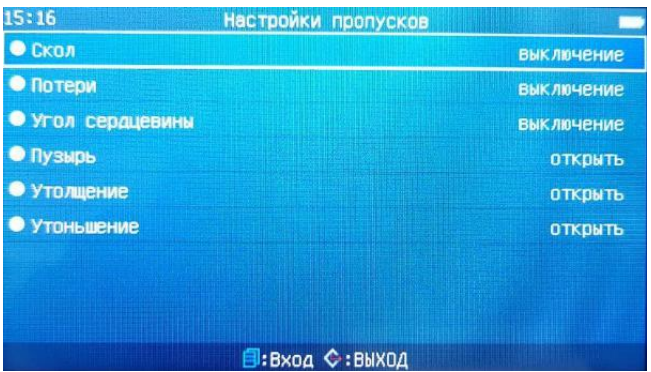

#### Таблица описания параметров:

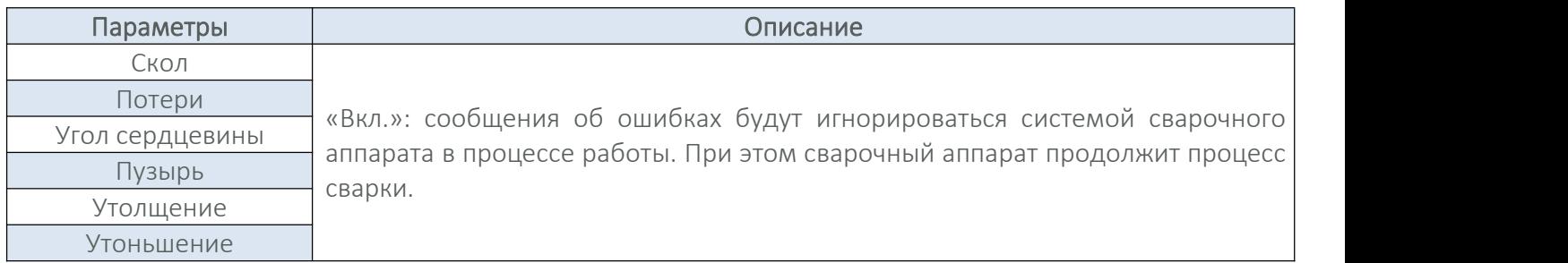

## 3.5.4. Компенсация разряда

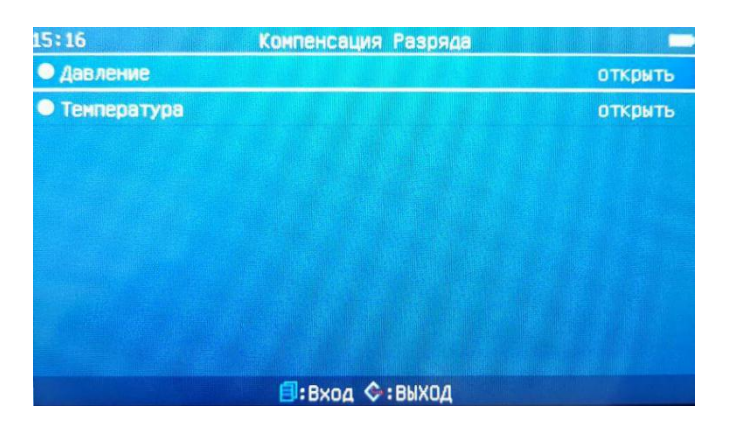

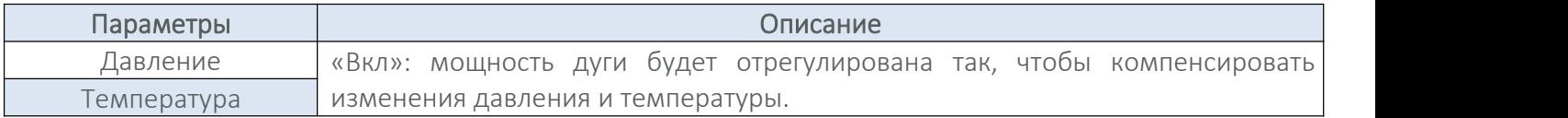

## 3.5.5. Отображение волокна

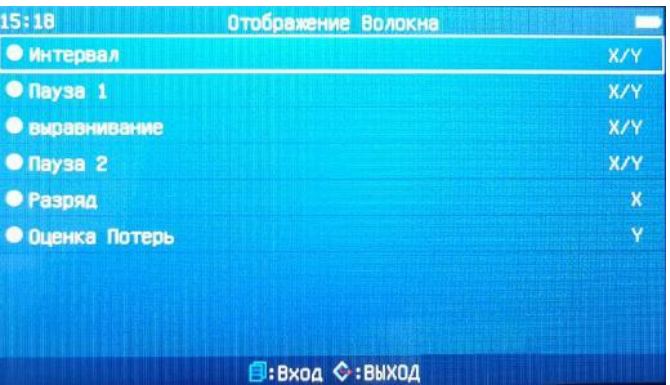

## Таблица описания параметров:

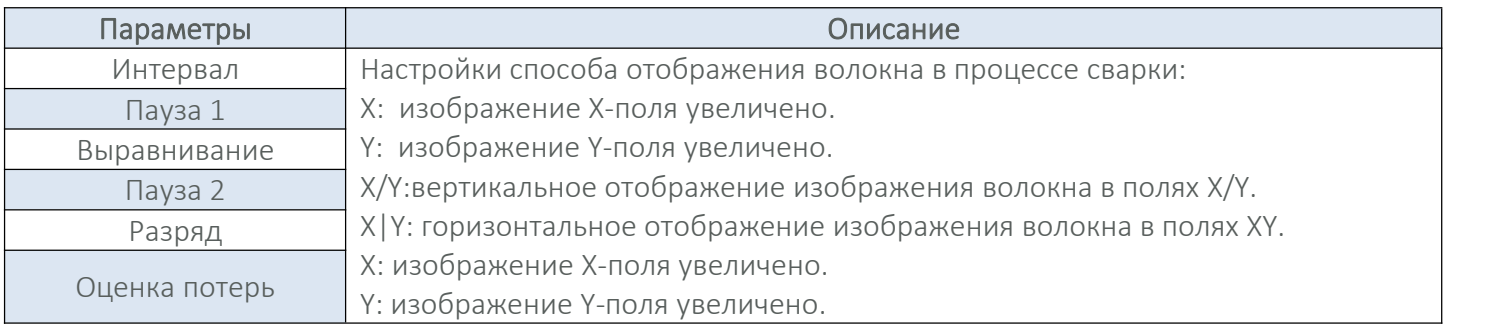

# 3.5.6. Прочее

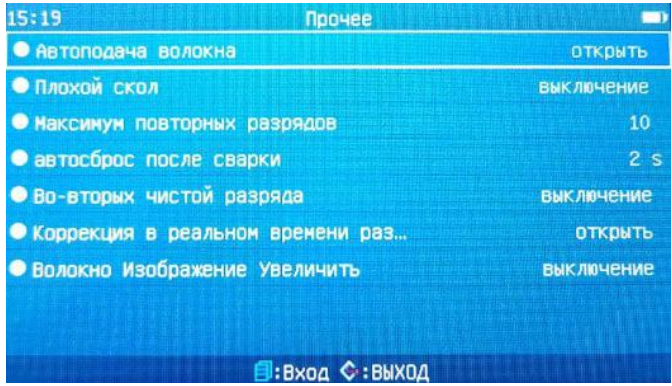

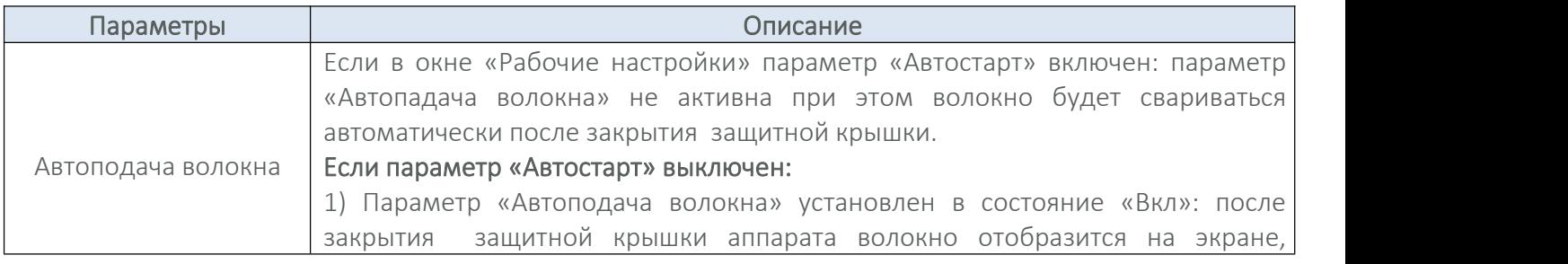

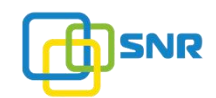

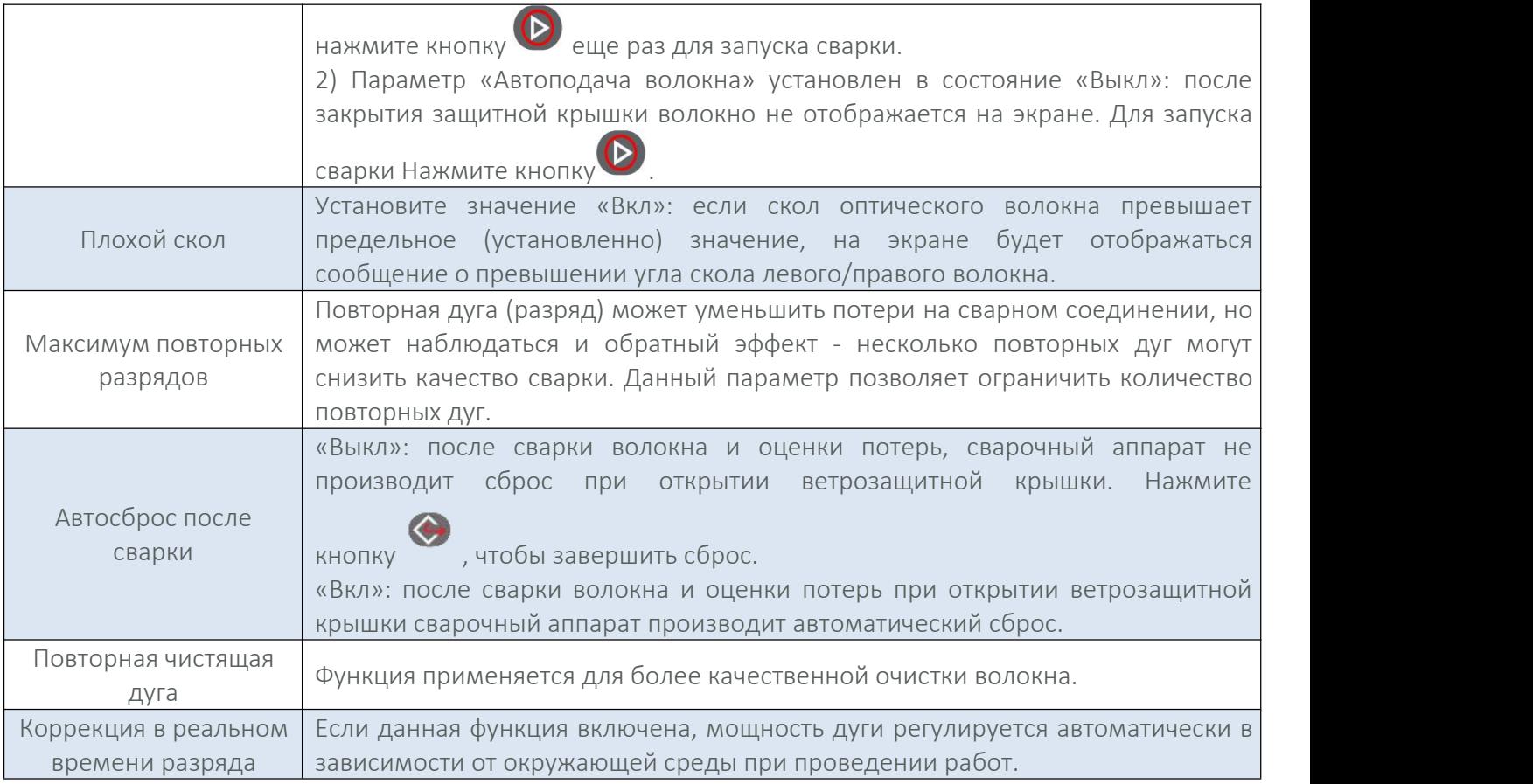

### 3.6. Обслуживание

В окно «Обслуживание» входит ряд важных параметров, которые необходимы для обслуживания

аппарата. В главном меню переместите курсор на окно «Обслуживание» и нажмите кнопку • , чтобы войти в меню. В открывшемся меню представлен параметры для настройки.

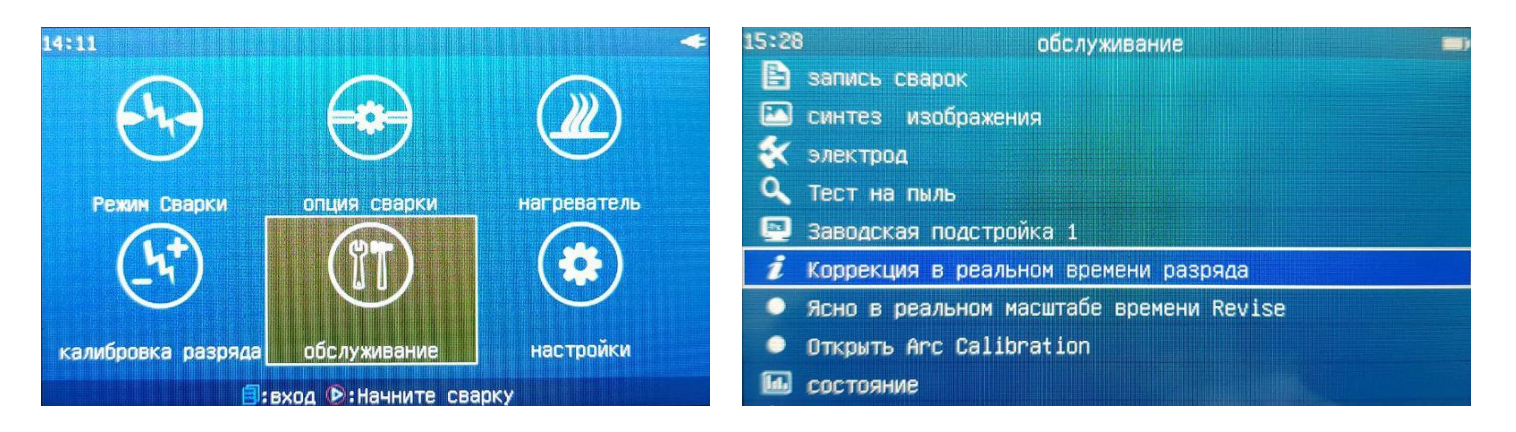

## 3.6.1. Запись сварок

«Запись сварок» - это архив сварок волокон, выполненных ранее. Сварочный аппарат может хранить до 10 000 записей.

shop.nag.ru

## 1. Просмотр записей

В меню «Запись сварок» выберите необходимую строку (запись) нажмите кнопку **(ED**. Появится окно с

кнопками «Вид», «Очистка», «Экспорт». Переместите курсор на кнопку «Вид» и нажмите кнопку появившемся окне отобразится подробная информация о сварке.

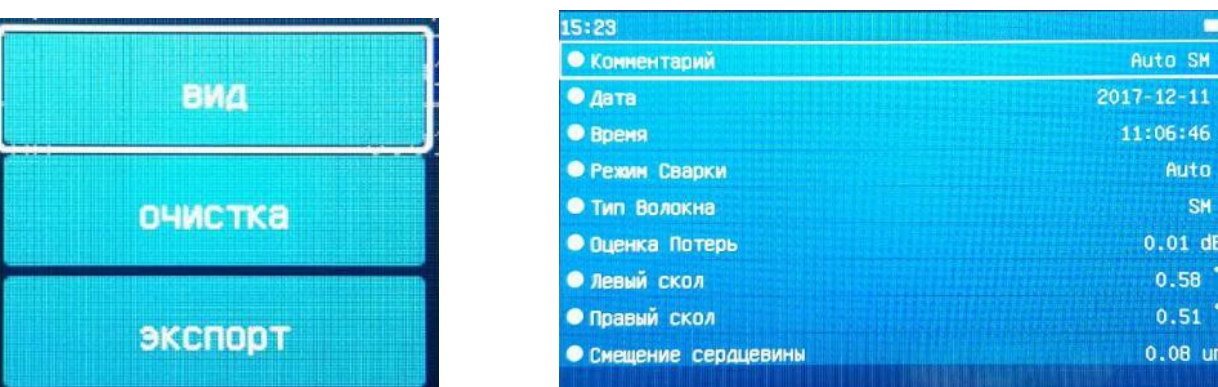

### 2. Удаление записей

1) В меню «Запись сварок» нажмите кнопку . Появится окно с кнопками «Вид», «Очистка», «Экспорт».

2) Переместите курсор на кнопку «Очистка» и нажмите кнопку **12 декра** подтверждающее окно «Продолжить удаление всех записей?». Если вы подтверждаете удаление текущих записей сварки,

нажмите кнопку  $\bullet$ , чтобы удалить все сохраненные записи. Для отмены удаление и возвращения в

предыдущее меню нажмите кнопку

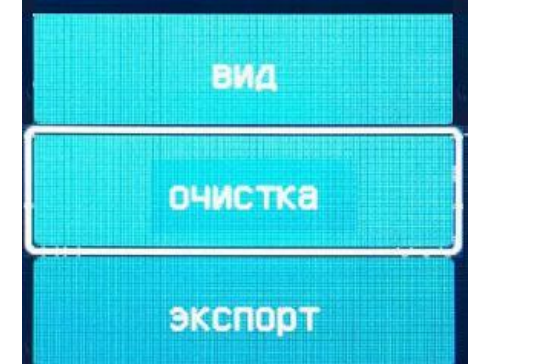

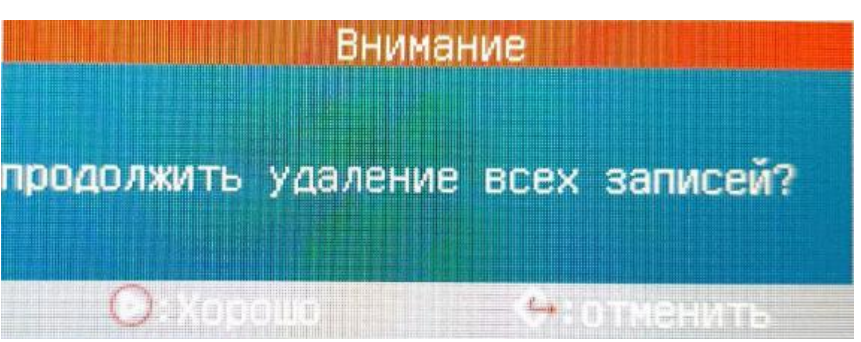

## 3. Копирование записей

1) В меню «Запись сварок» нажмите кнопку  $\Box$ , появится окно с кнопками «Вид», «Очистка», «Экспорт». Переместите курсор на «Экспорт» и нажмите кнопку **(D)**. Появится диалоговое окно «сохранить запись в USB-память?».

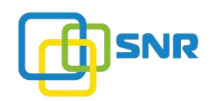

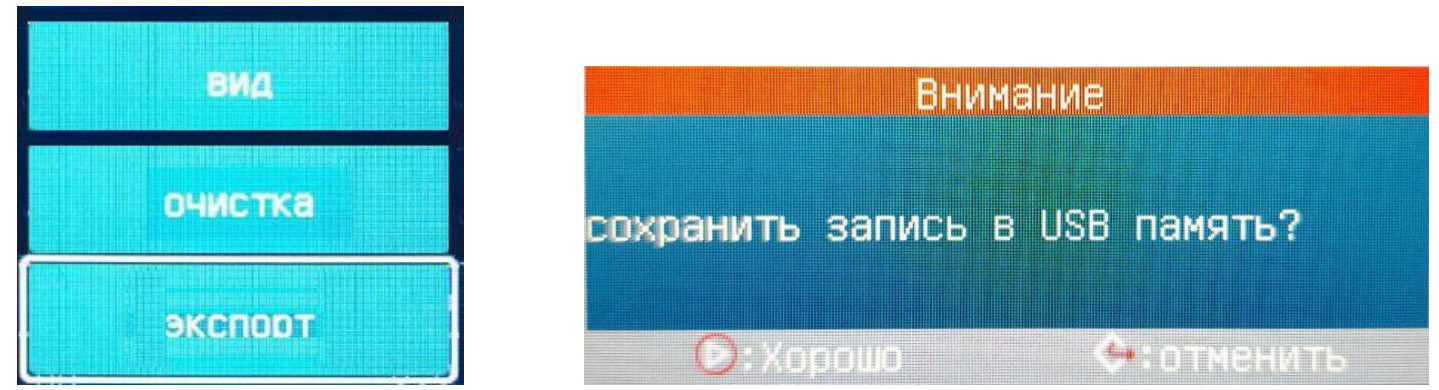

2) Правильно подключите внешний USB-диск в порт USB 2.0 на боковой панели сварочного аппарата, затем нажмите кнопку  $\bullet$ . После этого выбранная запись будет сохранена на внешнем носителе. Подтверждение о завершении будет расположено в нижней части экрана - «Сохранение завершено».

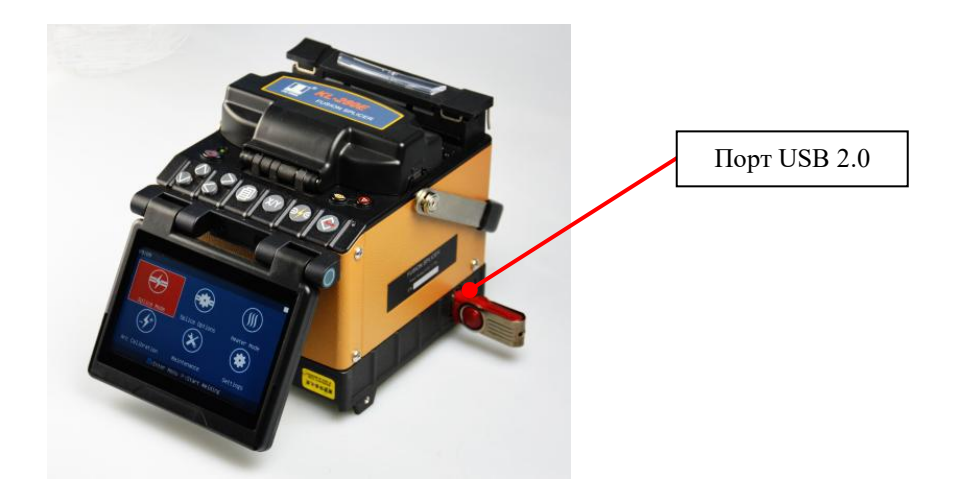

### 3.6.2. Синтез изображения

«Синтез изображения» - это архив изображений выполненных сварок. Сварочный аппарат может хранить максимум до 100 таких изображений.

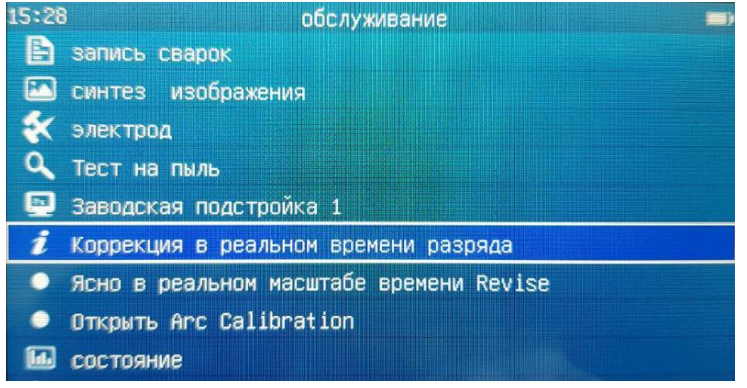

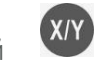

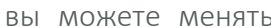

Переместите курсор на запись, которую вы хотите просмотреть. Кнопкой вы можете менять изображение (изображение плоскости X / изображение плоскости Y).

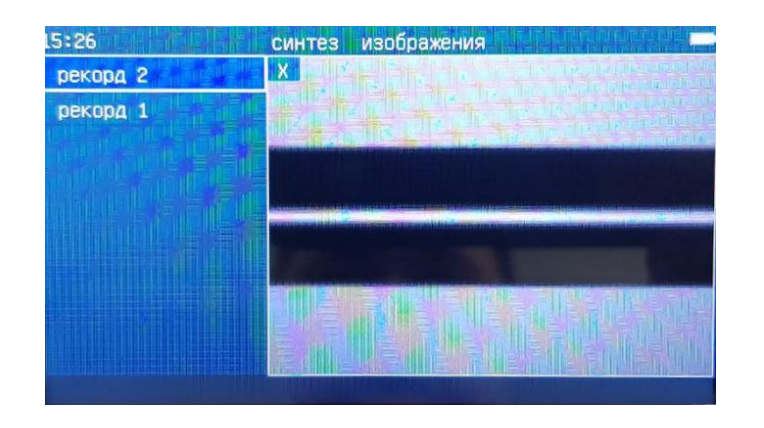

### 3.6.3. Электроды

Для ознакомления с данной функцией обратитесь к разделу «5. Проверка и техническое обслуживание» данного руководства.

#### 3.6.4. Тест на пыль

Для ознакомления с данной функцией обратитесь к разделу «5. Проверка и техническое обслуживание» данного руководства.

#### 3.6.5. Заводская подстройка 1

Заводская подстройка 1 относится к операции с разрешением при определенных условиях:

1) Вы не можете сварить волокно, при этом нет возможности отправить сварочный аппарат обратно производителю для настройки/диагностики.

2) При работе была допущена некорректная операцию (настройка), при этом повреждение сварочного аппарата или его деталей не произошло. «Заводская подстройка 1» может быть выполнена только специалистом сервисного центра.

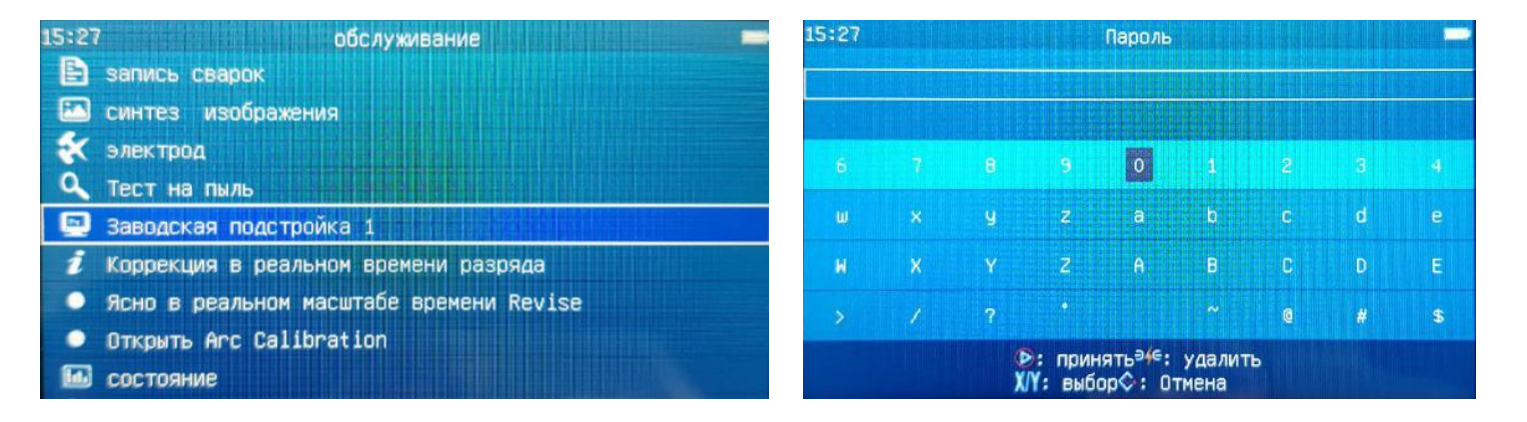

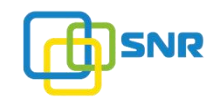

### 3.6.6. Коррекция разряда в реальном времени

Данная функция представляет собой автоматическую настройку калибровки мощности и времени дуги сварочного аппарата для реализации качественной сварки волокон. Данная функция должны применяться при резком изменении условий окружающей среды.

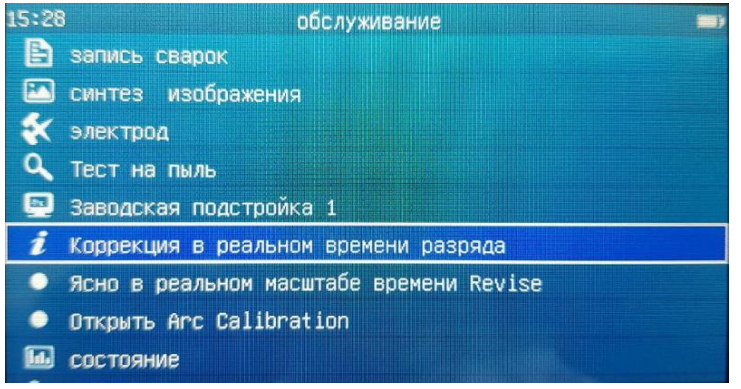

Описание параметров и преимуществ функции:

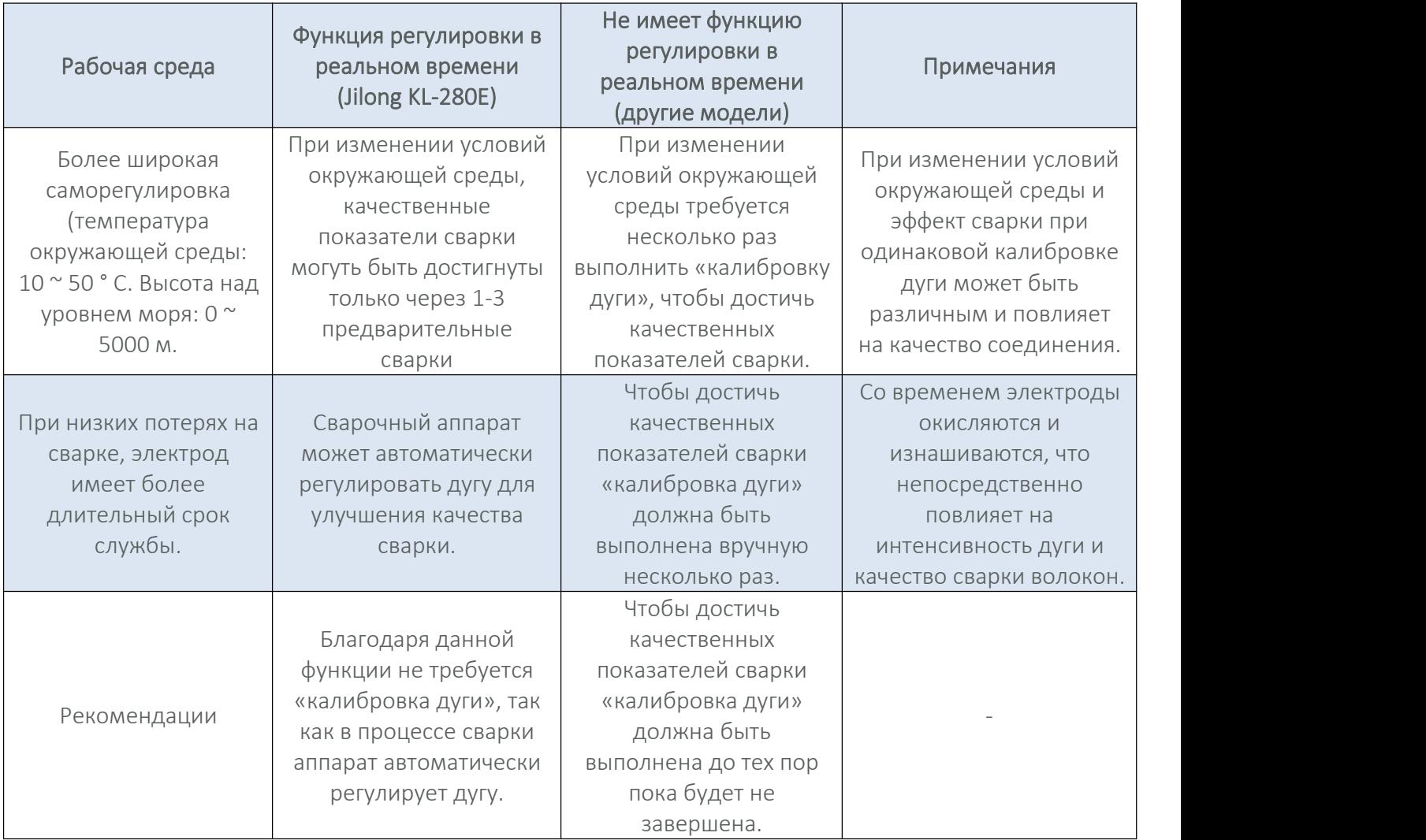

#### 3.6.7. Заводские настройки режима реального времени

A) В режимах сварки «Auto-XX» и «Calibrate-XX» KL-280E имеет автоматическое управление мощностью дуги, это позволяет поддерживать качественные показатели сварки волокон. Свариваемые волокна должны быть одного типа, иначе сварка не будет выполнена. При попытке сварить волокна разных типов сварочный аппарат проинформирует пользователя об ошибке. Вы можете выбрать правильное волокно, чтобы выполнить предварительную сварку для исправления ошибки. Если сварка волокон невозможна, для устранения ошибки следует выполнить следующие шаги:

#### 1. Восстановить заводские настройки.

Восстановите заводские настройки. Откройте раздел «Обслуживание», выберите строку «Ясно в

реальном масштабе времени Revise». Нажмите кнопку , появится подтверждающее окно. Для

подтверждения нажмите кнопку . Данные в режиме реального времени восстанавливаются до заводских настроек.

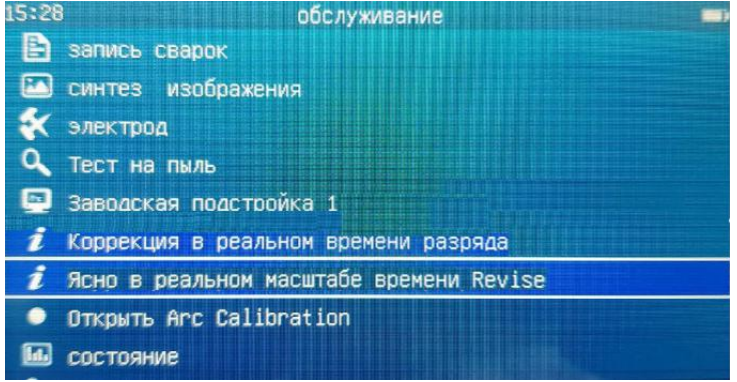

#### 2. Предварительная сварка

После сброса данных до заводских настроек, необходимо провести предварительную сварку. Сварочный аппарат при проведении предварительной сварки автоматически адаптируется к окружающей среде, к окислению дуговых электродов. При этом используется режим SM (одномодового волокна). Выберите режим сварки «Калибровка - SM». Повторите сварку 1 - 3 раза. После завершения предварительной сварки, вы можете выбрать необходимый режим сварки волокон.

#### 3.6.8. Разблокировка калибровки дуги

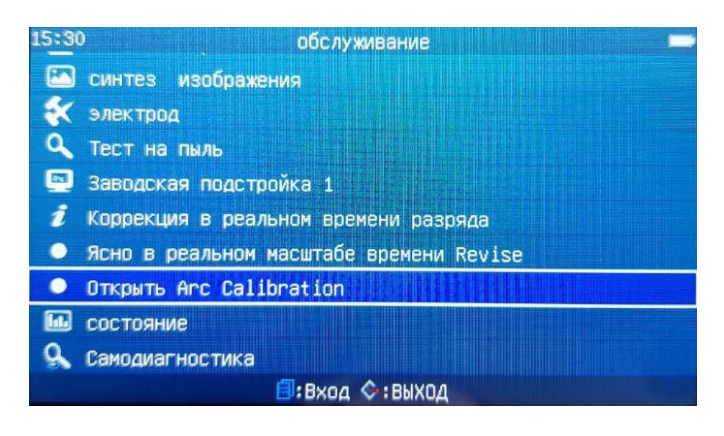

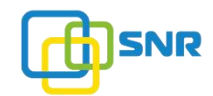

Данная функция позволяет разблокировать «Калибровку разряда» в главном меню сварочного аппарата. Для получения более подробной информации обратитесь к разделу «3.4. Калибровка дуги» данного руководства.

### 3.6.9. Состояние

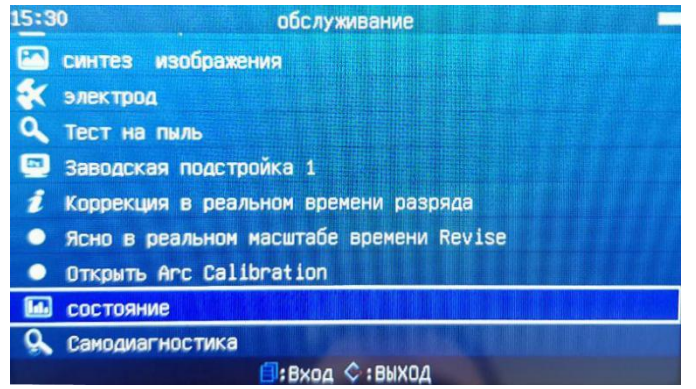

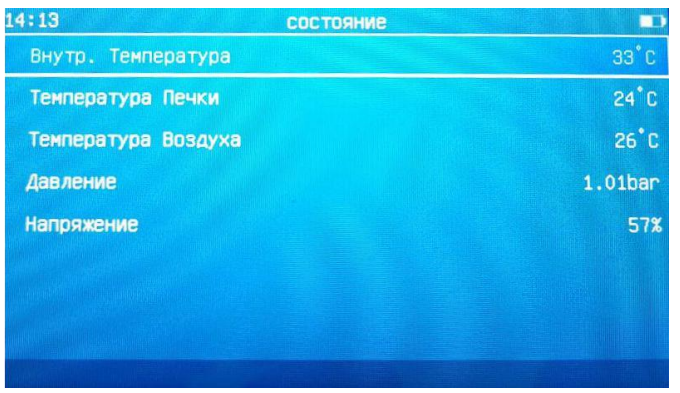

#### Таблица описания параметров:

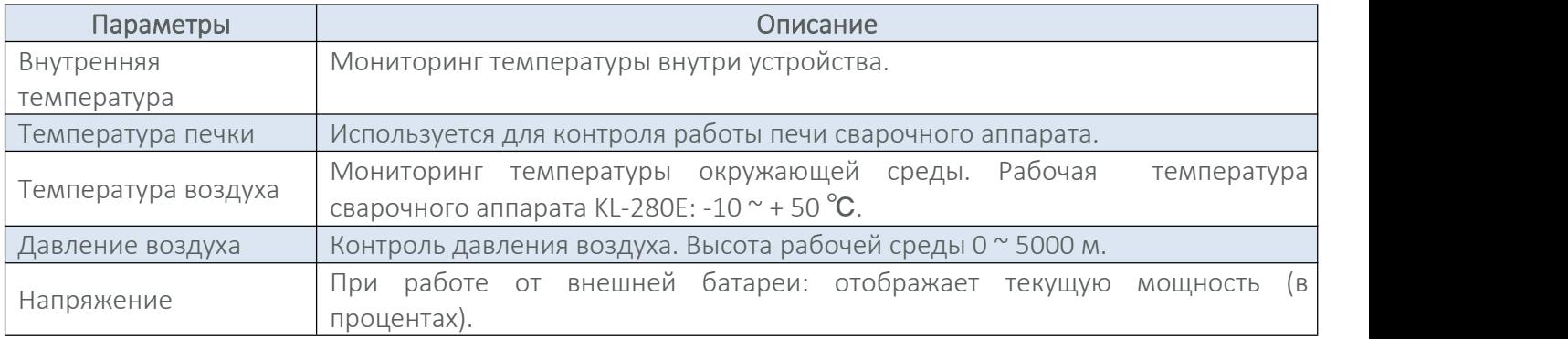

### ВНИМАНИЕ

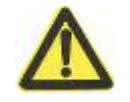

Когда мощность литиевой батареи составляет меньше 10%, сварочный аппарат автоматически предупреждает об этом пользователя сообщением : «Низкий уровень мощности».

### 3.6.10. Самодиагностика

При активации данной функции сварочный аппарат производит диагностику своих систем на наличие неисправности/ошибок. На нижепреведенных изображениях показан результат диагностики - проблем не выявлено.

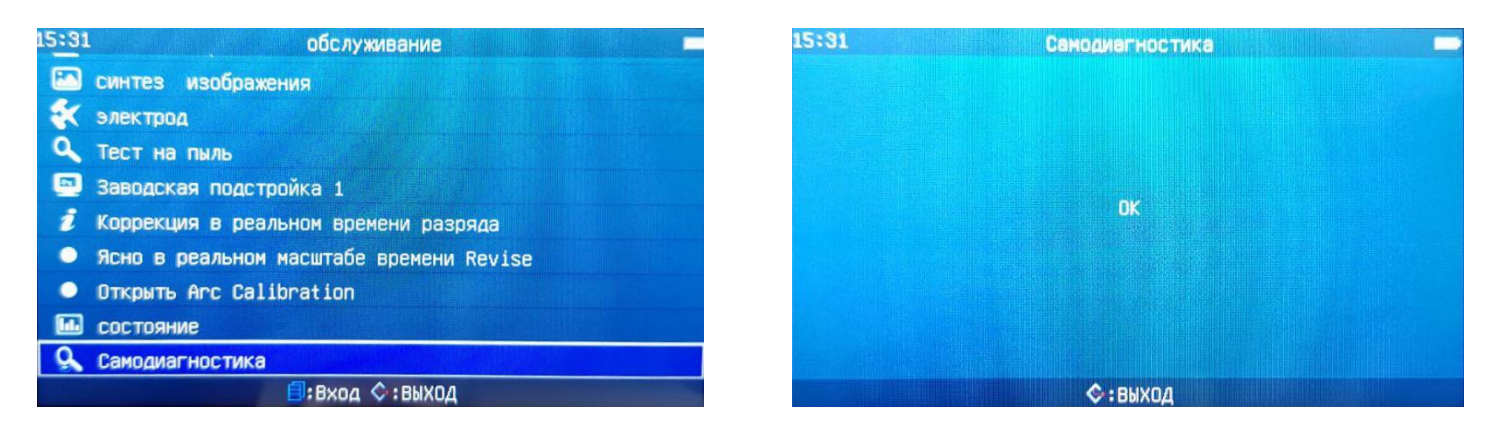

## 3.6.11. Прошивка системы

Обновление программного обеспечения сварочного аппарата KL-280E проводится с использованием диска USB 2.0 (далее называемый U-диском), быстрым и простым в использовании. Для обновления необходимо выполнить следующие действия:

1) Переместите курсор на строку «прошивка системы», нажмите кнопку <sup>сори</sup>, появится диалоговое окно с просьбой подключить U-диск.

2) Подключите U-диск с установочным пакетом обновления в порт USB 2.0 на боковой панели сварочного

аппарата. После этого нужно нажать кнопку  $\bullet$ . На экране появится ход обновления и хронометраж. Примерно через 120 секунд на экране появится сообщение «Перезагрузка...», в нижней части экрана сообщение подтверждающее завершение обновления - «Обновление завершено». Сварочный аппарат после этого автоматически перезапустится и вернется в главное меню.

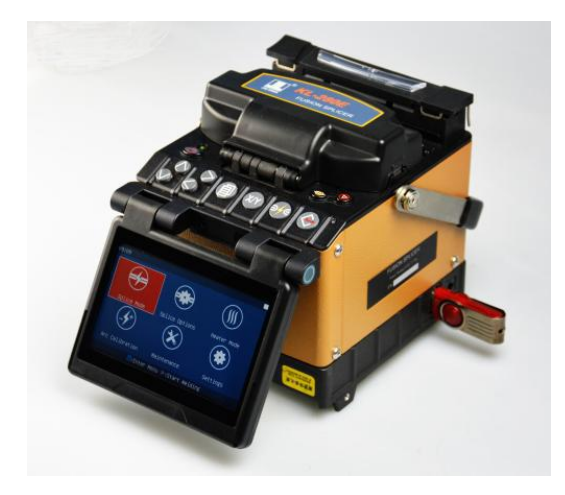

3) Меры предосторожности при работе с U-диском.

## ПРЕДУПРЕЖДЕНИЕ

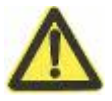

1. «Пакет обновления программного обеспечения» на U-диске должен быть размещен в корневой папке диска, используемого для обновления сварочного аппарата.

2. Перед использованием U-диска необходимо проверить и подтвердить, что файловая система диска «FAT32», в противном случае U-диск должен быть «отформатирован».

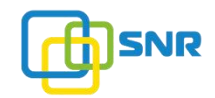

Чтобы произвести форматирование U-диска, выполните следующие шаги:

1. Вставьте U-диск в USB-порт компьютера и переместите курсор на «Мой компьютер». Дважды щелкните мышью курсора и откройте рабочий стол «Мой компьютер». Найдите папку «KINGSTON (H)».

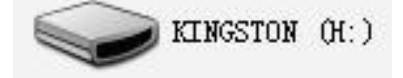

2. Переместите курсор на «KINGSTON (H)» и щелкните правой кнопкой мыши курсорную мышь. Появится следующее диалоговое окно. Переместите курсор на элемент «Форматировать».

3. Щелкните левой кнопкой мыши на мыши курсора. Появится диалоговое окно «Форматирование».

4. Переместите курсор в диалоговое окно «Начать (S)» и щелкните левой кнопкой мыши. Появится диалоговое окно с предупреждением о формате.

5. Переместите курсор в диалоговое окно «подтвердить» и щелкните левой кнопкой мыши. Появится диалоговое окно «Формат выполнения».

6. Операция форматирования будет выполнена быстро. Появится диалоговое окно «Форматирование завершено».

7. Переместите курсор в диалоговое окно «подтвердить» и щелкните левой кнопкой мыши. Появится диалоговое окно «Формат». Переместите курсор в диалоговое окно «закрыть» и щелкните левой кнопкой мыши. Операция форматирования U-диска завершена. Извлеките U-диск из компьютера.

### 3.6.12. Прочие сведения

В данном разделе описаны модель, серийный номер, версия программного обеспечения и связанная с ним аппаратная информация.

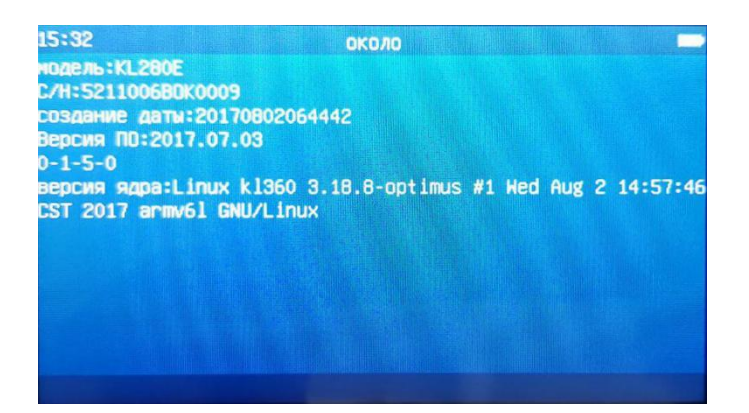

## 3.7. Настройки

Для удобства работы пользователей предусмотрено меню «Настройки». В главном меню переместите курсор на окно «Настройки» и нажмите кнопку ЕГ для входа в данный раздел.

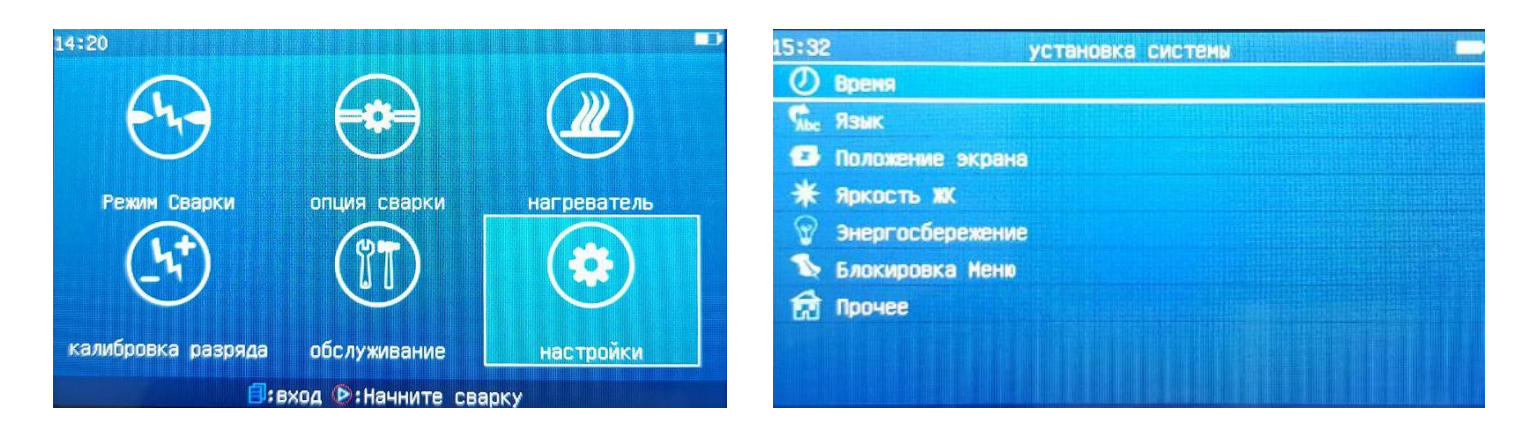

## 3.7.1. Время

Для настройки времени выполните следующие действия:

1. В меню «Настройки» переместите курсор на функцию «Время» и нажмите кнопку  $\Box$ . Появится окно

настройки с изображением циферблата. Для изменения даты и времени нажмите еще раз кнопку откроется окно «Установка даты и времени».

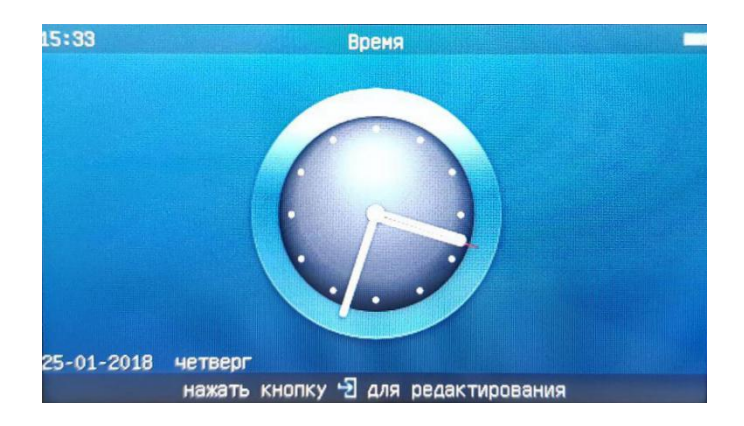

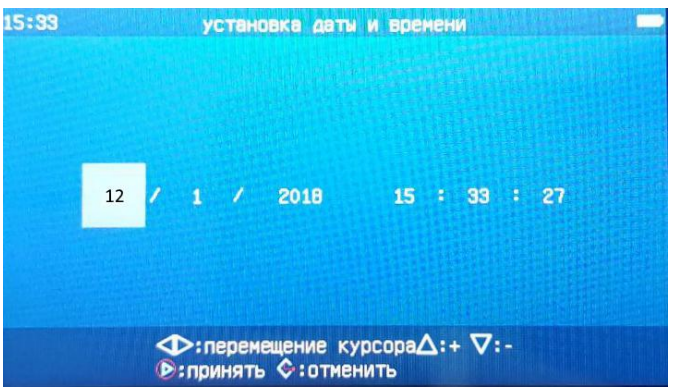

2. В окне «Установка даты и времени» настройте день / месяц / год и время в соответствии с «панелью подсказки клавиатуры» в нижней части окна.

## 3.7.2. Язык

В данном разделе можно сменить язык интерфейса сварочного аппарата.

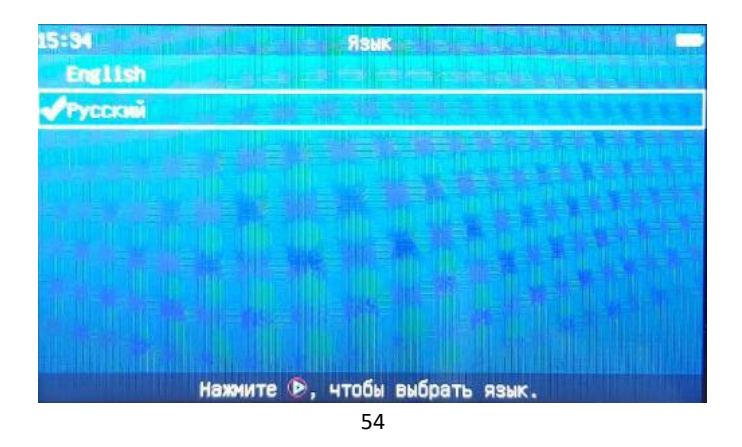

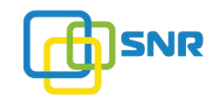

### 3.7.3. Положение экрана

Для удобства работы сварочный аппарат оснащен функцией изменения положения экрана, которая позволяет переворачивать изображение. Для того чтобы изменить положение экрана, требуется выполнить:

1) В меню «Настройки» переместите курсор на пункт «Положение экрана», нажмите кнопку . Появится окно с кнопками «Сзади» / «Спереди».

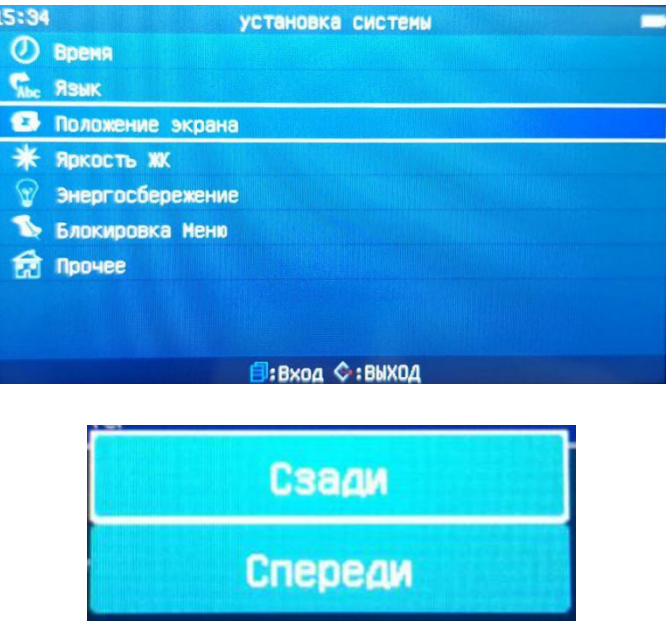

2) Переместите курсор на «Спереди», и нажмите кнопку **(D)**. Изображение изменит свое положение (перевернется).

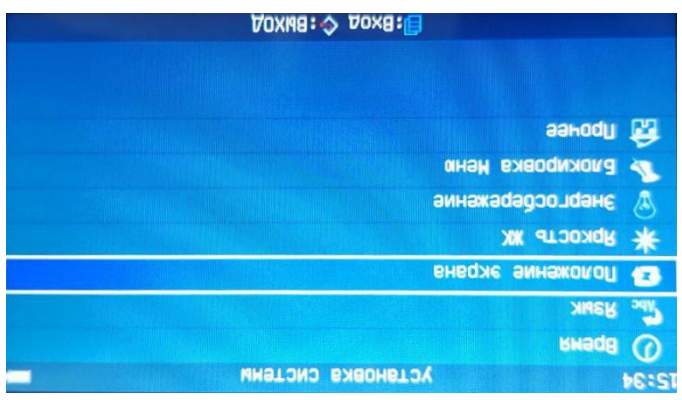

## 3.7.4. Яркость ЖК-дисплея

Для настройки яркости ЖК-дисплея обратитесь к разделу «2.3. Регулировка яркости дисплея» данного руководства.

## 3.7.5. Энергосбережение

Данная функция важна для улучшения продолжительности работы литиевой батареи и срока ее службы. Когда эта функция включена, сварочный аппарат будет автоматически переключаться в режим ожидания («Ждущий режим)» или выключаться полностью («Автоматическое отключение»). Данные функции активируются при условии, что вы не работаете со сварочным аппаратом в течение установленного времени.

### 1. Настройка функции «Ждущий режим»

Функция «Ждущий режим» в сварочном аппарате отключена по умолчанию.

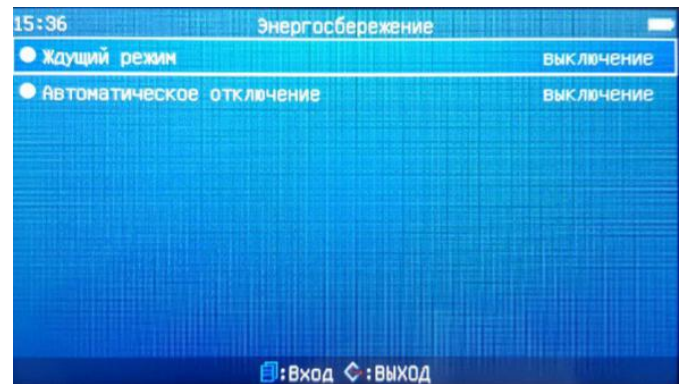

1) В окне «Энергосбережение» переместите курсор на функцию «Ждущий режим», нажмите кнопку . В появившемся окне выберите необходимый интервал времени ожидания для данной функции. Диапазон настройки времени ожидания составляет «1 ~ 60 мин» или пункт «Выкл». Переместите курсор

на «15min», нажмите кнопку  $\bullet$ , текущее время ожидания 15 минут будет активировано.

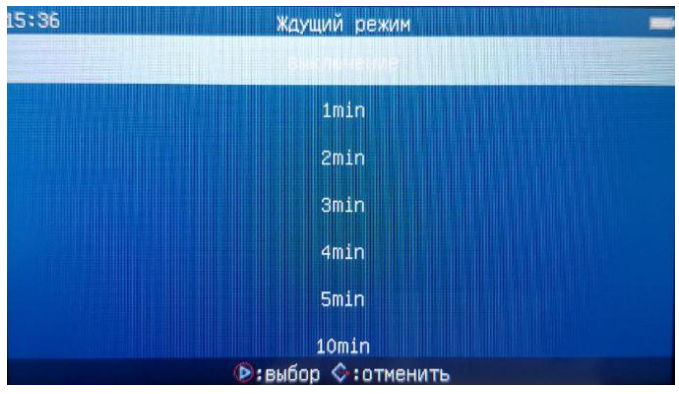

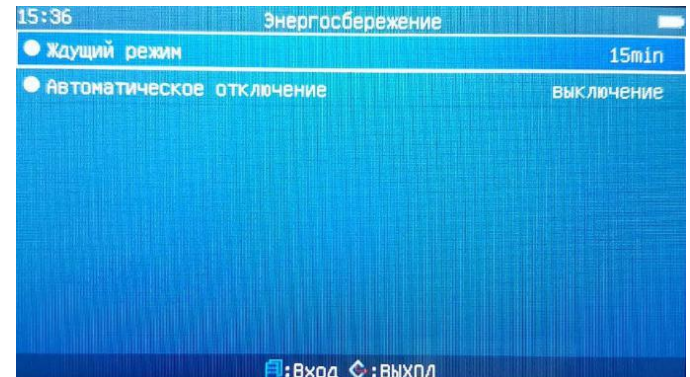

2) Нажмите кнопку  $\blacktriangledown$ , чтобы вернуться в главное меню. Если вы не работаете с клавиатурой в течение 15 минут, сварочный аппарат автоматически переходит в режим ожидания. При нажатии любой клавиши на клавиатуре, сварочный аппарат выйдет из режима ожидания и будет готов к работе.

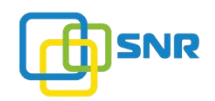

### 2. Автоматическое отключение.

Функция «Автоматическое отключение» в сварочном аппарате отключена по умолчанию.

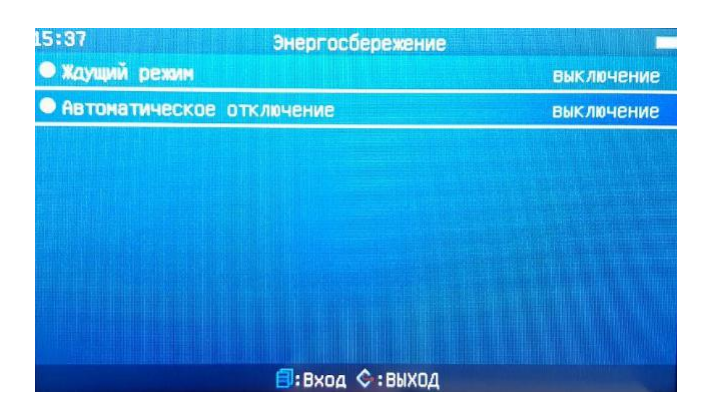

1) В окне «Меню энергосбережения» переместите курсор на пункт «Автоматическое отключение», нажмите кнопку • и выберите необходимое время для данной функции. Диапазон времени автоматического отключения составляет «1 ~ 120 мин» или пункт «Выкл». Переместите курсор на необходимое время, для подтверждения нажмите кнопку  $\bullet$ . Выбранное время будет активировано.

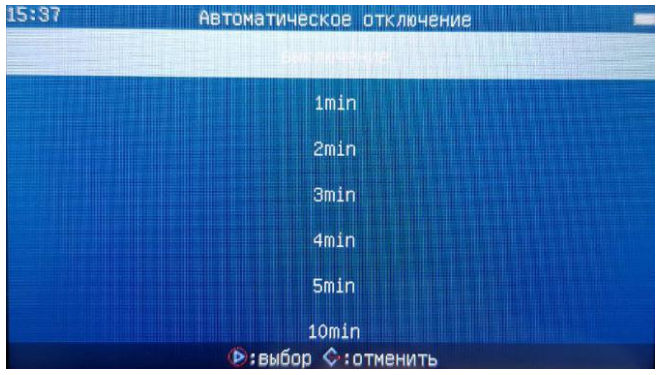

2) Нажмите кнопку  $\bigodot$ , чтобы вернуться в главное меню. Если вы не работает с клавиатурой в течение выбранного времени, сварочный аппарат автоматического отключится.

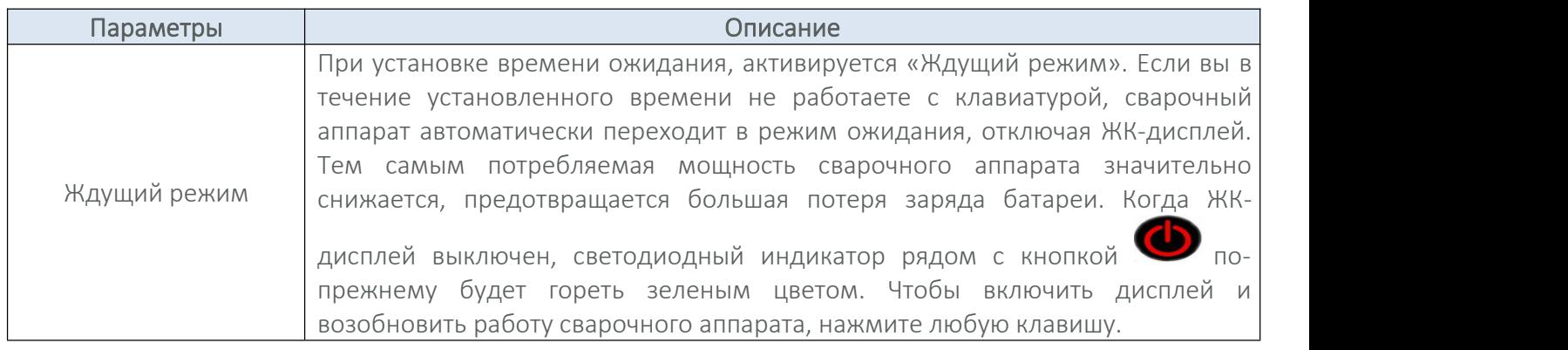

Автоматическое отключение При установке времени автоматического отключения, активируется данная функция. Если вы в течение установленного времени не работаете с клавиатурой, сварочный аппарат автоматически отключается.

#### 3.7.6. Блокировка меню

Для предотвращения некорректной работы машины вы может активировать блокировку меню сварочного аппарата. Данная блокировка не влияет на качество (настройки) сварки. Для блокировки меню необходимо выполнить:

1) В меню «Настройки» переместите курсор функцию «Блокировка меню», нажмите кнопку и введите экран «Пароль». Введите действующий пароль для входа в экран «Блокировка меню».

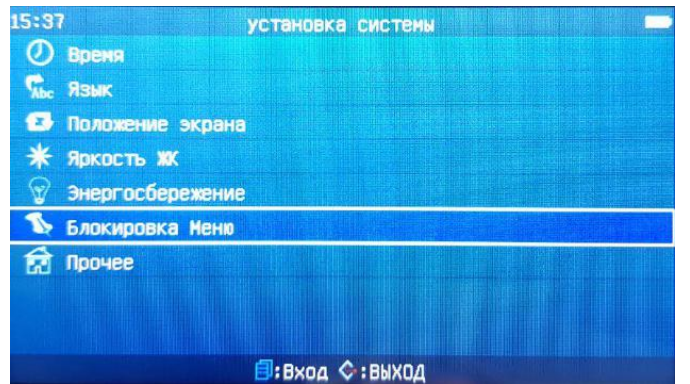

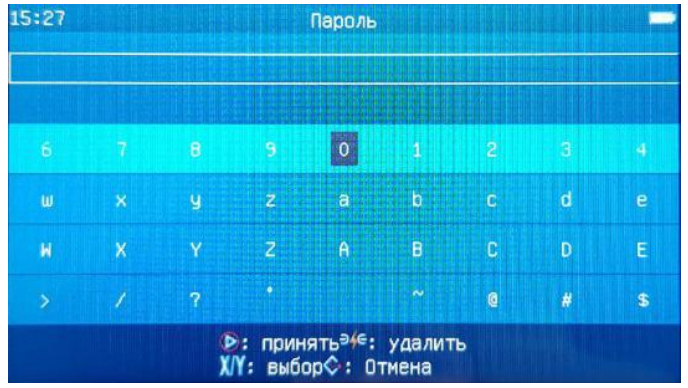

2) Вы можете установить значение «Вкл» / «Выкл» для данной функции. Блокируемые рабочие функции перечислены в таблице ниже.

### Таблица описания блокируемых функций:

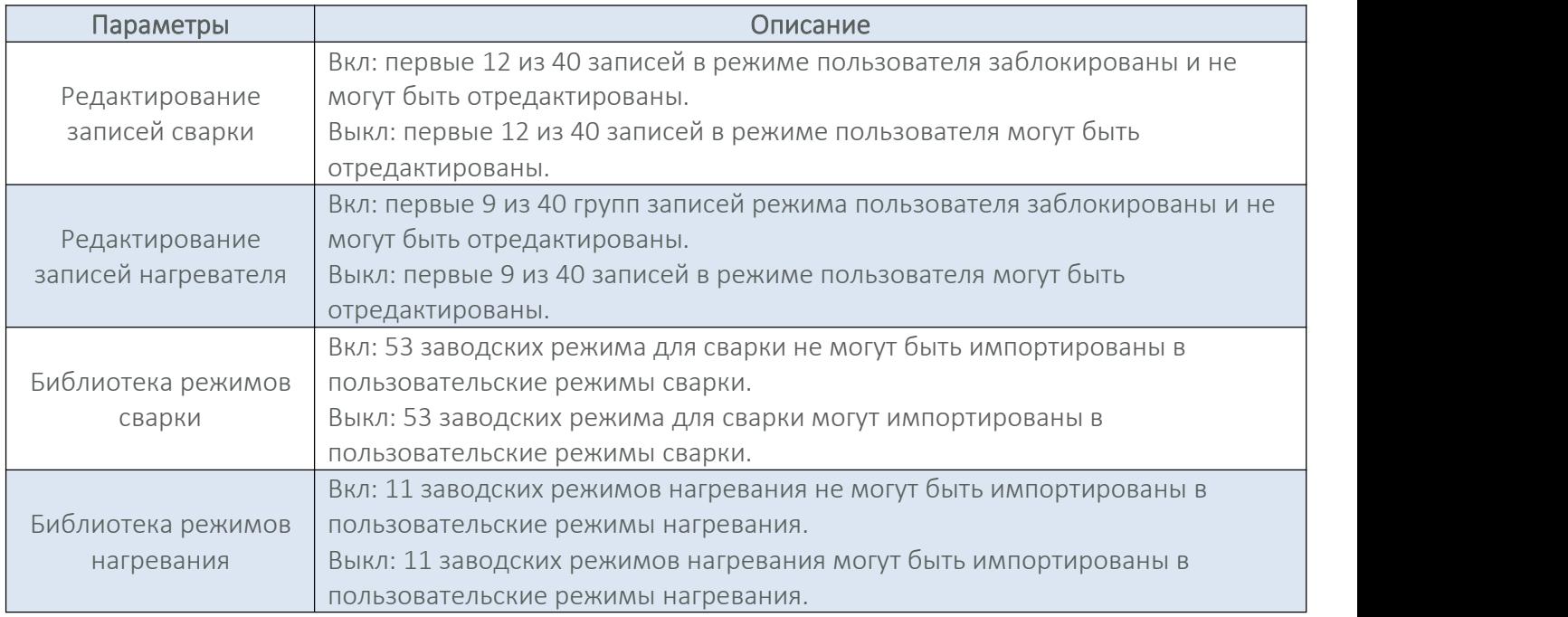

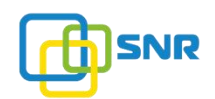

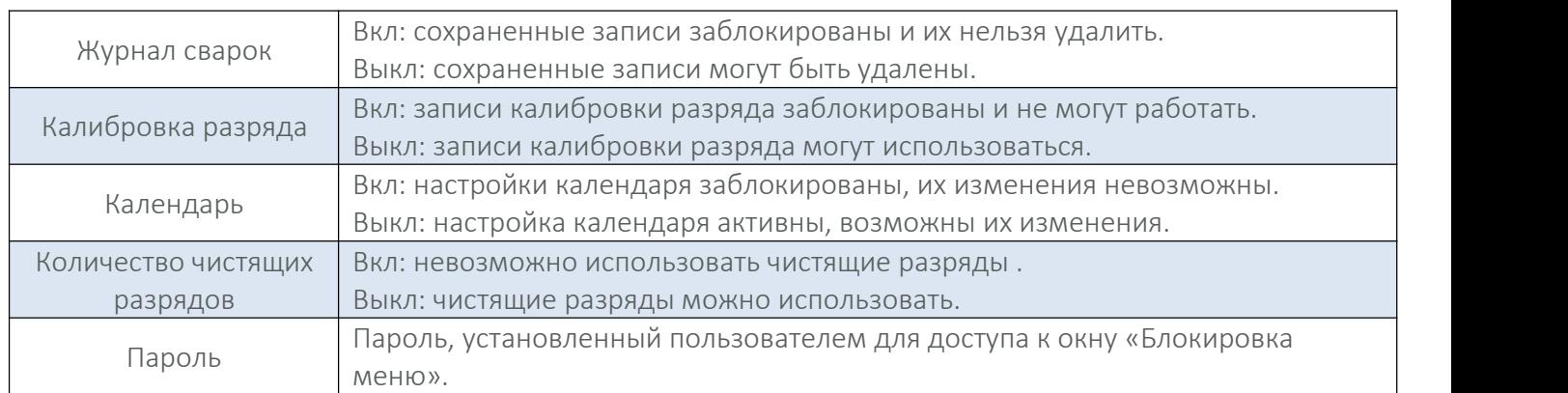

## 3.7.7. Прочее

Заводские настройки (в меню сварочного аппарата раздел называется «Прочее») используются на при производстве оборудования для конфигурирования и ввода в эксплуатацию программного обеспечения. Доступ к заводским настройкам ограничен паролем. Некорректная работа с данным параметром может привести к повреждению сварочного аппарата, поэтому проводить работы с заводскими настройками может только специалист сервисного обслуживания.

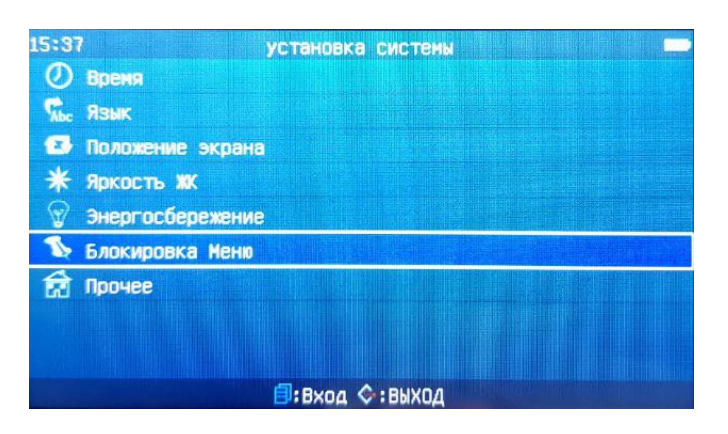

## 4. ОПЦИИ ВЫСОКОГО УРОВНЯ

Сварочный аппарат KL-280E имеет функцию автоматической оптимизации, в основе которой лежит анализ состояния оптического волокна и автоматическая компенсация в условиях низкой температуры и низкого давления.

В следующих случаях требуется выполнение «предварительной сварки». Только после этого сварочный аппарат оптимизирует свою работу под условия окружающей среды и типволокна.

1) Изменения условий окружающей среды (особенно атмосферное давление).<br>2) Замена электродов.

- 
- 3) При работе в нормальный или специальный режим работы.
- 4) Сварочный аппарат не использовался в течение длительного времени.

### 4.1. Предварительная сварка

#### А) Полная автоматическая калибровка сварочного аппарата

Используйте оптическое волокно SM и выберите «Calibrate - SM» в качестве текущего режима сварки. Повторите 1 - 3 раза процесс предварительной сварки. После завершения предварительной сварки вы можете выбрать любой режим работы..

#### Б) Параметрическая калибровка (например, использование MM-волокна)

Используйте оптическое волокно MM и выберите «Calibrate-MM» в качестве текущего режима сварки. Повторите 1 - 3 раза процесс предварительной сварки. После завершения предварительной сварки вы можете выбрать режим работы «Авто-ММ» или «Калибровка - ММ» для сварки многомодовых волокон (ММ).

Примечание: режимы «Calibrate - DS / Calibrate - NZ» аналогичны «Calibrate-MM», предварительная сварка производится аналогичным способом.

В) Режим «Auto - ХХ» имеет функцию автоматического управления и калибровки дуги, также имеет эффект предварительной сварки, но действие калибровки ограничено указанным типом волокна. Используйте оптическое волокно SM и выберите «Auto-SM» в качестве текущего режима сварки. Повторите 1 - 3 раза процесс предварительной сварки. Теперь режим «Аuto - SM» оптимизирован и готов к работе с одномодовыми волокнами (SM).

Примечание: режимы «Auto - MM / Auto - DS / Auto - NZ» аналогичны «Auto - SM», предварительная сварка производится аналогичным способом.

#### 4.2. Выбор режима сварки в соответствии с типом оптических волокон

1. Различные типы волокон имеют разные параметры сварки. В опции сварки волокон вы должны выбрать подходящий режим в соответствии с типом свариваемых волокон.

2. В окне «Выбор параметров сварки» имеется в общей сложности 12 наборов параметров для различных волокон. Различные режимы могут быть выбраны и отредактированы.

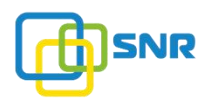

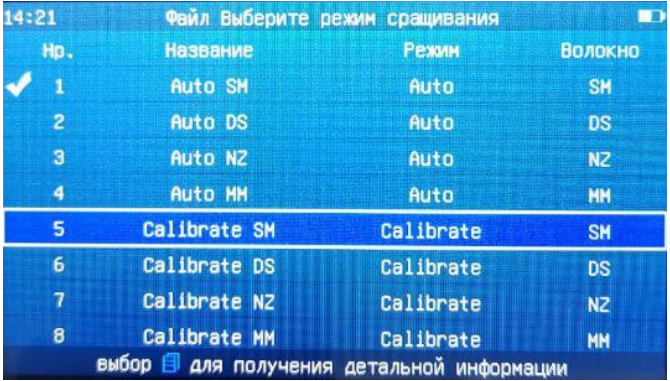

### Описание типов волокон:

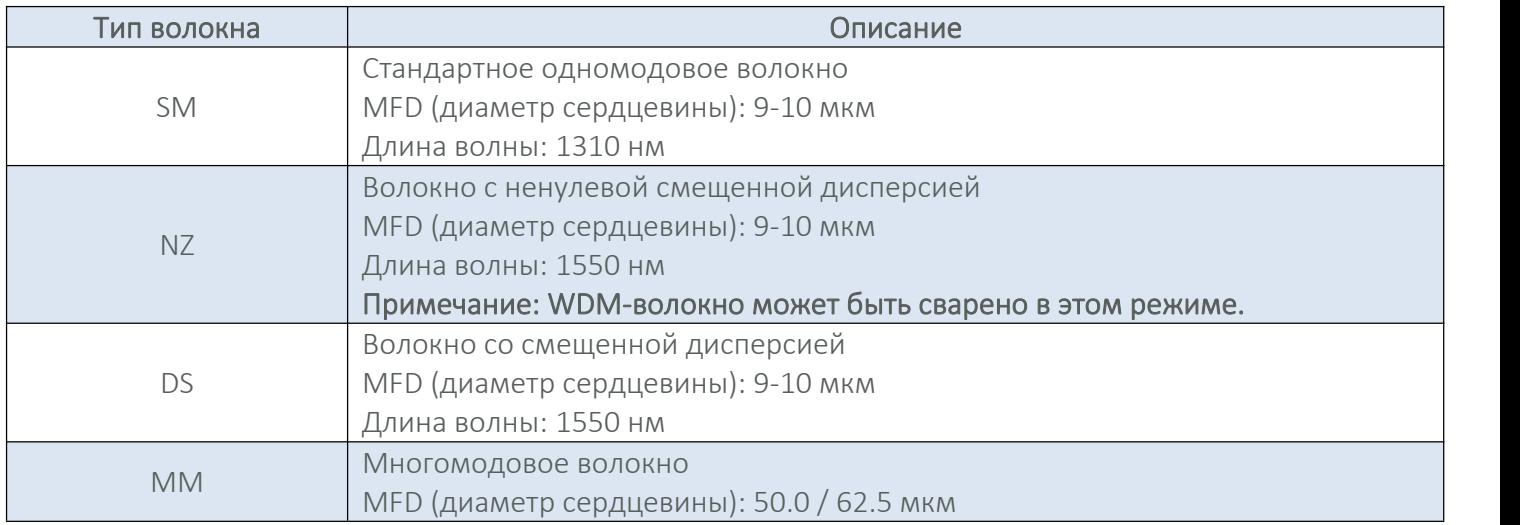

### Описание режимов сварки:

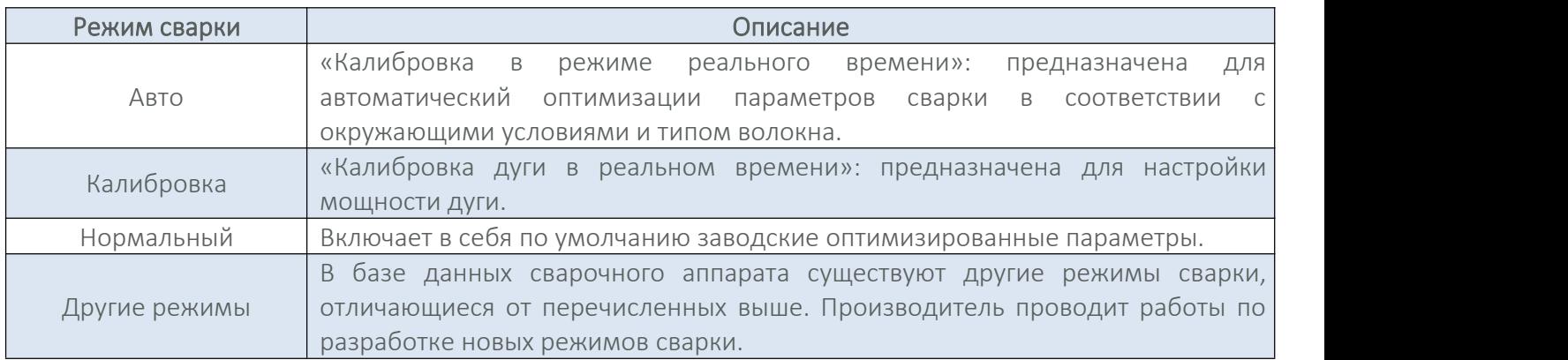

## 4.3. Выбор / редактирование режима сварки

1. В сварочном аппарате KL-280E по умолчанию установлен режим сварки №1 - «Аuto SM».

2. Режимы сварки №1 - №8: в каждом режиме имеется 9 параметров, которые могут быть отредактированы и применены к работе. Режимы сварки №9 - №12: в каждом режиме имеется 15 параметров, которые могут быть отредактированы и применены к работе.

3. Вы можете выбирать и редактировать текущие параметры в соответствии с необходимостью. Для получения подробной информации обратитесь к разделу «3.2.2. Редактировать/Выбрать» данного руководства.

#### 4.4. Операция сварки

Сварочный аппарат KL-280E имеет систему обработки изображения для наблюдения и проверки оптического волокна. Однако, в некоторых случаях система обработки изображения может не обнаружить ошибки/проблемы при сварке волокон. Для достижения хороших результатов сварки потребуется ЖК-монитор для визуального контроля всего процесса сварки оптического волокна. Ниже описаны стандартные этапы сварки оптического волокна.

#### 4.4.1. Проверка угла скола и торца оптического волокна

1. Два оптических волокна помещаются в сварочный аппарат и при помощи кареток подачи перемещаются вперед друг к другу. После короткой очищающей дуги два оптических волокна останавливаются в заданном положении. После этого вам необходимо проверить угол скола и качество поверхности каждого волокна. Если измеренный угол скола волокна больше установленного предела (заводское значение по умолчанию), звучит предупреждающий сигнал, на дисплее появляется сообщение о превышении допустимого значения. Чтобы провести качественную сварку, необходимо извлечь волокно из сварочного аппарата и повторно провести операцию скола. После этого снова поместить волокно в сварочный аппарат и продолжить процесс сварки.

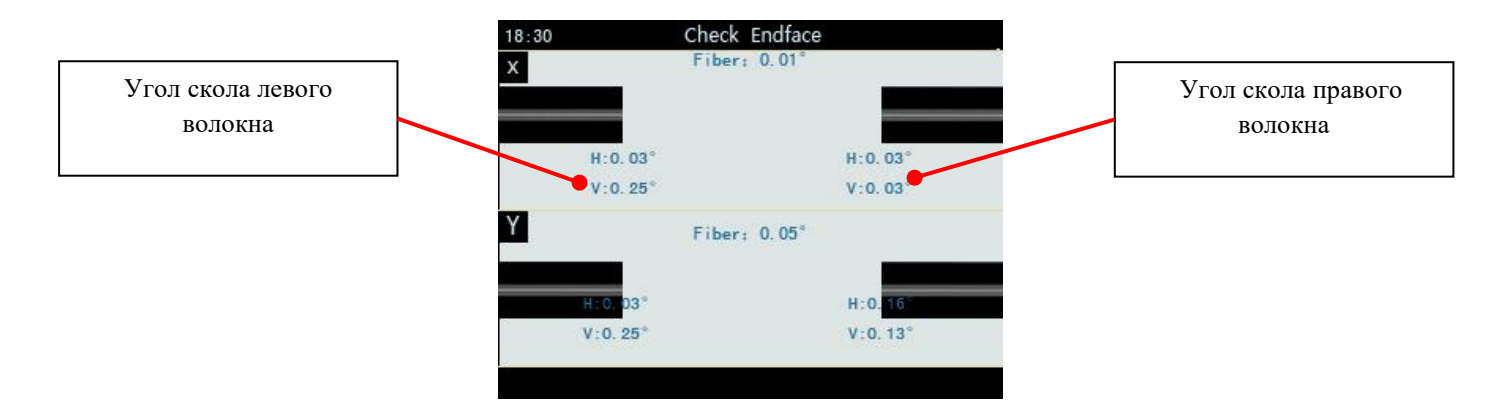

#### Данные экрана (рис.выше):

Волокно: Угол между левым волокном (удлинительная линия) и правым волокном (линия расширения) на экране X (Y).

H: угол между левым (правым) волокном и горизонтальной линией.

V: угол между левой (правой) стороной волокна и вертикальной линией.

2. Если появилось сообщение об ошибке, указывающее, что угол скола волокна больше установленного значения, извлеките и закрепите волокна в прижимах еще раз. Если сообщение об ошибке повторяется, произведите повторно скол волокна.

3.Качество скола волокна оказывает большое влияние на потери сварного соединения. Подготавливайте волокна как можно тщательнее. Следите, чтобы угол скола волокна не превышал 1°.

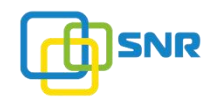

#### На нижеприведенном рисунке:

\*А - торцевая поверхность (скол) волокна соответствует норме, сварка может выполнена;

\*Б, В, Г, Д, Е - торцевая поверхность (скол) волокна не соответствует норме. Требуется повторно выполнить скол волокна.

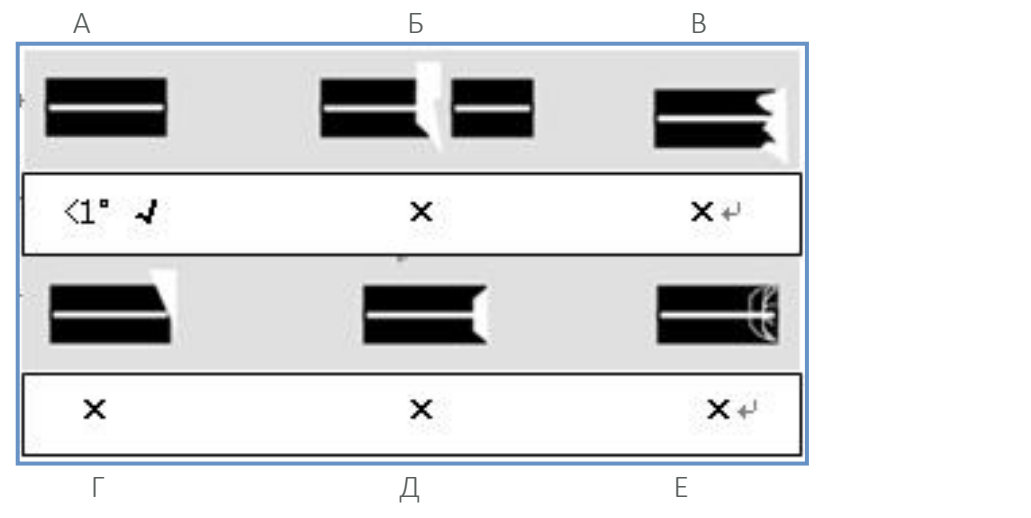

#### 4.4.2. Автоматическое выравнивание и сварка

После завершения проверки волокна будут выровнены и сведены по сердцевине, а затем сварены.

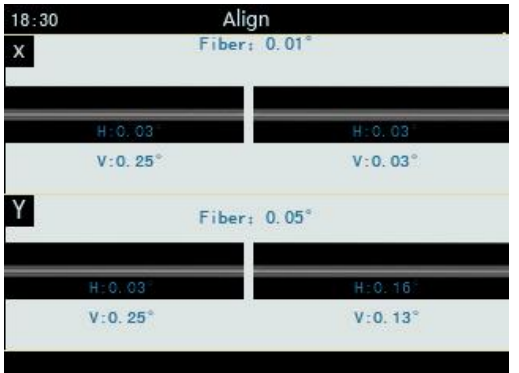

#### 4.4.3. Оценка потерь на сварочном соединении

После завершения сварки волокон на экране будет отображено оценочное значение потерь (Loss: 0,01 dB).

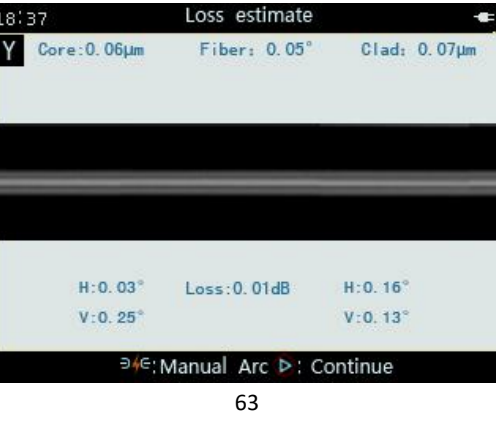

shop.nag.ru

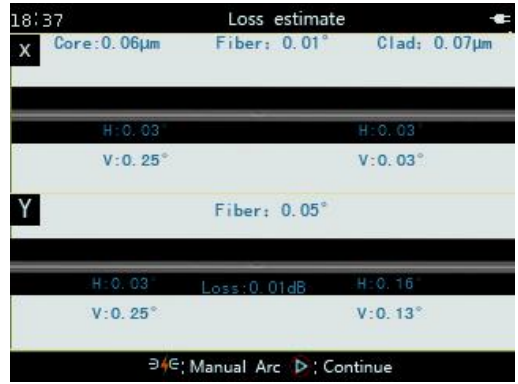

### Данные экрана (рис. выше):

- Сердцевина: сердцевина левого волокна сведена к сердцевине правого волокна.

- Оболочка: оболочка левого волокна сведена к оболочке правого волокна.

- Волокно: угол между левым волокном (удлинительная линия) и правым оптическим волокном (удлинительная линия) на экране X (Y).

H: угол между левым (правым) волокном и горизонтальной линией.

V: угол между левой (правой) стороной волокна и вертикальной линией.

Если завершенное сварное соединение имеет затухание, превышающее нормальное значение, или имеет пузырьки, сварочный аппарат показывает сообщение об ошибке сварки - «Слишком большое значение потерь». Если сообщение об ошибке не отображается, но на дислпее отображается плохой результат сварки, рекомендуется провести сварку волокна повторно.

## ПРЕДУПРЕЖДЕНИЕ

1. Точка сварки волокон иногда выглядит «толще», по сравнению с остальной частью волокна. Это стандартное явление, которое не влияет на потери сварочного соединения.

2. Когда потери сварочного соединения превышают установленное значение, сварочный аппарат предупреждает пользователя специальным сообщением. Если это сообщение не отображается, вы может изменить настройки в меню «Настройки пропусков» в разделе «3.5.3. «Опции сварки».

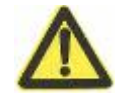

3. В некоторых случаях дополнительные дуги могут уменьшить потери на сварочном

соединении. Нажмите кнопку  $\mathsf{P}(\mathsf{G})$ , чтобы применить дополнительные дуги. В некоторых случаях дополнительные дуги могут иметь обратный эффект и увеличить потери на сварочном соединении. Рекомендуется ограничить количество дуг. Пользователь может отредактировать его в меню «Прочие параметры» в разделе «3.5.6. Опции сварки».

- При сварке волокон различного диаметра или многомодовых волокон иногда в точке сварке создается вертикальная линия. Она не влияет на потери сварочного соединения и силу его прочности.

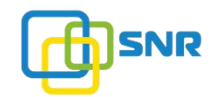

## Причины увеличения потерь на сварочном соединении и пути их решения:

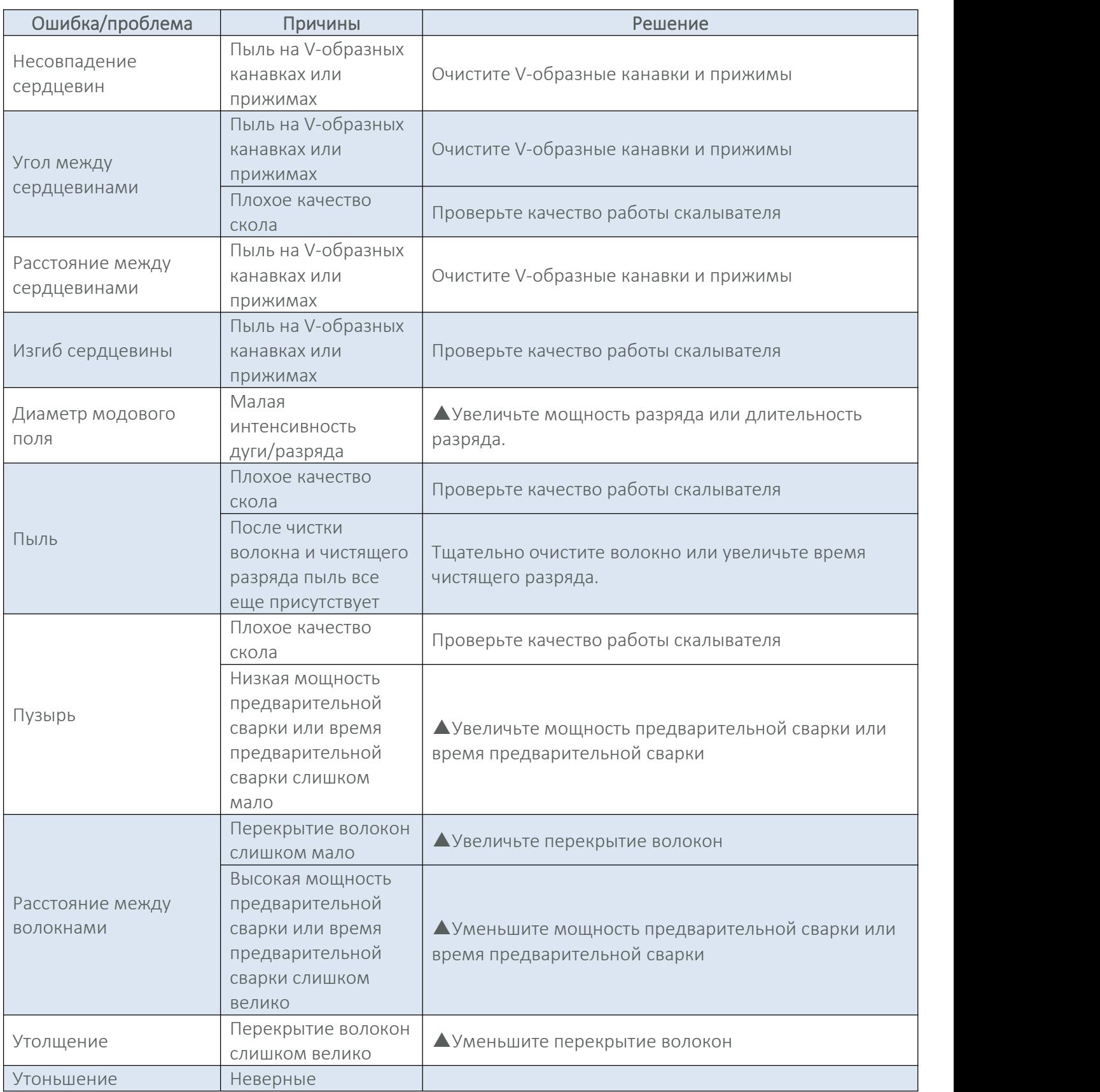

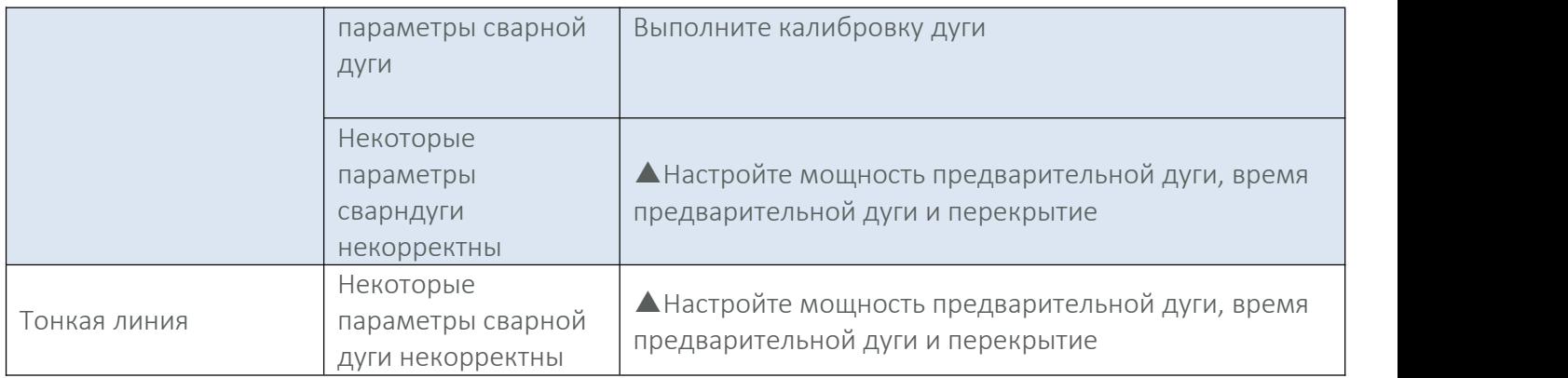

Примечания: ▲ - данный пункт можно редактировать только в «Нормальном» режиме сварки.

## 4.4. Тест на растяжение

 $\odot$ 

Для включения теста на растяжение войдите в окно «Режим сварки», выберите необходимо режим и выберите кнопку «Правка». В открывшемся меню выберите параметр «Тестнатяжения». Нажмите кнопку

, чтобы подтвердить изменение параметра.

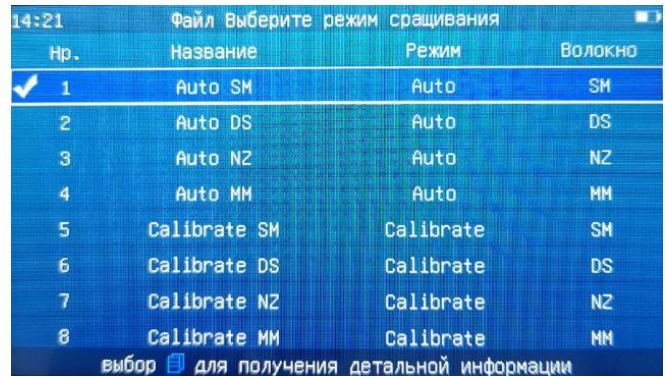

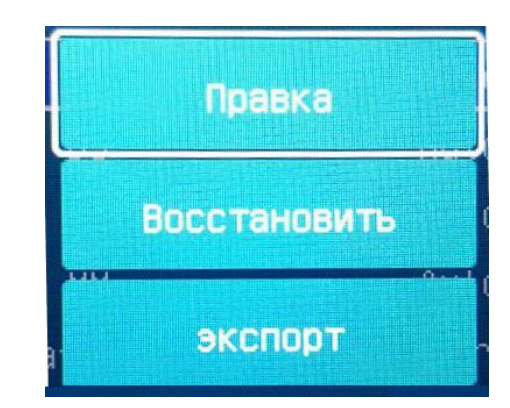

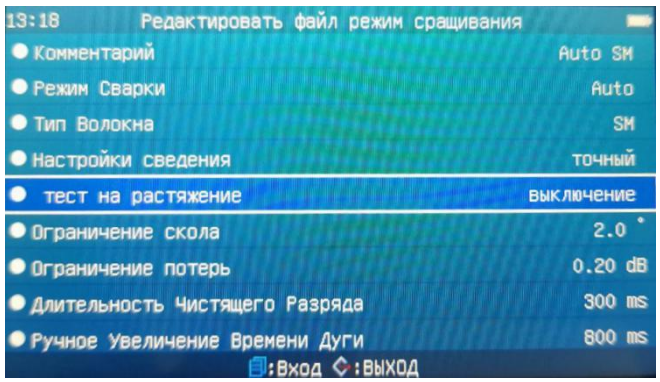

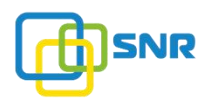

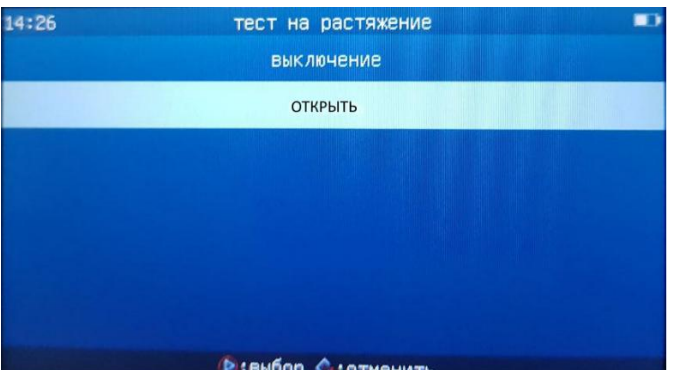

После завершения сварки на дисплее отобразится оценочное значение потери на сварном соединении,

нажмите кнопку для продолжения. После этого аппарат автоматически выполнит тест на растяжение волокна.

Если во время теста на растяжение целостность сварки не нарушается, в нижней части экрана отображается уведомление «откройте крышку, удалите волокно» («Open the cover, revove fiber»).

Для получения подробной информации обратитесь к разделу «3.2.2. Редактировать / Выбрать» данного руководства.

Примечание: функция «тест напряжения» отключена на заводе-изготовителе по умолчанию. Чтобы включить ее, выполните вышеописанные шаги.

### ВНИМАНИЕ

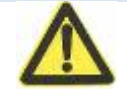

Если при сварке волокон появляется окно «Ошибка сварки», то тест на растяжение выполняться не будет.

### 4.5. Запись сварок

Результаты каждой сварки (дата, время, потери и другие параметры) автоматически сохраняются в памяти сварочного аппарата.

Максимальный лимит хранения - 10 000 записей. В случае если новая сварка превышает указанный лимит, начнется автоматическая перезапись результатов. Пример: 10000-й результат перезапишет 1-ый результат в журнале записей.

#### 4.6. Защита места сварки волокон

### 4.6.1. Выбор режима нагревателя

1) Термоусадочные гильзы имеют разные спецификации и размеры. Для защиты сварного соединения требуется использовать соответствующую термоусадочную гильзу и подходящий режим нагревания. 2) В окне «Выбор параметров нагревателя» представлены 9 режимов печи, как показано на следующем рисунке.

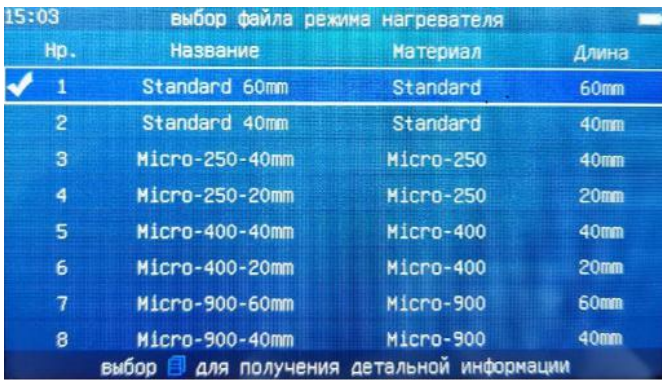

### Описание режима нагревателя:

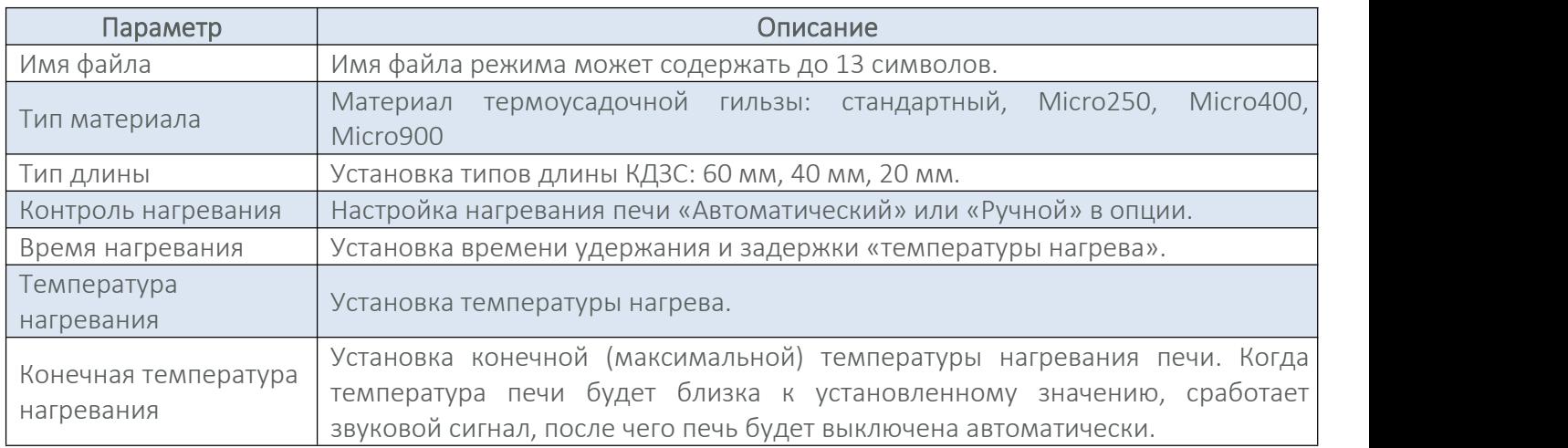

### 4.6.2. Выбор / редактирование режима нагревателя

1. На заводе по умолчанию установлен режим нагревания - «№1, стандарт, 60 мм».

2. Каждый режим имеет 7 рабочих параметров, которые могут быть изменены.

3. По мере необходимости вы можете выбирать и редактировать текущие параметры режимов. Для получения подробной информации обратитесь к разделу «3.3.2. Редактировать/Выбрать» данного руководства.

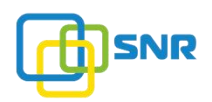

#### 4.6.3. Режимы управления нагревателем

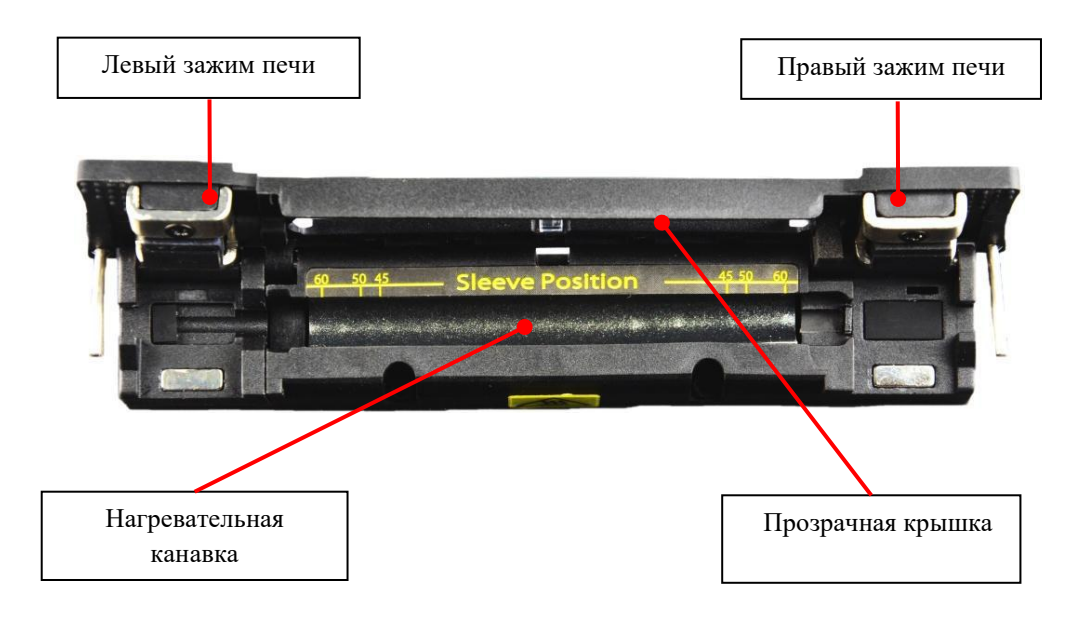

#### 1) Ручное управление нагревателем

1. После завершения сварки откройте зажимы и прозрачную крышку нагревателя. Левой рукой осторожно переместите волокно с установленной гильзой из V-образной канавки сварочного аппарата в канавку нагревателя, как показано на рисунке ниже.

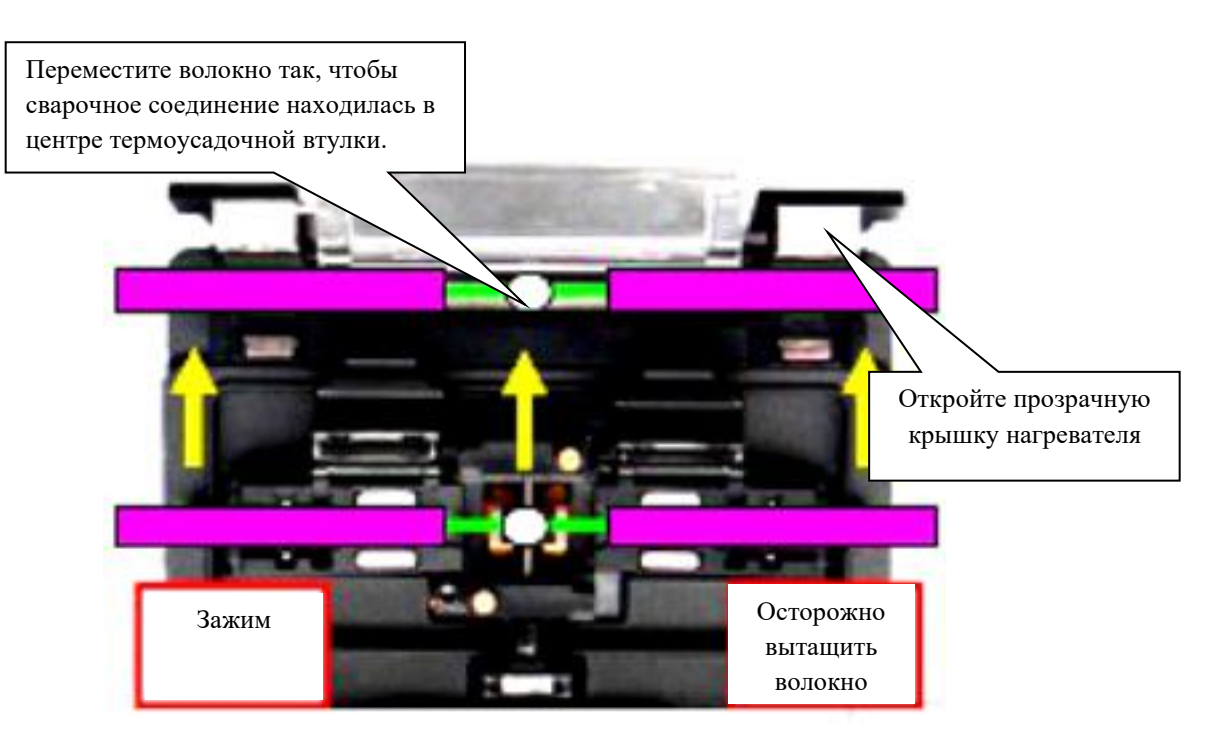

2. Убедитесь, что точка сварки волокон размещена в центре термоусадочной гильзы. Поместите термоусадочную гильзу в центральное положение канавки нагревателе и аккуратно выпрямите волокно. Закройте крышку печи.

#### ВНИМАНИЕ

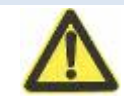

Армирующий элемент термоусадочной втулки (металлический стержень) помещается на дно печи, это помогает избежать деформации оптического волокна.

3. Нажмите кнопку , чтобы начать нагревание. Нагревательный процесс включает в себя несколько этапов:

1) Начальное нагревание (сигнал - светодиодный индикатор красного цвета).

2) Постоянная температура (сигнал - светодиодный индикатор зеленого цвета),

3) Охлаждение (сигнал - светодиодный индикатор красного цвета). Когда нагревание завершено и можно извлекать волокно из нагревателя, прозвучит звуковой сигнал, при этом светодиодный индикатор

красного цвета автоматически выключится. При нажатии кнопки Во время выполнения операции нагревание будет прекращено.

4. После открытия крышки нагревателя волокно, защищенное термоусадочной гильзой, может быть удалено. Проверьте визуально термоусадочную гильзу после усадки. Качественно выполненная сварка волокна не должна содержать пузырьков и пыли.

#### ВНИМАНИЕ

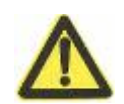

1.Термоусадочная гильза может быть загрязнена при нахождении в нагревательной канавке. В этом случае протрите термоусадочную гильзу ватным тампоном.

2. Температура нагревателя в процессе работы высока. Не прикасайтесь к нагревательной канавке и термоусадочной гильзе в процессе термоусадки.

#### 2) Автоматическое управление нагревателем

Для удобства работы с функцией нагревания сварочный аппарат KL-280E оснащен автоматическим режимом управления печи (параметр меню - «Контроль нагревателя»).

1. Для настройки данной опции обратитесь к разделу «3.3.2. Редактировать/Выбрать» данного руководства.

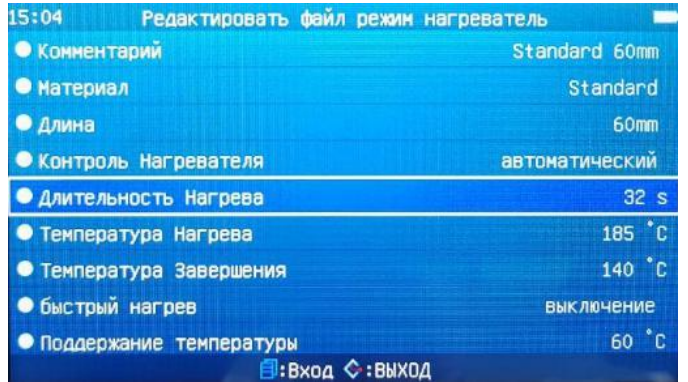

2. При автоматическом режиме управления необходимо поместить сваренное волокно с термоусадочной гильзой в канавку печи и закрыть крышку. После закрытия крышки печь автоматически

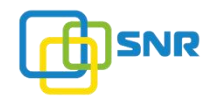

проведет полный цикл термоусадки. После завершения термоусадки прозвучит звуковой сигнал, светодиодный индикатор красного цвета выключается, волокно можно извлекать.

3. Если необходимо остановить процесс нагревания, нажмите кнопку .

### ВНИМАНИЕ

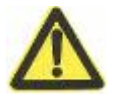

Если правый зажим нагревателя эффективно не удерживает оптическое волокно (или имеются волоконно-оптические разрывы при нажатии), то автоматическое нагревание работать не будет.

#### 4.7. Ручное сведение волокон

4 мотора (привод, выравнивание) в сварочном аппарате могут работать отдельно и вручную.

#### 4.7.1. Ручная (поэтапная) сварка

В меню «Параметры сварки» в окне «Рабочие настройки» установите «Пауза 1»,«Пауза 2» на «Открыть». Когда сварочный аппарат выполняет процесс сварки с включенным статусом «Пауза 1» или «Пауза 2», двигатель автоматически остановится. Продолжение процесса сварки потребует подтверждения от пользователя.

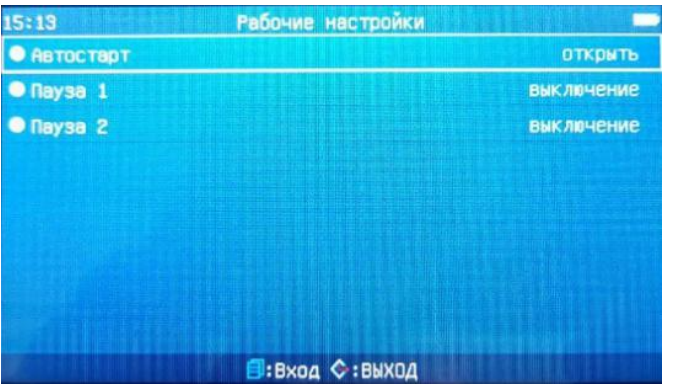

#### 4.7.2. Ручное сведение волокон

1. Сведение волокон может быть осуществлено вручную путем управления моторами сварочного аппарата. В «Меню сварки» выберите «Рабочие настройки», установите «Пауза 1» и «Пауза 2» на «Открыть». Моторы будут автоматически останавливаться в определенные промежутки времени. Во время пауз моторы могут управляться вручную.

При достижении паузы 1 и паузы 2 для управления моторами необходимо нажать кнопку  $\Box$ . Для

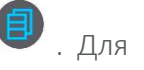

переключения между моторами также нажимайте кнопку .

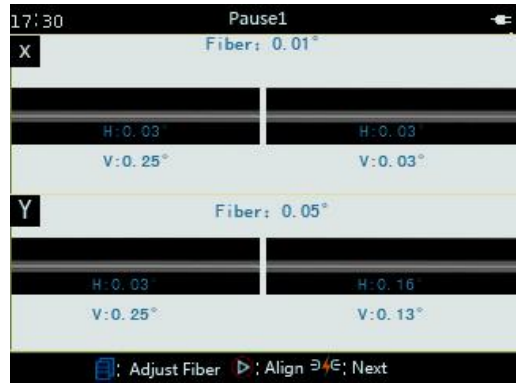

2. В окне операции «Левое волокно» нажмите кнопку  $\leftarrow$  или  $\leftarrow$ , чтобы переместить X (Y) в левый

приводной двигатель вперед или назад. Нажмите кнопку  $\blacktriangle$  или  $\nabla$ , чтобы перестить двигатель выравнивания X-поля вверх или вниз.

3. В окне операции «правое волокно» нажмите кнопку  $\blacktriangleleft$  или  $\blacktriangleright$ , чтобы переместить правый

двигатель X (Y) вперед или назад, нажмите кнопку  $\blacktriangle$  или  $\nabla$ , чтобы переместить двигатель выравнивания Y-поля вверх или вниз.

## Таблица сравнения операций двигателя привода X (Y) И двигатель выравнивания:

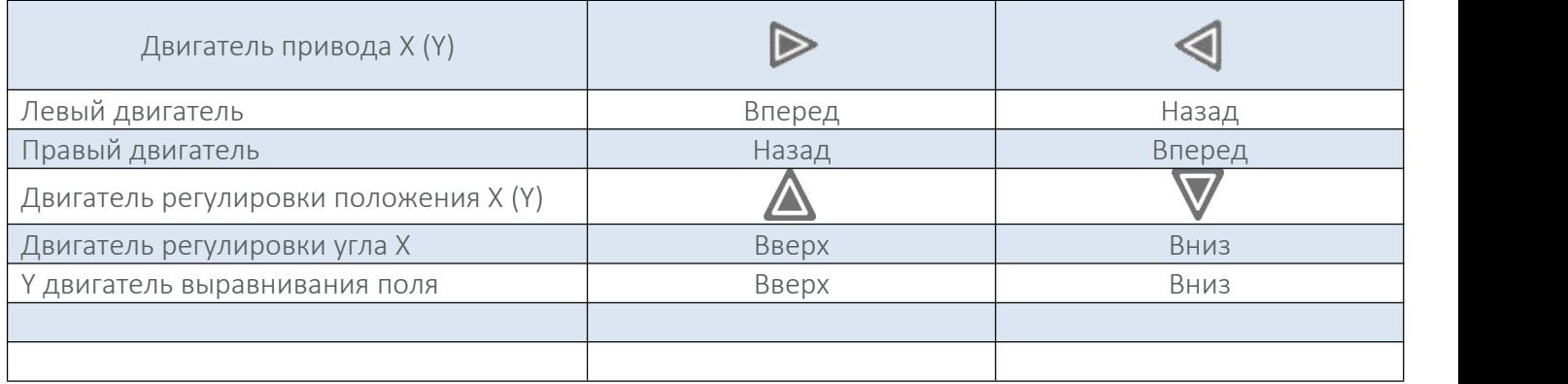

4. Нажмите кнопку **В** в состоянии «Пауза 1» в процессе сварки. 4 двигателя (движение, выравнивание) можно отрегулировать вручную. Нажмите кнопку  $\overline{P}$ , сварочный аппарат переходит из «Пауза 1» в «Пауза 2» и приостанавливается. Нажмите кнопку  $\bullet$  для сварки волокон.
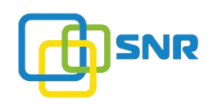

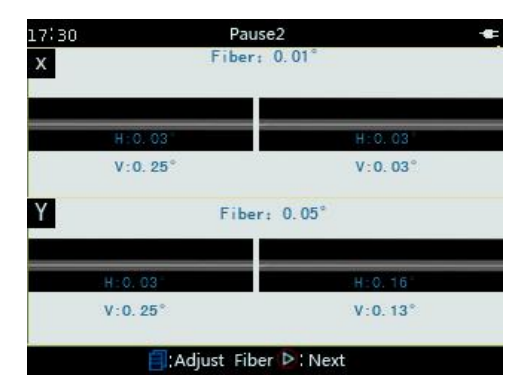

5. После сварки сварочный аппарат автоматически рассчитает потери на сварочном соединении и покажет это значение на экране.

## 5. ПРОВЕРКА И ТЕХНИЧЕСКОЕ ОБСЛУЖИВАНИЕ

В данном разделе описана важная информация необходимая для проверки и обслуживания сварочного аппарата.

## ВНИМАНИЕ

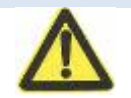

При работе в рамках разделов 5.1 - 5.4 отключите питание сварочного аппарата.

## 5.1. Очистка V-образной канавки

Если V-образная канавка загрязнена, она не сможет правильно фиксировать оптическое волокно. Это в свою очередь приведет к слишком большим потерям при сварке. Поэтому при ежедневной работе необходимо регулярно проверять и очищать V-образную канавку. Для этого необходимо выполнить:

1. Откройте ветрозащитную крышку.

2. Тонким ватным тампоном, смоченным спиртом, протрите нижнюю частью V-образной канавки. После этого протрите V-образную канавку сухим ватным тампоном для удаления остатков спирта.

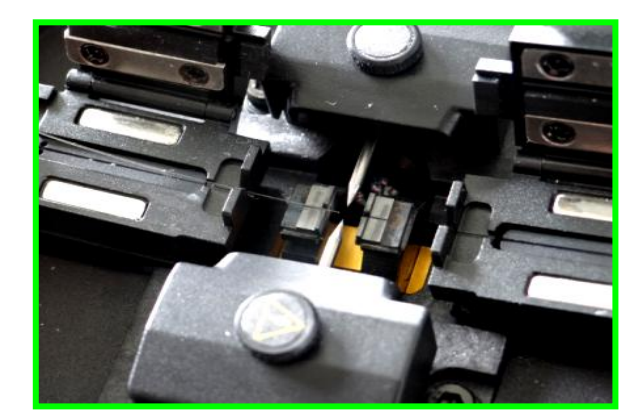

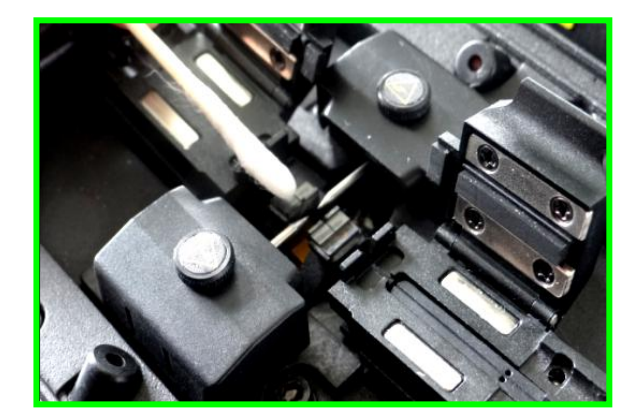

Если тонкие ватные тампоны, смоченные спиртом, не могут удалить загрязнение в V-образной канавке, пользователь может использовать кончик оптического волокна с удаленным слоем покрытия для очистки V-образной канавки. Затем повторите шаг №2.

## ПРЕДУПРЕЖДЕНИЕ

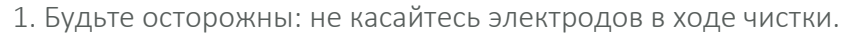

2. Избегайте чрезмерной силы при чистке V-образной канавки, это может привести к повреждению ее стенки.

#### 5.2. Очистка прижимов волокна

1. Если зажим волокна загрязнен пылью, может возникнуть проблема с фиксацией волокна. Это приведет к ухудшению качества сварки. При обычном рабочем процессе прижимы следует регулярно проверять и чистить.

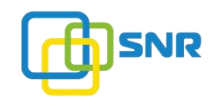

2. Производите чистка прижимов волокна в соответствии со следующими шагами: откройте ветрозащитную крышку; очистите тонким ватным тампоном, смоченным спиртом, поверхность прижима. Затем протрите зажим сухим ватным тампоном для удаления остатков спирта.

#### 5.3. Очистка светодиодов

Загрязненные светодиоды отрицательно повлияют на качество сварки.

Очистите светодиоды в соответствии со следующими шагами: удалите (методом продувки) пыль с поверхности с помощью шприца. Очистите поверхность светодиодов с помощью тонких ватных тампонов, смоченных спиртом (вверх и вниз по двум отверстиям перпендикулярно зажиму оптического волокна). Вытрите остаточный спирт с помощью сухих ватных тампонов, как показано на рисунке ниже.

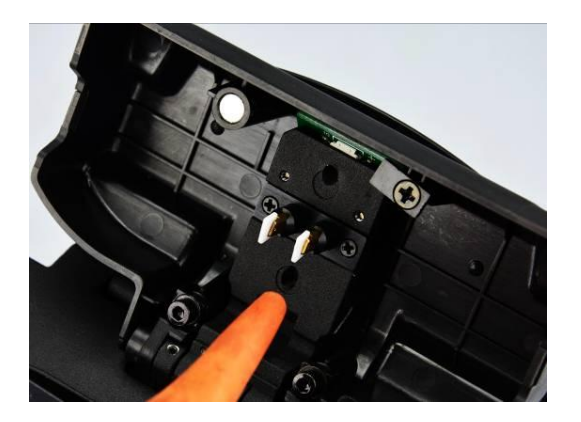

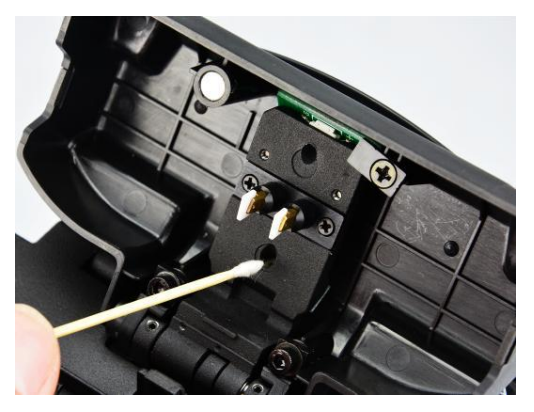

#### 5.4. Очистка объектива

#### 1. Текущее обслуживание

При регулярном обслуживании шприц можно использовать для выдувания пыли с поверхности объектива линзы сварочного аппарата.

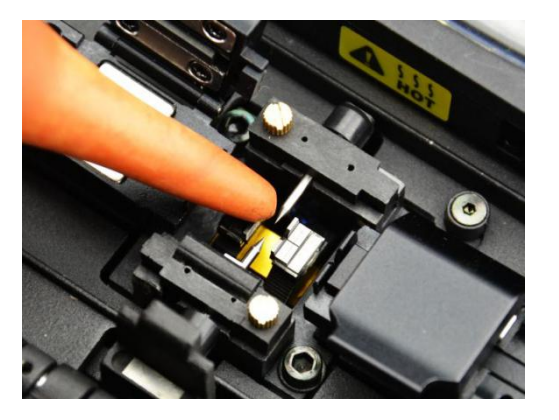

#### 2. Очистка спиртом

Объектив без регулярного обслуживания постепенно загрязняется, что приводит к изменению цвета и некорректному отображению волокна. Производите очистку в соответствии со следующими шагами:

- 1. Перед очисткой объектива выключите сварочный аппарат.
- 2. Закрепите безворсовую салфетку на небольшой палочке, аккуратно очистите поверхность объектива.

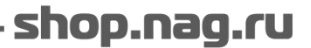

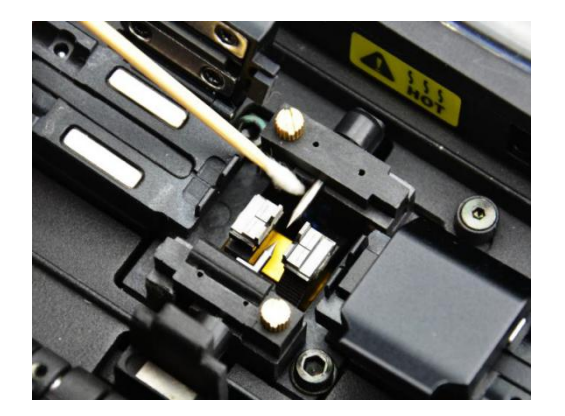

3. Если очистка специальной бумагой не помогла, а поверхность объектива при этом не содержит видимого загрязнения, используйте тонкий ватный тампон, смоченный в чистом спирте (99% и выше), аккуратно протрите поверхность линзы.

4. Протрите объектив ватным тампоном круговыми движениями от середины линзы до ее краев. Затем чистой и сухой тканью удалите остатки спирта. Поверхность объектива должна быть чистой и свободной от грязи.

Включите питание сварочного аппарата и убедитесь, что на дисплее не видны пыль и полосы. Поля X / Y должны переключаться для проверки состояния поверхности объектива и проверки пыли.

## ВНИМАНИЕ

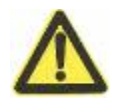

Неправильная чистка или нежелательные химические вещества, использованные для чистки объектива, могут привести к ухудшению изображению оптического волокна и повреждению оборудования.

## ПРЕДУПРЕЖДЕНИЕ

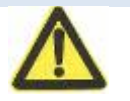

1. Будьте осторожны, не касайтесь электродов в ходе чистки.

#### 5.5. Замена электродов

Во время использования оксид кремния накапливается на наконечнике, поэтому требуется его регулярная чистка. Замену электрода рекомендуется проводить после 3000 циклов сварки. Если плановая замена (после 3000 сварок) электрода не проведена, это может привести к увеличению потерь на сварном соединении и уменьшению его прочности. Для замены электрода требуется выполнить следующие шаги:

1. Перед заменой электрода выключите питание сварочного аппарата;

2. Удалите старые электроды. Метод удаления изображен на рисунке;

- ослабьте крепежные винты на крышке электрода и снимите ее;

- извлеките старые электроды из держателя (электроды закреплены внутри крышки электрода;

3. Протрите новые электроды безворсовой салфеткой, смоченной спиртом, затем установите его в исходное положение держателя;

4. Установите крышку электрода и затяните винты.

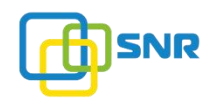

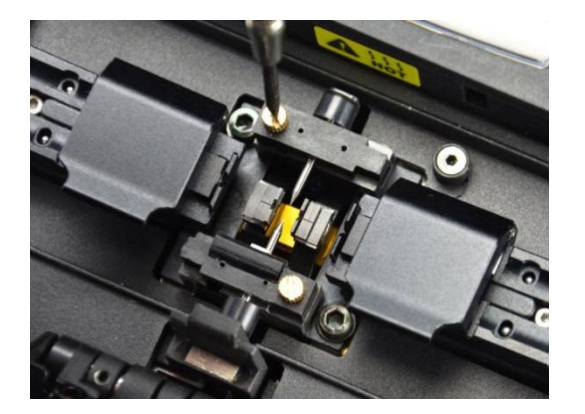

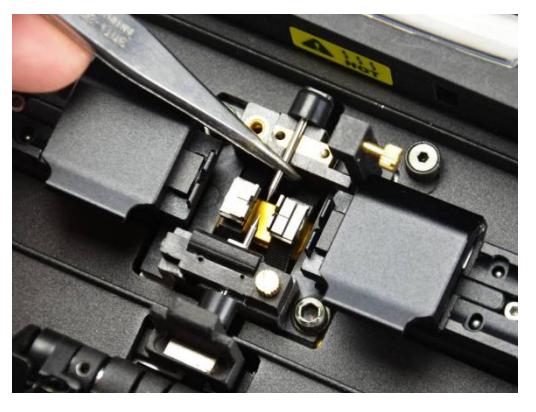

## ПРЕДУПРЕЖДЕНИЕ

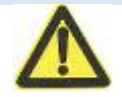

- 1. При замене электродов не вытягивайте проводку.
- 2. Не затягивайте винты с усилием.

#### 5.6. Обжиг электродов

При замене новых электродов или изменении внешней среды поверхность электродов (наконечники) покрывается грязью, что в свою очередь влияет на нестабильность мощности разряда и увеличивает потери на сварном соединении. Когда сварочный аппарат перемещается с малых высот на большие высоты, требуется некоторое время для стабилизации (обжига) электродов. В этом случае обжиг электродов ускорит процесс стабилизации мощности разряда. Для того чтобы выполнить обжиг электродов, выполните следующие шаги:

1. В меню «Обслуживание» переместите курсор на пункт «Электрод», нажмите кнопку [5], переместите курсор на «Обжиг электродов».

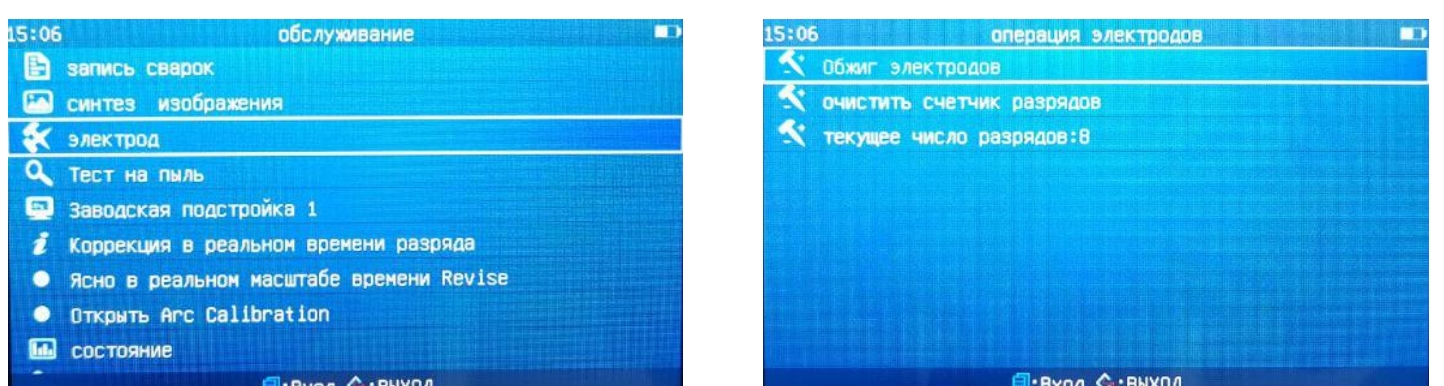

2. Нажмите кнопку В для входа в меню «Обжиг электродов». Переместите курсор на пункт «Пуск».

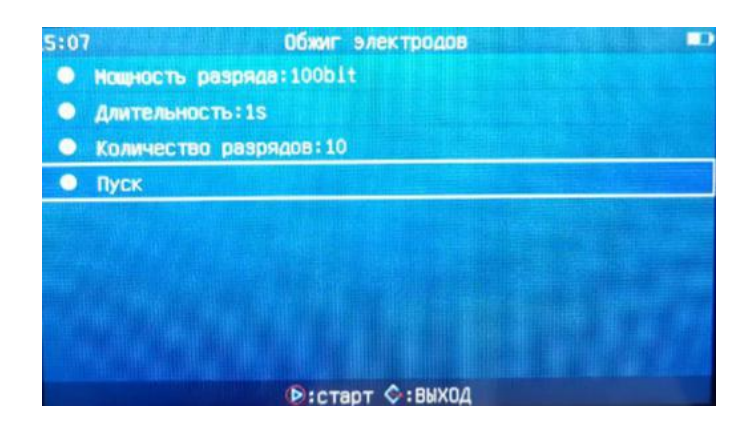

3. Нажмите кнопку  $\bullet$ . Сварочный аппарат произведет 10 разрядов для стабилизации электродов.

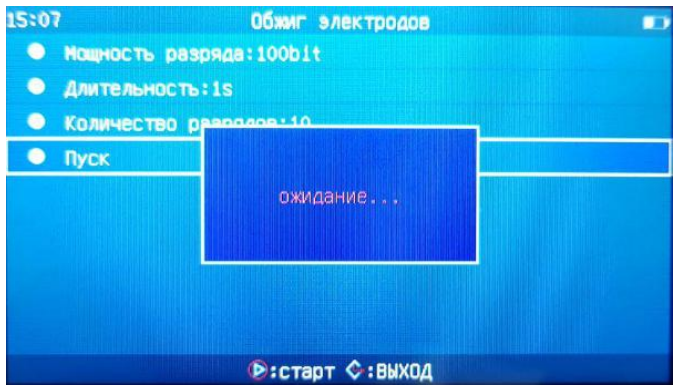

# 5.7. Сброс счетчика разрядов

Эта функция позволяет очистить счетчик разрядов.

1. В меню «Электрод» переместите курсор на пункт «очистить счетчик разрядов».

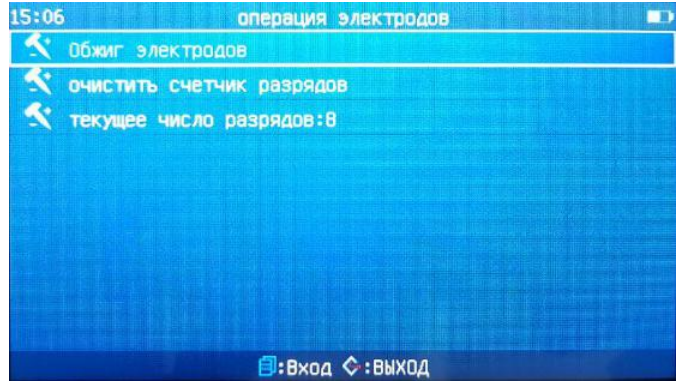

Нажмите кнопку  $\bigoplus$ , появится диалоговое окно «Продолжить очистку счетчика разрядов?» Нажмите кнопку **• В или станет разрядов** 8» будет очищено и станет равным «0».

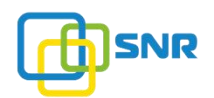

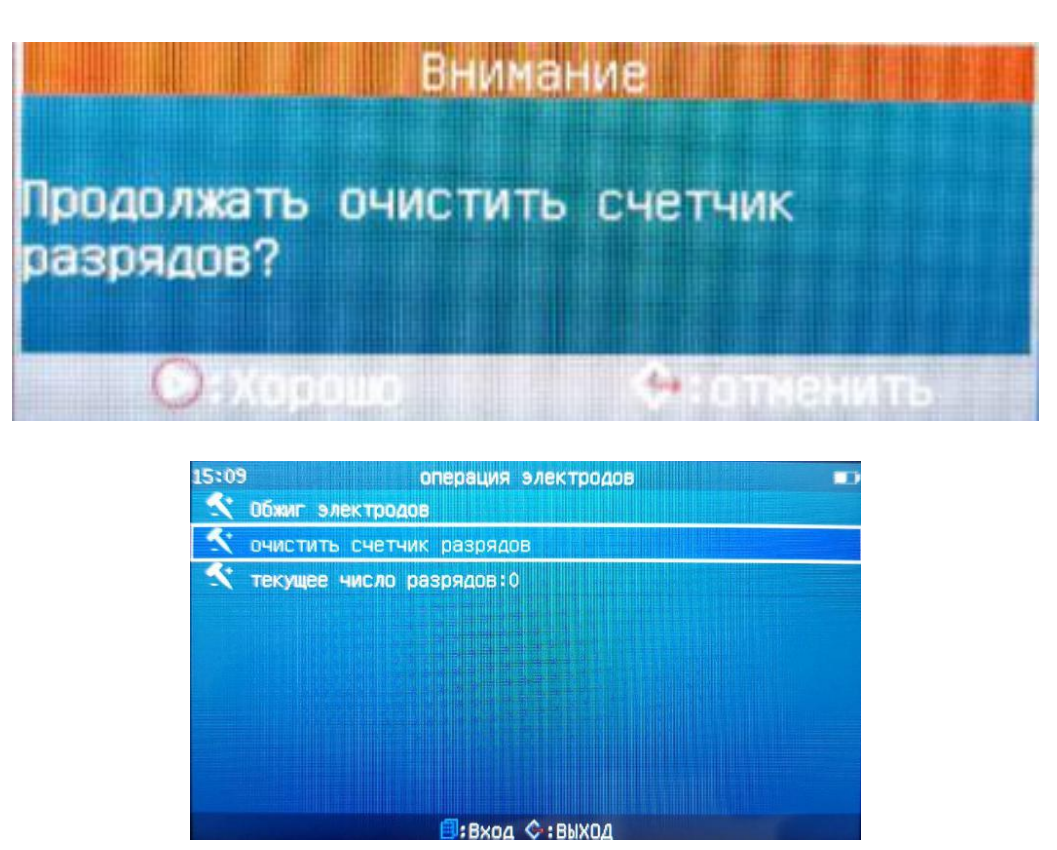

#### 5.8. Тест на пыль

В процессе сварки оптическое волокно отображается на дисплее через систему объективов сварочного аппарата. Пыль и грязь на объективе системы визуализации, могут повлиять на качество изображения и привести к плохому результату сварки. «Тест на пыль» - функция, которая позволяет проверить пыль или грязь в оптическом пазе, и определить, влияют ли они на обнаружение оптического волокна.

#### Этапы работы:

- 1. Перед началом испытания выньте оптическое волокно из сварочного аппарата;
- 2. Проверьте визуально объектив и поверхность зеркала на предмет загрязения;
- 3. В меню «Обслуживание» переместите курсор на пункт «Тест на пыль» и нажмите для подтверждения

кнопку .

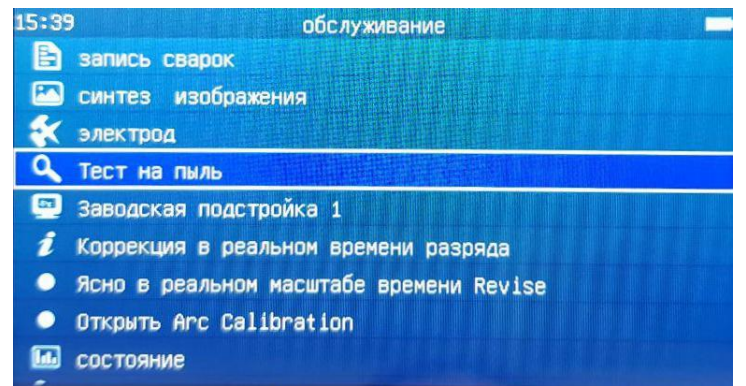

4. Нажмите кнопку  $\bigcirc$  для проведения проверки. Сварочный аппарат завершит проверку изображения X. Если имеются точки пыли, на экране появится специальное уведомление.

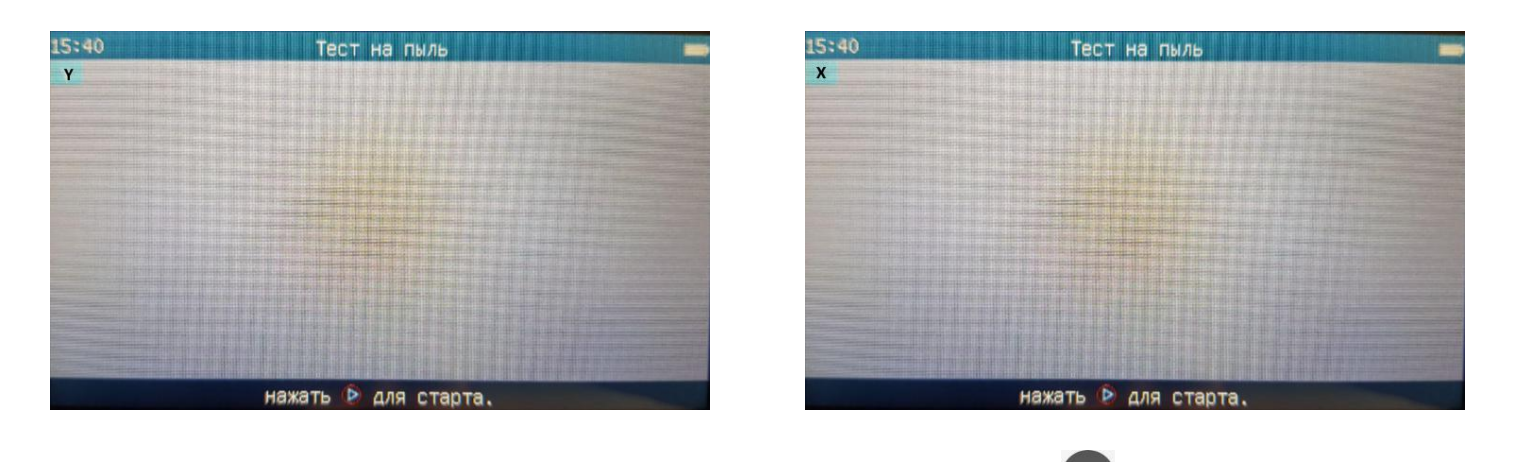

5. После завершения проверки пыли изображения Х нажмите кнопку **XIY**. Экран переключается на

изображение Y. Нажмите кнопку  $\bigodot$  для проведения проверки. Сварочный аппарат завершит проверку изображения Y. Если имеются точки пыли, на экране появится специальное уведомление.

После завершения двух проверок пыли  $(X \ltimes Y)$  нажмите кнопку  $\blacktriangledown$ , чтобы вернуться в меню сварки. После того сварка оптического волокна может быть выполнена.

## ВНИМАНИЕ

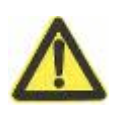

Если на экране появляется сообщение «загрязненное изображение» после проверки пыли, пользователь должен очистить объектив и зеркало внутри защитной крышки. Если очистка не помогла, это указывает на то, что загрязение может находиться в оптическом пазе. Обратитесь в специализированный сервисный центр для диагностики и обслуживания сварочного аппарата.

## 5.9. Обслуживание скалывателя

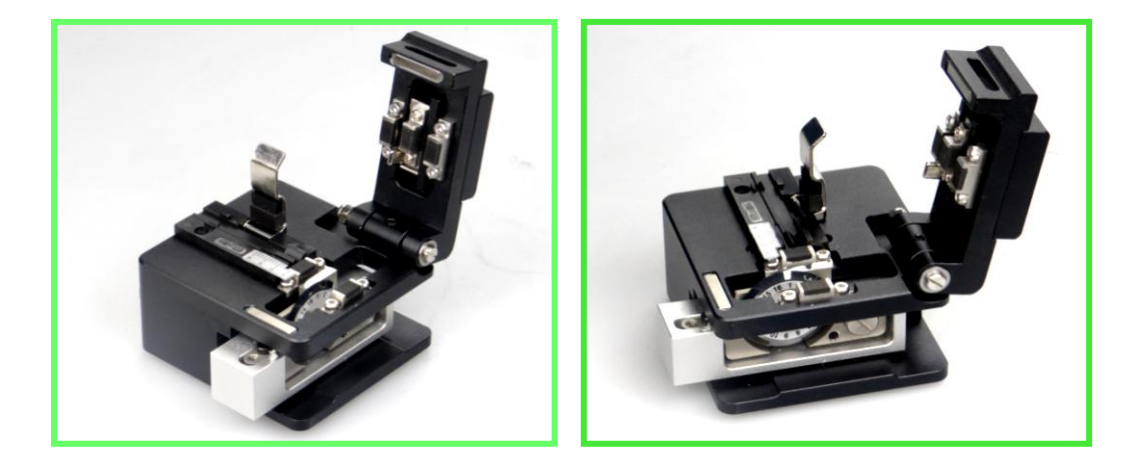

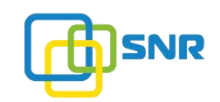

#### 5.9.1. Очистка прижима скалывателя

1. Следите за чистотой поверхности прижимного устройства. Не прикасайтесь к масляной жидкости.

2. Очистите тонким ватным тампоном, смоченным спиртом, лезвие и прижим.

3. После каждого скола волокна проверяйте резиновую подушку, она не должна содержать остаточного сломанного волокна или другого мусора. Скалыватель после работы и очистки должен быть помещен в специальный контейнер.

#### 5.9.2. Регулировка высоты лезвия

Если скалыватель работает исправно, регулировка высоты лезвия не требуется. Если требуется регулировка, сделайте следующее:

1) С помощью 1,5 мм шестигранного ключа ослабьте винт, выступающий рядом с «+».

2) Чтобы поднять лезвие, вращайте винт по часовой стрелке.

3) Закрутите винт.

4) Повторяйте процедуру регулировки до тех пор, пока лезвие не окажется в нужной позиции.

### 5.9.3. Изменение положения лезвия

Если после регулировки высоты, скалыватель не может сколоть волокно несколько раз подряд, или конец волокна после скола имеет неровную поверхность, это может быть связано с неправильным положением лезвия в точке скола. Необходимо изменить положение лезвия скалывателя. Для этого удерживайте лезвие левой рукой, ослабьте фиксирующий винт лезвия с помощью шестигранного ключа (1,5 мм) правой рукой; поверните лезвие на новую точку скола; затем затяните фиксирующий винт лезвия.

#### 5.9.4. Замена лезвия

Средний срок службы лезвия составляет около 48.000 циклов скола. После того, как все позиции лезвия затупятся, обратитесь для его замены в сервисный центр.

#### 5.9.5. Меры предосторожности при работе скалывателя

#### ПРЕДУПРЕЖДЕНИЕ

1. Запрещено разбирать и смазывать скалыватель, так как это может привести к неисправности оборудования.

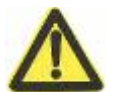

2. Скалыватель является точно настроенным оборудованием. Избегайте ударов, падений, это может привести к травме пользователя и повреждению оборудования.

3. В скалывателе установлено очень острое лезвие. В целях избежания травмы не прикасайтесь к лезвию рукой (или другими частями тела).

4. Осколки волокон имеют очень маленькие размеры. Попадание остатков волокна в палец и глаза может привести к травме, поэтому будьте осторожны при работе. Осколки волокон должны быть помещены в специальный контейнер.

5. Если скалыватель не используется, поместите его в специальный контейнер. Храните

контейнер со скалывателем в сухом, защищенном от пыли месте.

6. Если скалыватель вышел изстроя или работает некорректно, прекратите его эксплуатация. Не пытайтесь разбирать и самостоятельно ремонтировать скалыватель. Обратитесь в сервисный центр.

#### 5.10. Настройки календаря

Данная функция используется для установки календаря и времени. Чтобы выполнить настройку даты/времени обратитесь к разделу «3.7.1. Время» данного руководства.

### 5.11. Нагреватель/аккумулятор/окружающая среда

Эта функция не только предоставляет пользователям информацию о текущей внешней среде, но также улучшает свойства сварки, обеспечивает коррекцию значения программного обеспечения. Для получения более подробной информации обратитесь к разделу «3.6.6. Состояние» данного руководства.

#### 5.12. Замена запасной литиевой батареи

Для того чтобы заменить батарею питания, обратитесь к разделу «2.1.2. Литиевая батарея» данного руководства.

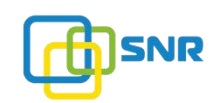

## 6. ПРОБЛЕМЫ И УСТРАНЕНИЕ НЕПОЛАДОК

### 6.1. Электропитание

Сварочный аппарат не выключается после нажатия кнопки

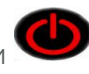

- Нажмите и удерживайте кнопку до тех пор, пока светодиодный индикатор клавиатуры не

изменит цвет с красного на зеленый. После этого отпустите кнопку  $\bigodot$ , сварочный аппарат выключится.

2) Полностью заряженного аккумулятора недостаточно для выполнения даже нескольких сварок.

-Проверьте статус функции энергосбережения. Если функция энергосбережения сварочного аппарата отключена, потребление энергии будет увеличенным.

- Поскольку батарея обеспечивает питание посредством химической реакции, слишком низкая температура (особенно ниже нуля) приведет к снижению мощности.

 $-$  На больших высотах ток дуги будет увеличиваться, что приведет к быстрому уменьшению емкости аккумулятора.

- Используется не оригинальный AC/DC адаптер или время зарядки недостаточно. Убедитесь, что используется оригинальный адаптер, проведите полный цикл зарядки батареи согласно рекомендациям данного руководства.

3) Светодиодный индикатор (индикатор питания) мигает во время зарядки.

- Температура внешней среды слишком высокая (выше 50 градусов) или батарея подвергается воздействию прямых солнечных лучей.

- Батарея неисправна или превысила срок службы. Вставьте новую батарею, если светодиод продолжает мигает, обратитесь в специализированный сервисный центр.

- Используется не оригинальный AC/DC адаптер.

#### 6.2. Сварка волокна

1) Значение потерь при сварке является неустойчивым / высоким.

- Проведите чистку V-образной канавки, прижимов оптического волокна, зеркал и объективов внутри сварочного аппарата. Смотри главу 5 «Проверка и техническое обслуживание» данного руководства.

- Замените электроды. Смотри раздел 5.4. «Замена электродов».

- Если волокно согнуто, то изогнутая часть оптического волокна помещается вверх.

- Потери на сварках определяются углом скола, дуговыми условиями и очисткой волокон.

Если после завершения указанных выше операций, потери на сварке все еще слишком высоки или нестабильны, обратитесь к специализированный сервисный центр. В этом случае рекомендуется регулярное техническое обслуживание (один раз в год) для обеспечения хорошего качества сварки и стабильной работы сварочного аппарата.

2) Нужно сменить программу сварки.

- Смотри раздел 3.2 «Режим сварки» данного руководства.

3) Дисплей внезапно гаснет.

- Когда сварочный аппарат подключен к батарее, пользователь должен включить функцию энергосбережения. Если сварочный аппарат не активен определенное время (указанное пользователем в настройках), то дисплей автоматически отключится. Нажмите любую клавишу, чтобы вернуться в нормальное состояние. Настройку времени смотри в разделе 3.7.5. «Энергосбережение» данного руководства.

4) Изменение предела угла скола, потерь на сварке, угол смещения.

-Смотри раздел 3.2. «Режим сварки» данного руководства.

5) На некоторые сообщения необходимо настроить функцию игнорирования.

-Смотри раздел 3.5.«Функции сварки» данного руководства.

6) Невозможно изменить интенсивность и время дуги.

-В режиме «Авто» или «Калибровка» эти параметры не могут быть изменены.

- В режиме «Авто» или «Калибровка», после выполнения калибровки дуги, мощность дуги отрегулирована.

 $-$  В нормальном режиме интенсивность дуги и время могут быть изменены, за исключением случая, когда пользователь устанавливает на них блокировку.

7) Отображение угла скола, угла наклона волокна, смещения сердцевины волокна / оболочки.

 $-$  Для угла скола, угла наклона волокна, настроек смещения сердцевины / оболочки смотри пункт «Отображение данных» в меню «Опции сварки» (3.5.«Функции сварки» данного руководства.).

Примечание: сварочный аппарат KL280G не имеет данной функции.

8) В автоматическом режиме выбран неподходящий режим сварки.

 $-$  Автоматический режим может применяться только к стандартным оптическим волокнам SM, DS, NZ, MM. Смотри раздел 3.2 «Режим сварки».

9) Оценка потерь на сварке и фактическое значение несовместимы.

-Оценка потерь на сварке является внутренней расчетной величиной сварочного аппарата.

-Возможно, необходимо произвести очистку оптических компонентов сварочного аппарата.

### 6.3. Нагревание

1) Термоусадочная гильза не усаживается полностью.

-Увеличьте время нагрева или увеличьте температуру. Смотри раздел 3.3 «Нагреватель».

- Армирующий стержень термоусадочной гильзы не помещается на дно. Оптическое волокно не искажено. Смотри раздел 4.6.3 «Режимы управления нагревателем».

2) Термоусадочная гильза после усадки прилипает к нагревательной канавке.

 $-$  Аккуратно удалите термоусаженную гильзу при помощи ватного тампона или другого мягкого материала.

3) Функция автоматического нагревания не работает.

- Если после закрытия печки, правый зажим не удерживает эффективно оптическое волокно (или волоконно-оптические разрывы при нажатии). Смотри раздел 4.6.2. «Режимы управления нагревателем» данного руководства.

4) Отменить операцию нагревания.

– Нажмите кнопку - ФУР один раз.

## 6.4. Опции высокого уровня

Режим блокировки в режиме сварки и нагревания.

• Смотри раздел 3.7.6. «Блокировка меню» данного руководства.

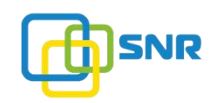

# 7. ГАРАНТИЙНЫЙ ПЕРИОД И ЕГО УСЛОВИЯ

Гарантийный период работы сварочного аппарата:

## ВНИМАНИЕ

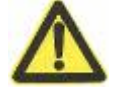

Основной блок сварочного аппарата: 1 год. Аккумулятор сварочного аппарата: 6 месяцев.

Бесплатное гарантийное обслуживание прекращает свое действие в связи со следующими обстоятельствами:

1) Неисправность или повреждение вызваны неосторожным использованием пользователя (включая физический ущерб изделию, короткое замыкание из-за влаги и т.д.).

2) Повреждения оборудования вызваны стихийными бедствиями (землетрясение, пожар, наводнение, молния, тайфуны и т.д.) или форс-мажорной ситуацией.

3) Неисправность или повреждение продукта вызвано неправильным использованием, неправильной установкой, использованием неоригинальных батарей и деталей или другими внешними факторами (уровень напряжения, не соответствующий заявленным требованиям).

4) Пользователь на сварочном аппарате срывает защитную пломбу с надписью «Гарантия недействительна после разрыва этикетки». Как правило это происходит, когда пользователь самостоятельно разбирает и производит ремонт сварочного аппарата.

5) Пользователь срывает защитную пломбу на корпусе литиевой батареи.

6) К бесплатному гарантийному обслуживанию не относятся расходные запчасти сварочного аппарата (дуговой электрод, лезвие скалывателя, футляр для переноски сварочного аппарата и т.д.).

Перед доставкой неисправного сварочного аппарата обратитесь к производителю или дилеру.

## ВНИМАНИЕ

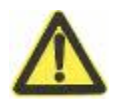

При использовании неоригинального оборудования (батареи, зарядного устройства, адаптера питания и т.д.), компания не несет никакой ответственности.

#### ПРЕДУПРЕЖДЕНИЕ

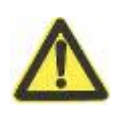

Аккумуляторная батарея является расходным материалом, а срок службы батареи является показателем безопасности. Срок службы батареи: 300 циклов разряда/заряда при использовании в нормальных условиях и срок хранения не более одного года (12 месяцев). Использование батареи свыше указнных пределов строго запрещено.

Для передачи оборудования в специализированный сервисный центр необходимо заполнить и и прикрепить к оборудованию сервисную карту, которую можно скачать по следующей ссылке:

[http://shop.nag.ru/uploads/service\\_card\(3\)\(1\).doc](http://shop.nag.ru/uploads/service_card(3)(1).doc)

Компания НАГ - ведущий российский разработчик оборудования и решений для отрасли телекоммуникаций Вот уже 15 лет мы создаем сети передачи данных и системы информационной безопасности

Мы предлагаем собственные продукты и решения «под ключ» в следующих областях: беспроводные сети, системы видеонаблюдения и бесперебойного электропитания, информационной безопасности и удалённого управления оборудованием

Мы разрабатываем и внедряем аппаратно-программные комплексы для организации IP-телевидения и IP-телефонии, построения мобильных ЦОДов и спектрального уплотнения каналов

НАГ сегодня:

- Более 15 лет на телекоммуникационном рынке России
- Более 300 сотрудников
- Более 11 000 довольных клиентов по всему миру
- 40% штата компании -разработчики, архитекторы и инженеры
- Инвестируем в НИОКР 82% прибыли
- Грамотный консалтинг и предпродажная экспертиза
- Гибкие экономические условия для клиентов
- Комплексная техническая поддержка и сервис
- Собственное производство в России и Китае
- Офисы в Екатеринбурге, Москве, Новосибирске и Ростове-на-Дону
- Логистические центры в Китае и США

г. Екатеринбург, ул. Краснолесья, 12а Телефон: +7 (343) 379-98-38 пн-пт 8:30 - 17:30 сб-вс ВЫХОДНОЙ

г. Москва: ул. Б.Почтовая, д. 36 стр. 9 (15 подъезд), офис 212 Телефон: +7 (495)950-57-11 пн-пт 9:00 - 18:00 сб-вс ВЫХОДНОЙ

> г. Новосибирск, ул. Гоголя, 51 Телефон: +7 (383)251-0-256 пн-пт 9:00 - 18:00 сб-вс ВЫХОДНОЙ

г. Ростов-на-Дону, пр-т Ворошиловский, 2/2, офис 305 Телефон: +7 (863) 270-45-21 пн-пт 9:00 - 18:00 сб-вс ВЫХОДНОЙ